# **TekExpress® USB USB 3.0 Automated Test Solution Software Printable Application Help**

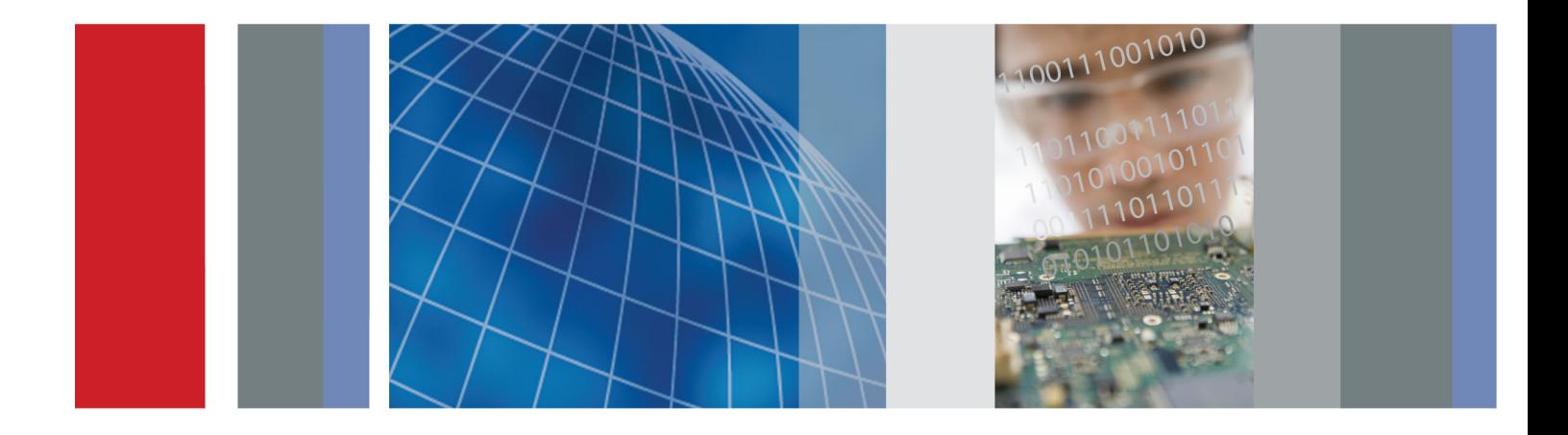

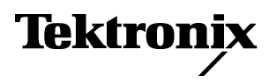

\*P077085300\* **077-0853-00**

**TekExpress® USB USB 3.0 Automated Test Solution Software Printable Application Help**

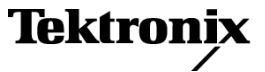

<span id="page-3-0"></span>Copyright © Tektronix. All rights reserved. Licensed software products are owned by Tektronix or its subsidiaries or suppliers, and are protected by national copyright laws and international treaty provisions.

Tektronix products are covered by U.S. and foreign patents, issued and pending. Information in this publication supersedes that in all previously published material. Specifications and price change privileges reserved.

TEKTRONIX and TEK are registered trademarks of Tektronix, Inc.

TekExpress is a registered trademark of Tektronix, Inc.

TriMode is a trademark of Tektronix, Inc.

TekExpress USB 3.0 Application Help, 076-0321-00.

**Contacting Tektronix** Tektronix, Inc. 14150 SW Karl Braun Drive P.O. Box 500 Beaverton, OR 97077 USA

For product information, sales, service, and technical support:

- $\blacksquare$  In North America, call 1-800-833-9200.
- Worldwide, visit [www.tektronix.com](http://www.tektronix.com/contact) to find contacts in your area.

# **Table of Contents**

### **[Getting help and support](#page-10-0)**

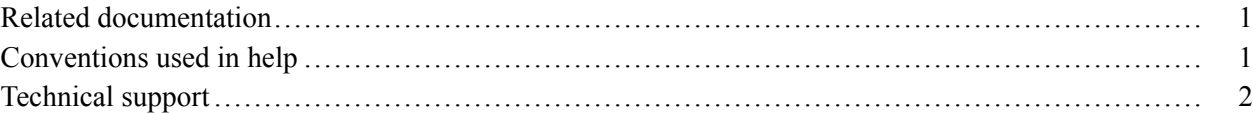

### **[Getting started](#page-12-0)**

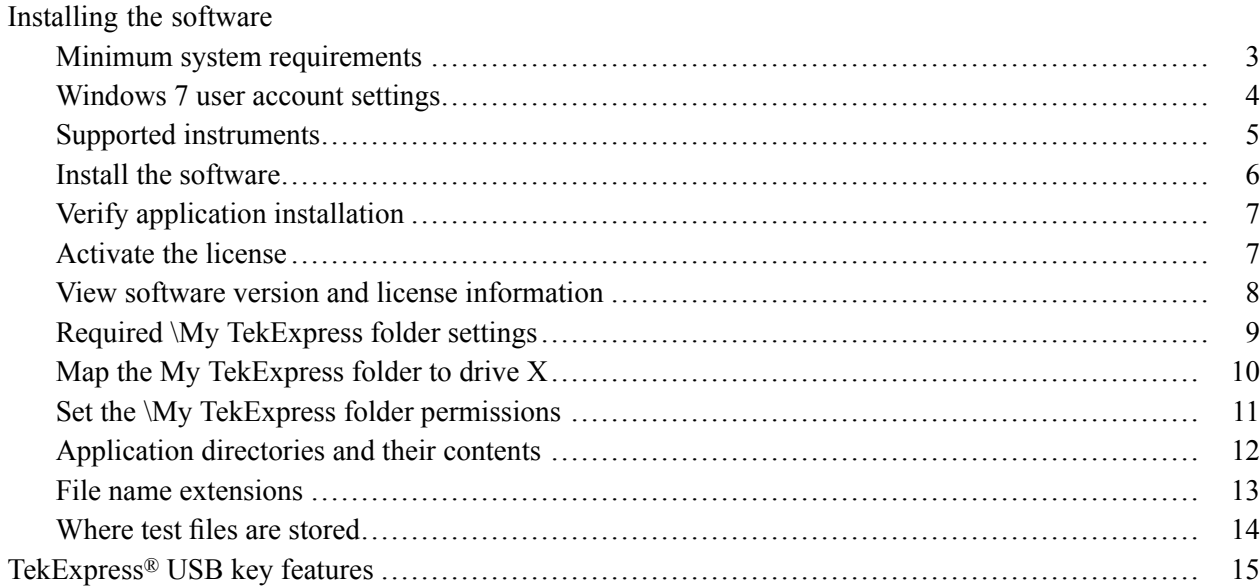

### **[Operating basics](#page-26-0)**

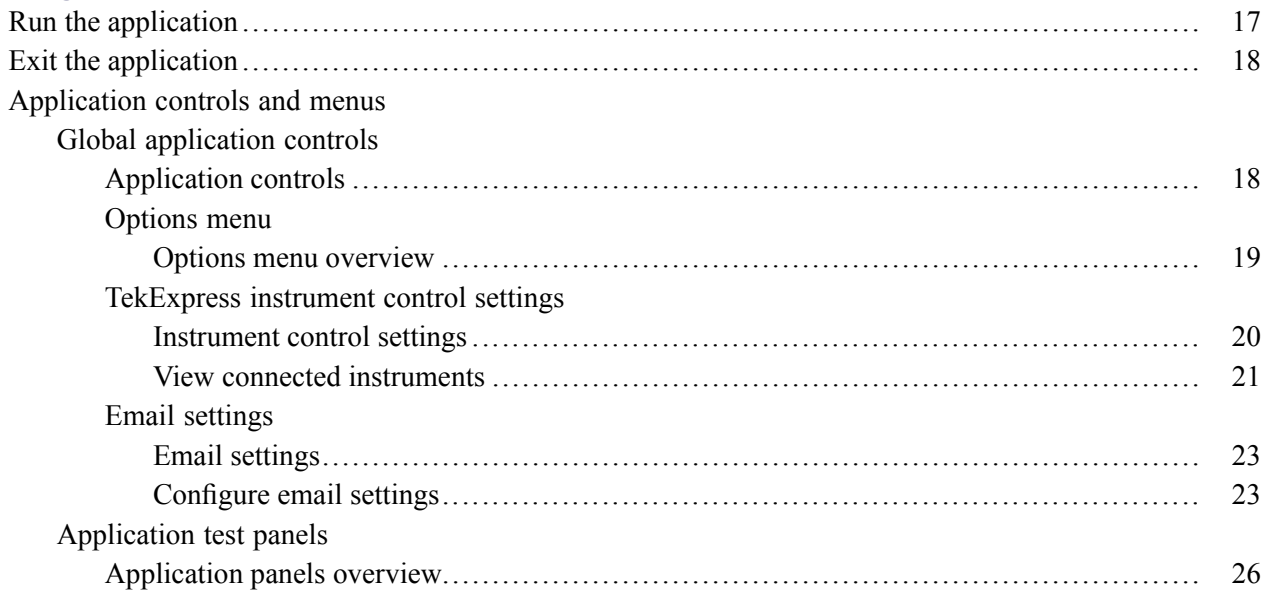

 $\sim$ 

 $\ddot{\phantom{a}}$ 

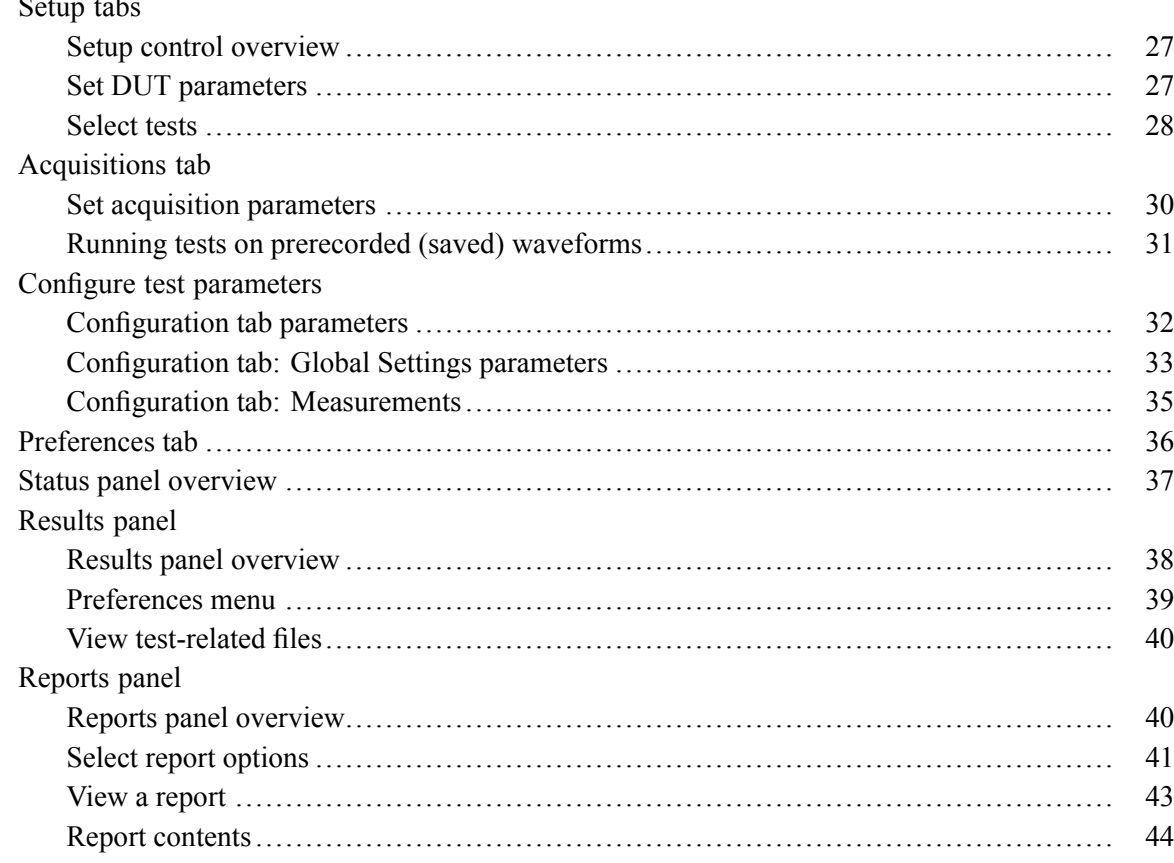

### **Running tests**

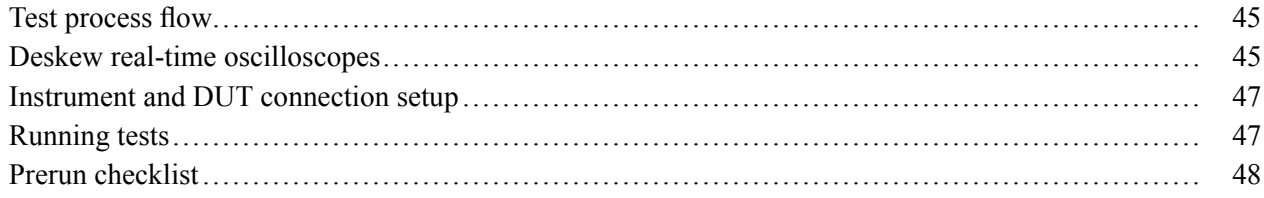

### Saving and recalling test setup files

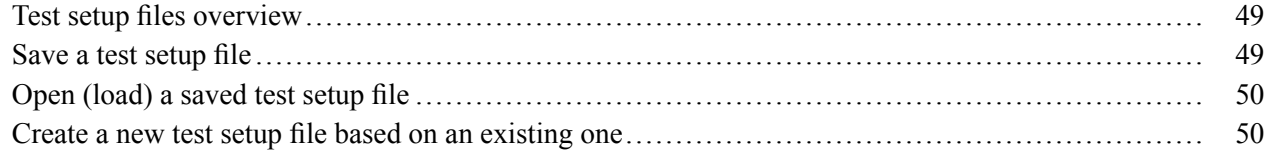

## TekExpress programmatic interface

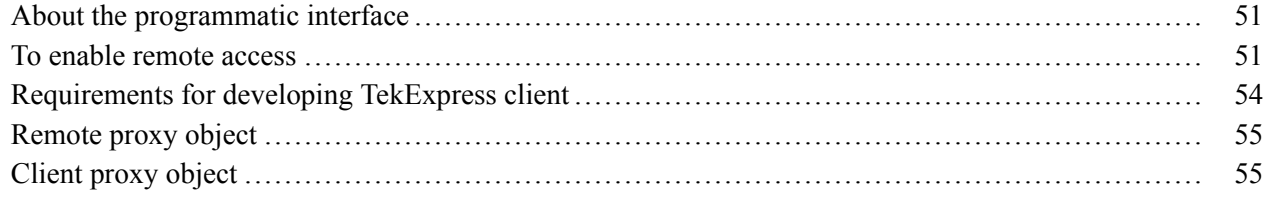

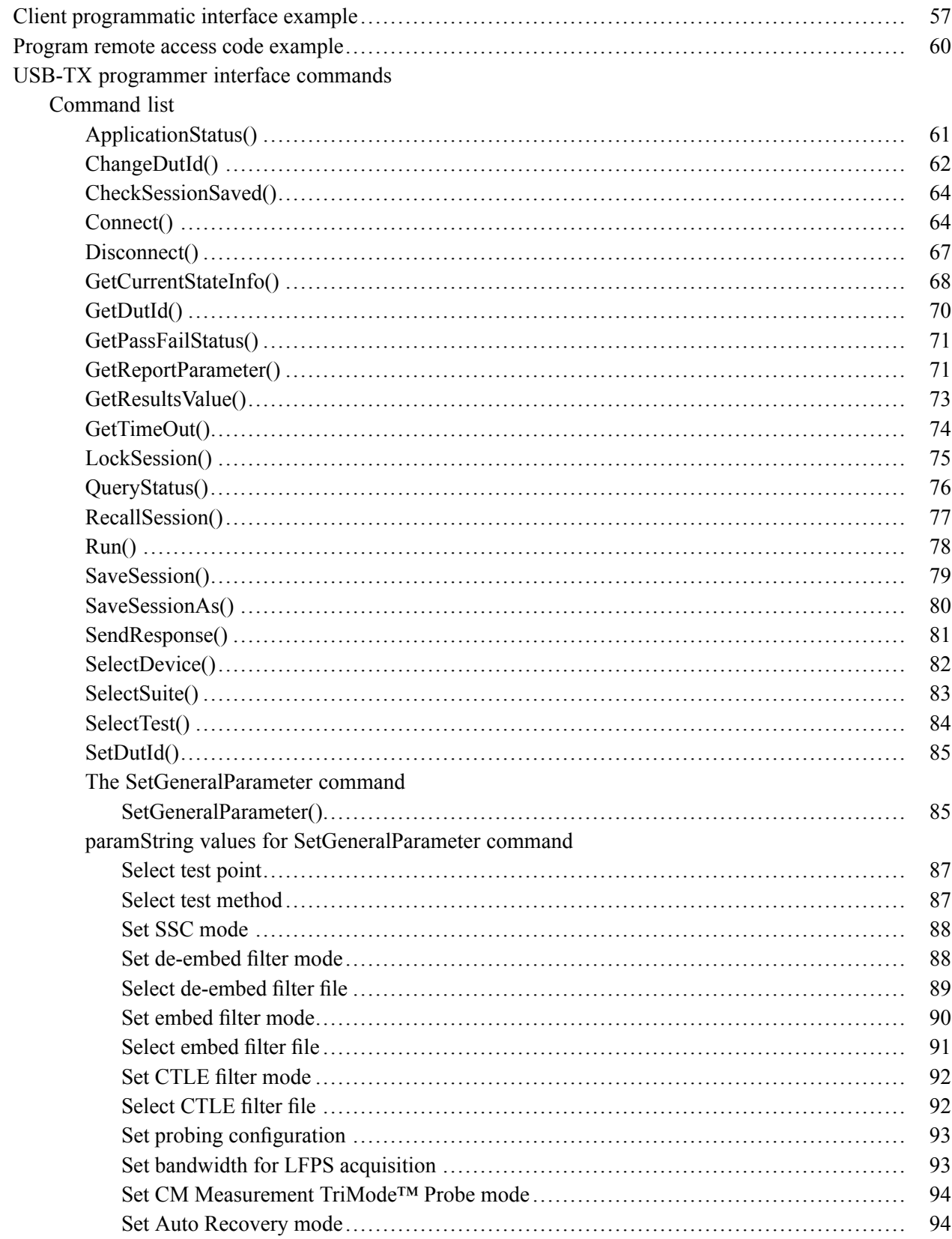

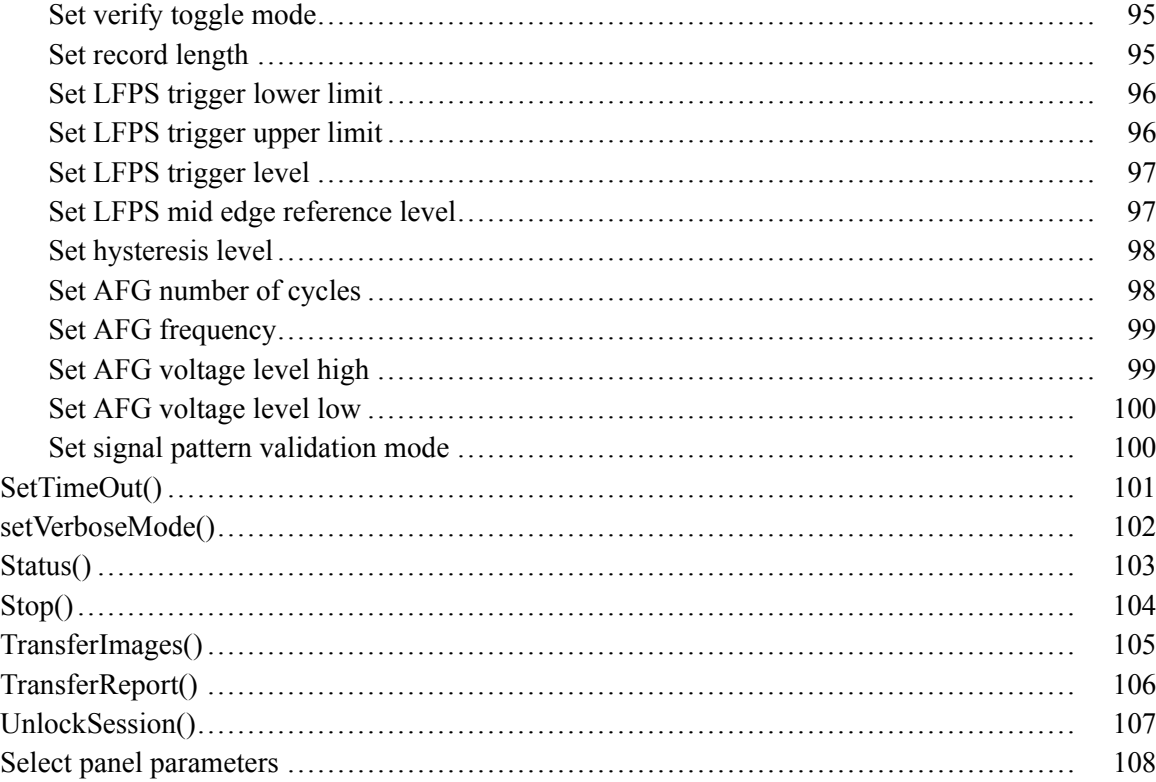

### **Reference**

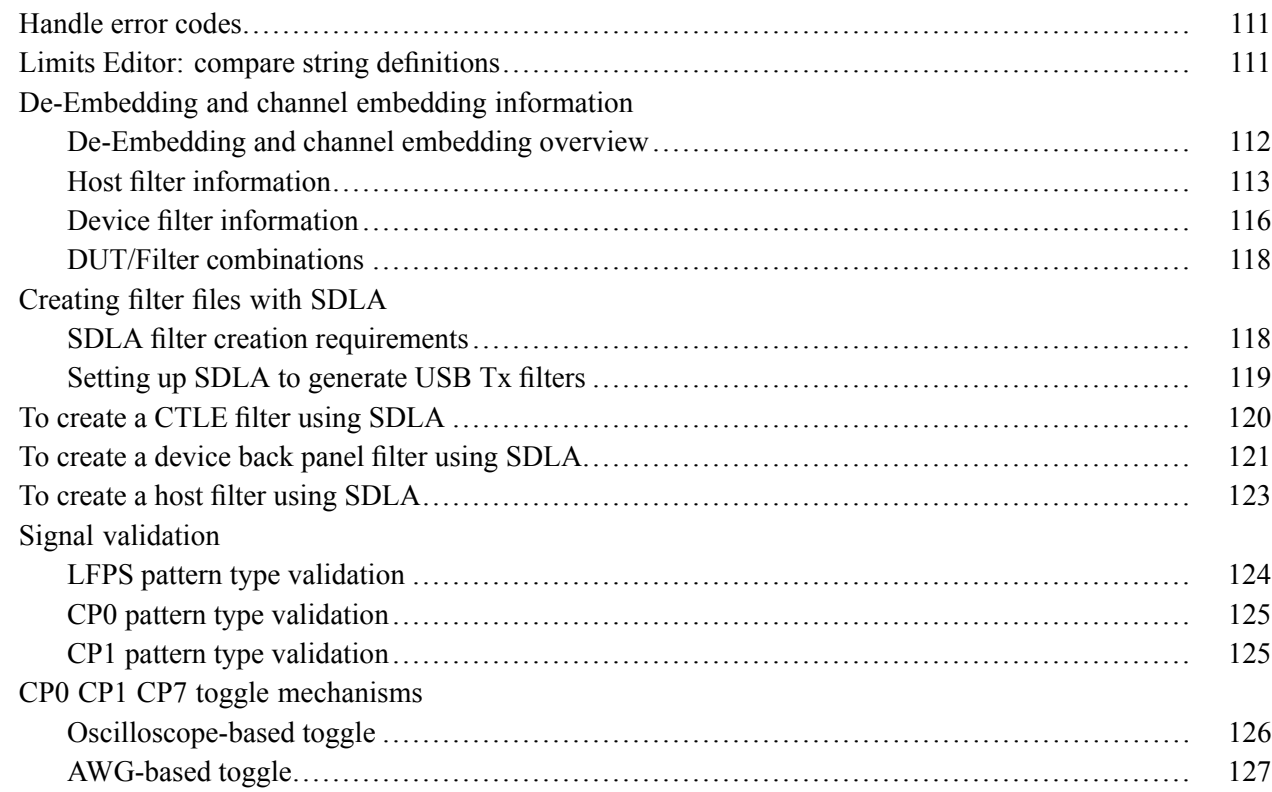

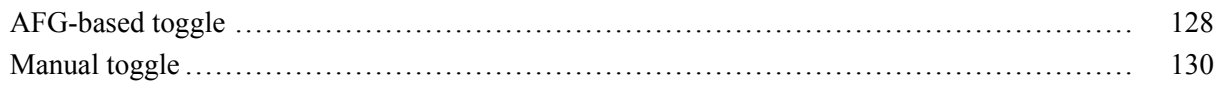

**[Index](#page-142-0)**

## <span id="page-10-0"></span>**Related documentation**

The following manuals are available as part of the TekExpress® USB 3.0 Automated Test and Compliance Solution documentation set.

#### **Table 1: Product documentation**

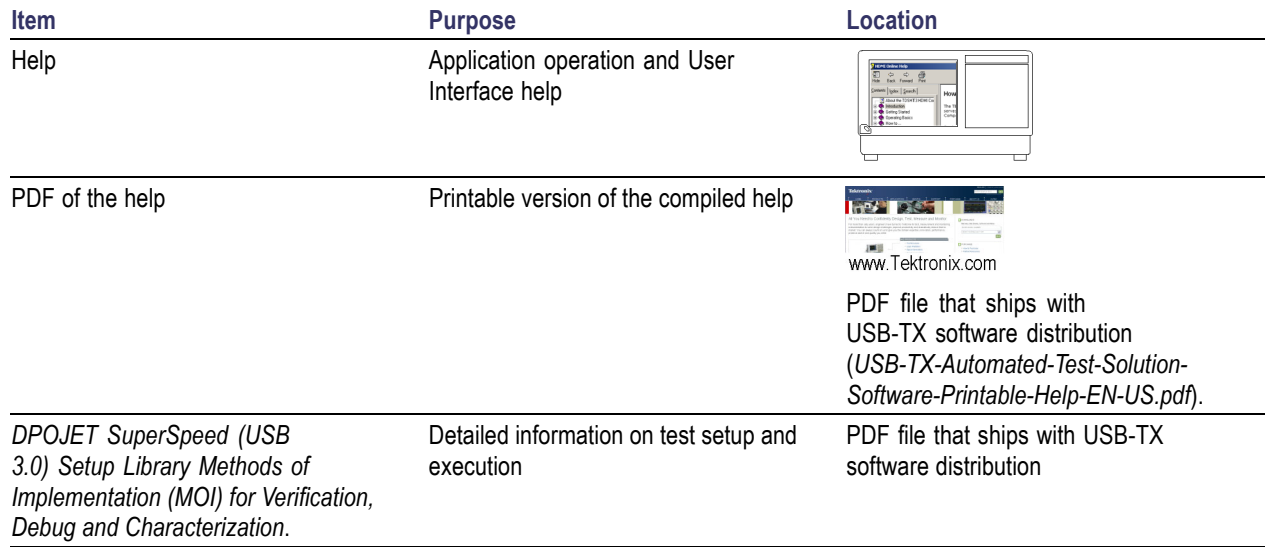

### **See also**

[Technical support](#page-11-0) (see page [2\)](#page-11-0)

### **Conventions used in help**

Online Help uses the following conventions:

- The term "DUT" is an abbreviation for Device Under Test.  $\Box$
- The term "select" is a generic term that applies to the two methods of choosing a screen item (button,  $\overline{\phantom{a}}$ control, list item): using a mouse or using the touch screen.

#### <span id="page-11-0"></span>**Table 2: Icon descriptions**

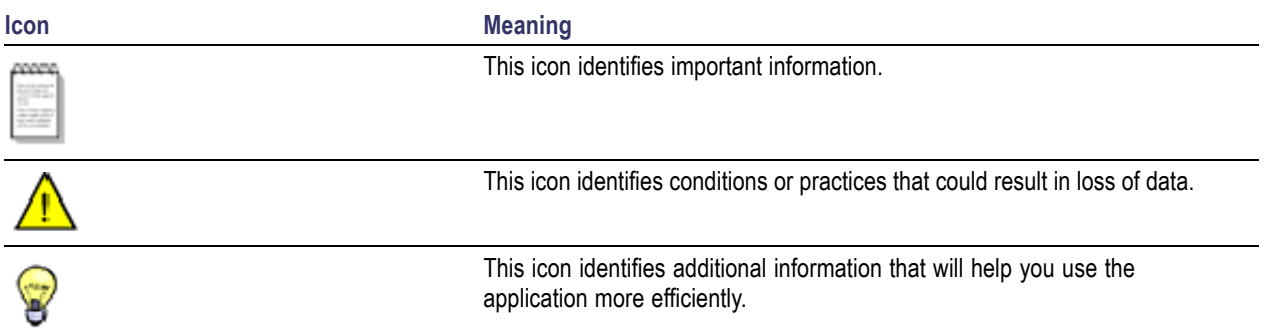

## **Technical support**

Tektronix values your feedback on our products. To help us serve you better, please send us your suggestions, ideas, or comments on your application or oscilloscope. Contact Tektronix through mail, telephone, or the Web site. See [Contacting Tektronix](#page-3-0) for more information.

When you contact Tektronix Technical Support, please include the following information (be as specific as possible):

### **General information**

- All instrument model numbers  $\blacksquare$
- $\overline{\phantom{a}}$ Hardware options, if any
- $\mathcal{L}_{\mathcal{A}}$ Probes used
- Your name, company, mailing address, phone number, FAX number n.
- П Please indicate if you would like to be contacted by Tektronix about your suggestion or comments.

### **Application specific information**

- П Software version number
- Description of the problem such that technical support can duplicate the problem H
- П If possible, save the setup files for all the instruments used and the application
- If possible, save the TekExpress setup files, log.xml, \*.TekX (session files and folders), and status  $\overline{\phantom{a}}$ messages text file
- П If possible, save the waveform on which you are performing the measurement as a .wfm file

## <span id="page-12-0"></span>**Minimum system requirements**

The following table shows the minimum system requirements needed for an oscilloscope to run TekExpress USB.

#### **Table 3: System requirements**

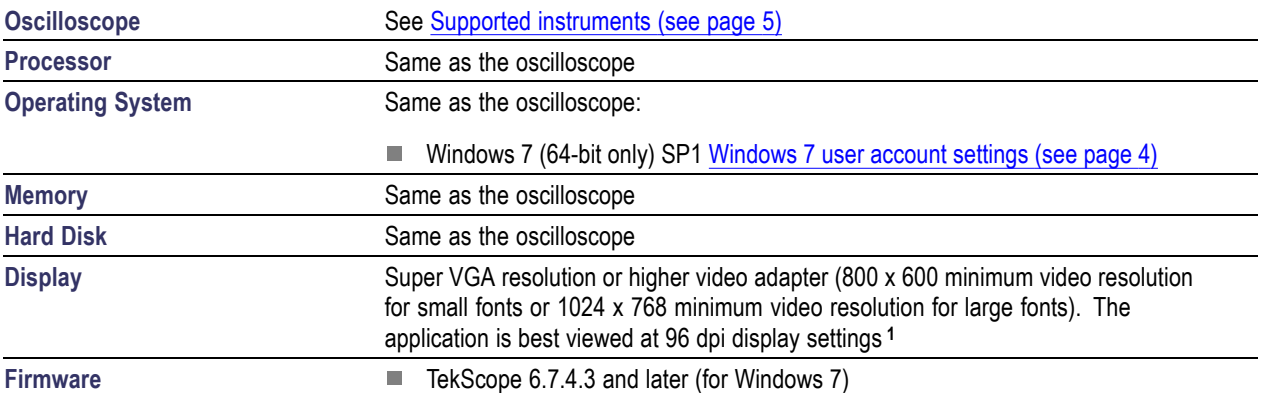

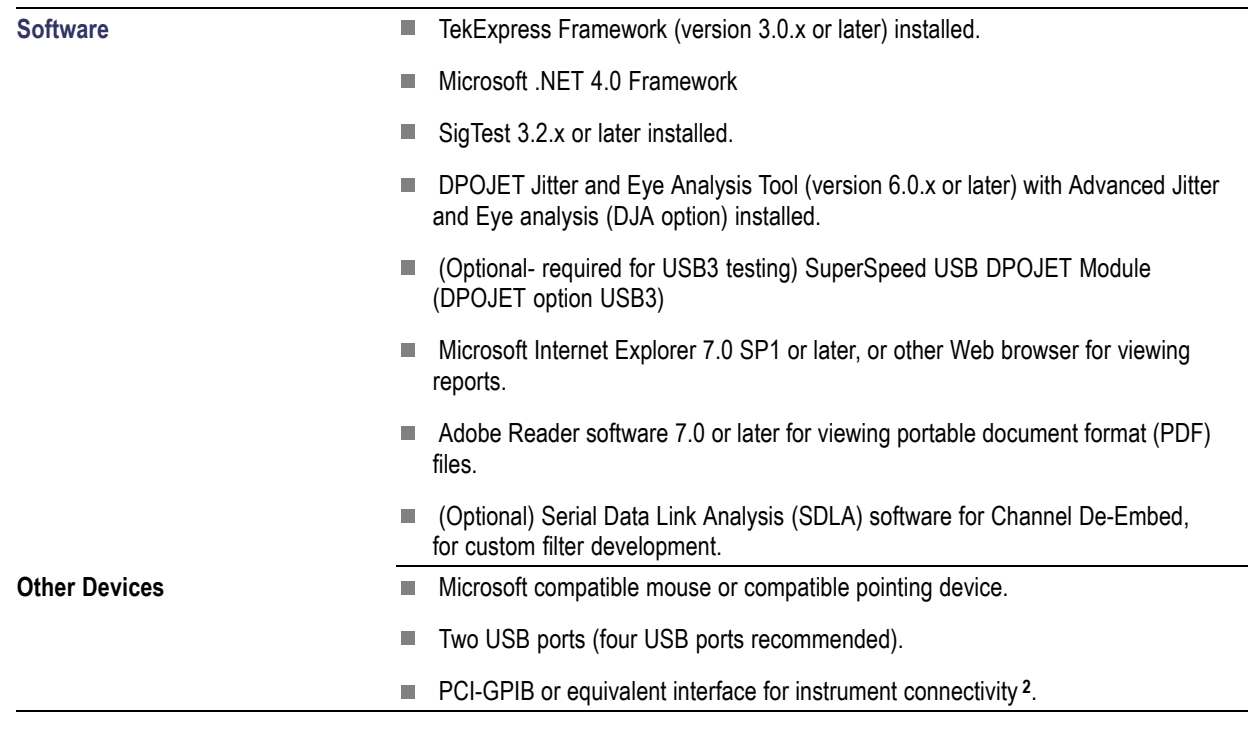

#### <span id="page-13-0"></span>**Table 3: System requirements (cont.)**

**1** If TekExpress is running on an instrument that has a video resolution less than 800x600, connect and configure a second monitor to the instrument.

**2** If TekExpress is installed on a Tektronix oscilloscope, TekExpress cannot use the virtual GPIB port to communicate with oscilloscope applications. If using external devices for instrument connectivity (such as USB-GPIB adapters or equivalent), enable the Talker Listener utility in the GPIB menu of the Tektronix MSO/DPO/DSA oscilloscope.

### **Windows 7 user account settings**

Windows 7 instruments need to have the User Account Control Settings set to **Never Notify**. To set User Account Control Settings:

#### **1.** Go to **Control Panel > User Accounts > Change User Account Control settings**.

**2.** set it to **Never Notify** as shown in the image.

<span id="page-14-0"></span>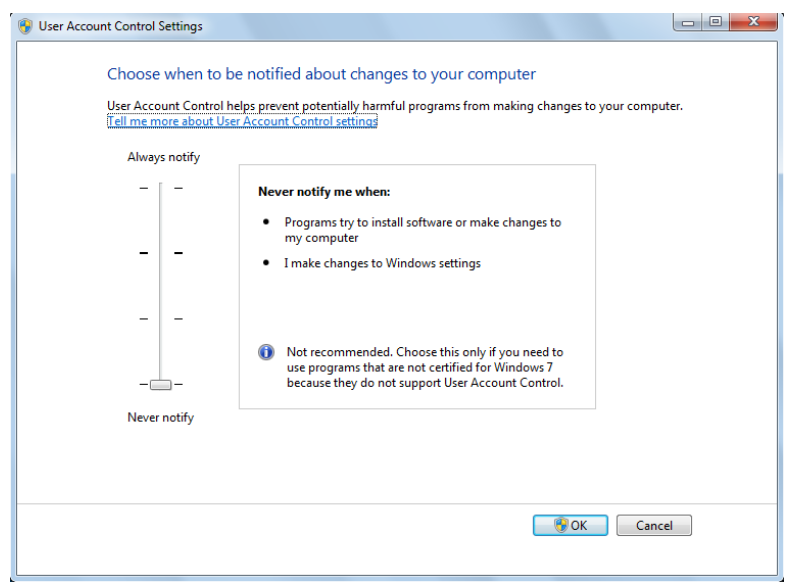

### **See also**

Supported oscilloscopes (see page 5)

## **Supported instruments**

### **Table 4: Required equipment**

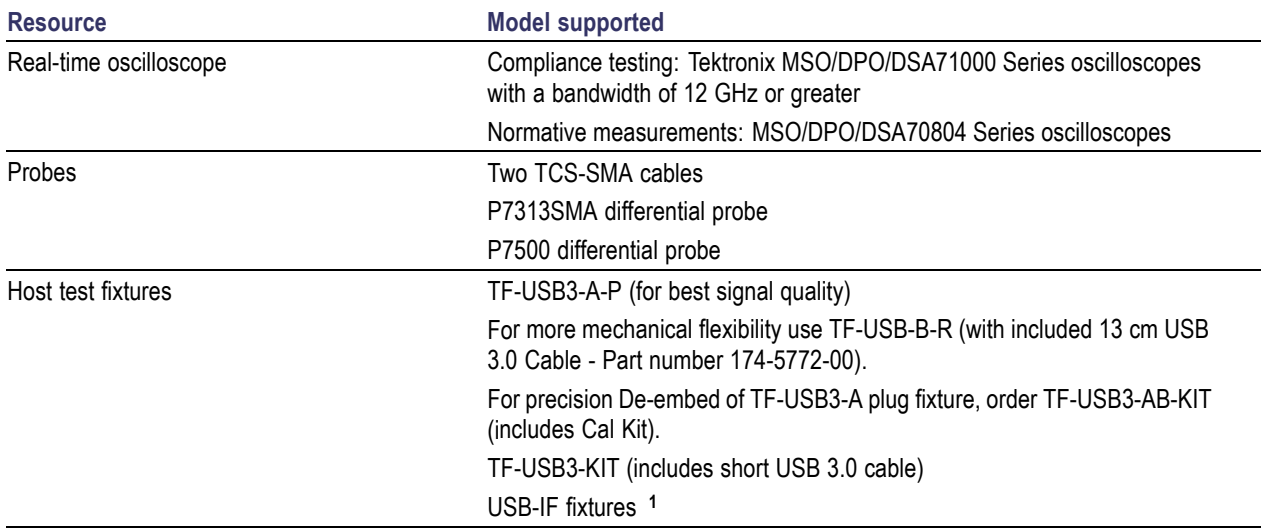

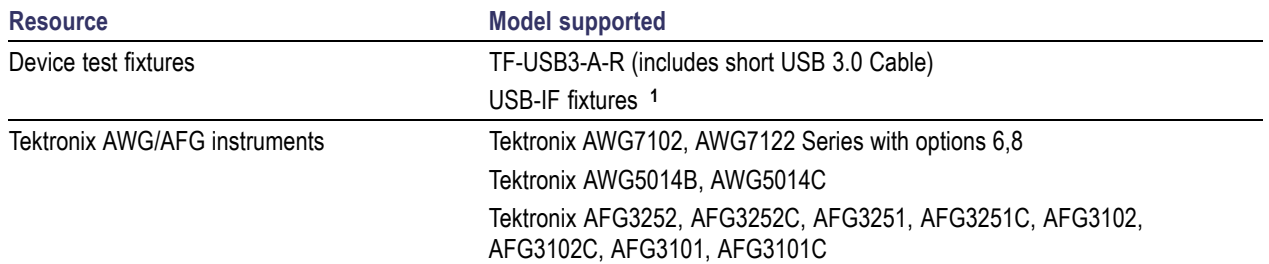

#### <span id="page-15-0"></span>**Table 4: Required equipment (cont.)**

**1** Available through USB-IF.

#### **See also**

[Minimum system requirements](#page-12-0) (see page [3\)](#page-12-0)

### **Install the software**

Use the following steps to obtain the latest USB-TX software from the Tektronix Web site and install on any compatible instrument running Microsoft Windows 7 (64-bit). See [Minimum System Requirements](#page-12-0) [\(see page](#page-12-0) [3\)](#page-12-0) for details.

- **1.** Close all applications (including the TekScope application).
- **2.** Go to the www.tek.com Web site and locate the **Downloads** fields.
- **3.** Enter **tekexpress usb** in the *Model or Keyword* field, select **Software** from the *Select Download Type* list, and click **GO**.
- **4.** Select the latest version of software. Follow instructions to download the software file.
- **5.** Copy or download the USB-TX installer executable file to the oscilloscope.
- **6.** Double-click the installer .exe file to extract the installation files and launch the InstallShield Wizard. Follow the on-screen instructions.

Software is installed at C:\Program Files (x86)\Tektronix\TekExpress\TekExpress USB

**7.** [Verify application installation](#page-16-0) (see page [7\)](#page-16-0)

#### **See also**

[Minimum system requirements](#page-12-0) (see page [3\)](#page-12-0) [Supported instruments](#page-14-0) (see page [5\)](#page-14-0) [Required \My TekExpress folder settings](#page-18-0) (see page [9\)](#page-18-0)

## <span id="page-16-0"></span>**Verify application installation**

To verify the installation was successful:

- **1.** Open the TekScope application.
- **2.** Click the **Analyze** menu.
- **3.** Verify that **TekExpress USB** is listed in the Analyze menu.
- **4.** Click **TekExpress USB** to open the USB-TX application. Verify that the application opens successfully.

### **See also**

Activate the license (see page 7) [Required \My TekExpress folder settings](#page-18-0) (see page [9\)](#page-18-0)

### **Activate the license**

Activate the license using the **Option Installation** wizard in the TekScope application:

- **1.** In the TekScope application menu bar, click **Utilities > Option Installation**. The TekScope Option Installation wizard opens.
- **2.** Push the **F1** key on the oscilloscope keyboard to open the Option Installation help topic.
- **3.** Follow the directions in the help topic to activate the license.

#### **See also**

[View version and license information](#page-17-0) (see page [8\)](#page-17-0) [Required \My TekExpress folder settings](#page-18-0) (see page [9\)](#page-18-0)

### <span id="page-17-0"></span>**View software version and license information**

Use the following instructions to view version information for the application and for the application modules such as the Programmatic Interface and the Programmatic Interface Client.

To view version information for USB-TX:

- **1.** In the USB-TX application, click the **Options** button and select **About TekExpress**.
- **2.** Click the View Version Details link to view the version numbers of the installed test suites.

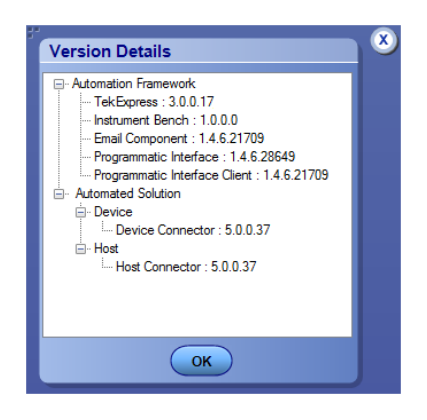

*NOTE. This example shows a typical Version Details dialog box, and may not reflect the actual values as shown when you open this item in the application.*

To view license and option key information:

- **1.** In the TekScope application, select **Help > About TekScope**.
- **2.** Scroll through the **Options** section list to locate **USB: TekExpress USB**.
- **3.** To view the Option key, look below the **Options** list.

#### **See also**

[Activate the license](#page-16-0) (see page [7\)](#page-16-0) [Options menu](#page-28-0) (see page [19\)](#page-28-0)

## <span id="page-18-0"></span>**Required \My TekExpress folder settings**

Before you run tests for the first time, do the following:

- **1.** Map the *My TekExpress folder to Drive X (see page [10\)](#page-19-0)*
- **2.** [Set the \My TekExpress folder permissions](#page-20-0) (see page [11\)](#page-20-0)

### **See also**

[Application directories and usage](#page-21-0) (see page [12\)](#page-21-0) [File name extensions](#page-22-0) (see page [13\)](#page-22-0)

### <span id="page-19-0"></span>**Map the My TekExpress folder to drive X**

The first time you run TekExpress USB, it creates the following folders on the oscilloscope:

- H \My Documents\My TekExpress\USB
- \My Documents\My TekExpress\USB\Untitled Session

You need to map the shared **My TekExpress** folder as drive **X:** on the instrument running the USB-TX application. USB-TX uses this shared folder to save session waveform files and for other application file transfer operations.

To map the My TekExpress folder on the instrument to be drive X:

- **1.** Open Microsoft Windows Explorer.
- **2.** From the Windows Explorer menu, click **Computer** and select **Map network drive**.
- **3.** Select the Drive letter as **X:** (if there is any previous connection on X:, disconnect it first through **Tools > Disconnect Network drive** menu of Windows Explorer. If you do not see the Tools menu, press the **Alt** key).
- **4.** In the **Folder** field, enter the remote My TekExpress folder path (for example, \\192.158.97.65\ My TekExpress).

To determine the IP address of the instrument where the My TekExpress folder exists, do the following:

- **1.** On the instrument where the My TekExpress folder exists, click **Start** and select **Run**.
- **2.** Enter **cmd** and press **Enter**.
- **3.** At the command prompt, enter **ipconfig** and press **Enter**.

*NOTE. The My TekExpress folder has the share name format* <domain><user ID>My TekExpress*.*

If the instrument is not connected to a domain, the share name format is  $\langle$  instrument name> $\langle$ user ID>My TekExpress*.*

*NOTE. If the X: drive is mapped to any other shared folder, the application displays a warning message asking you to disconnect the X: drive manually.*

### **See also**

[Set the \My TekExpress folder permissions](#page-20-0) (see page [11\)](#page-20-0) [Application directories and usage](#page-21-0) (see page [12\)](#page-21-0) [File name extensions](#page-22-0) (see page [13\)](#page-22-0)

## <span id="page-20-0"></span>**Set the \My TekExpress folder permissions**

Make sure that the My TekExpress folder has read and write access. Also verify that the folder is not set to be encrypted:

- **1.** Right-click the folder and select **Properties**.
- **2.** Select the **General** tab and then click **Advanced**.
- **3.** In the Advanced Attributes dialog box, make sure that the option **Encrypt contents to secure data** is NOT selected.

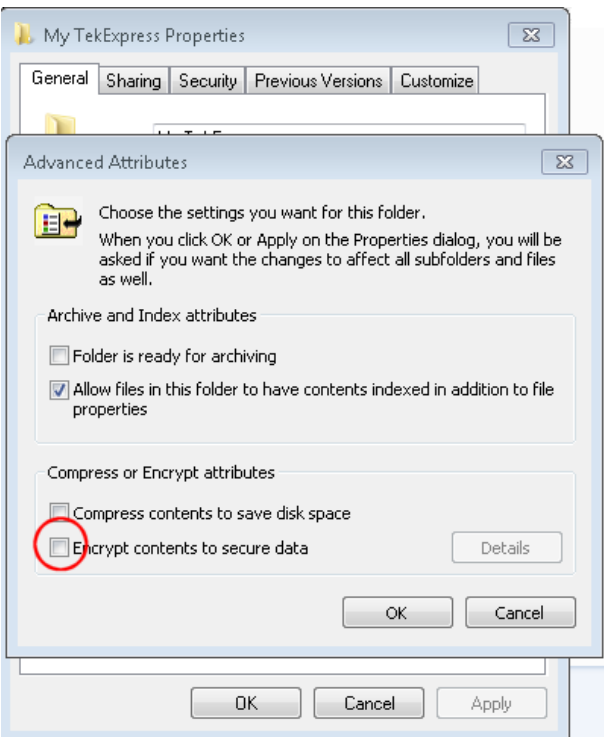

**4.** Click the **Security** tab and verify that the correct read and write permissions are set.

#### **See also**

Map the  $\text{My TekExpress folder to Drive X (see page 10)}$  $\text{My TekExpress folder to Drive X (see page 10)}$  $\text{My TekExpress folder to Drive X (see page 10)}$ [Application directories and usage](#page-21-0) (see page [12\)](#page-21-0) [File name extensions](#page-22-0) (see page [13\)](#page-22-0)

## <span id="page-21-0"></span>**Application directories and their contents**

### **TekExpress USB application**

The TekExpress USB application files are installed at the following location:

C:\Program Files (x86)\Tektronix\TekExpress\TekExpress USB

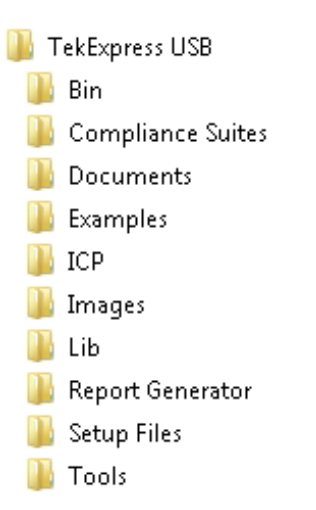

The following table lists the application directory names and their purpose.

#### **Table 5: Application directories and usage**

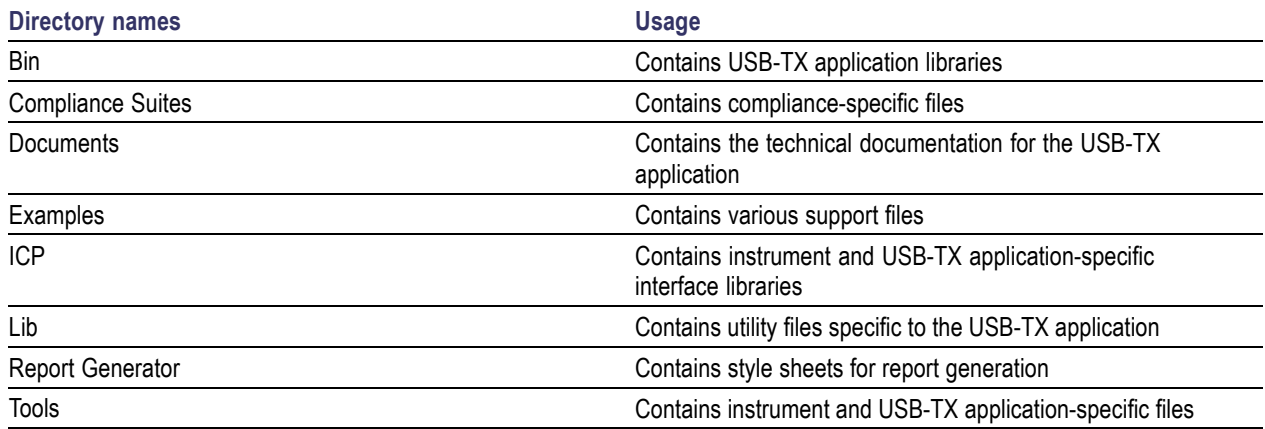

### **See also**

[View test-related](#page-49-0) files (see page [40\)](#page-49-0) [File name extensions](#page-22-0) (see page [13\)](#page-22-0)

## <span id="page-22-0"></span>**File name extensions**

The TekExpress USB application uses the following file name extensions:

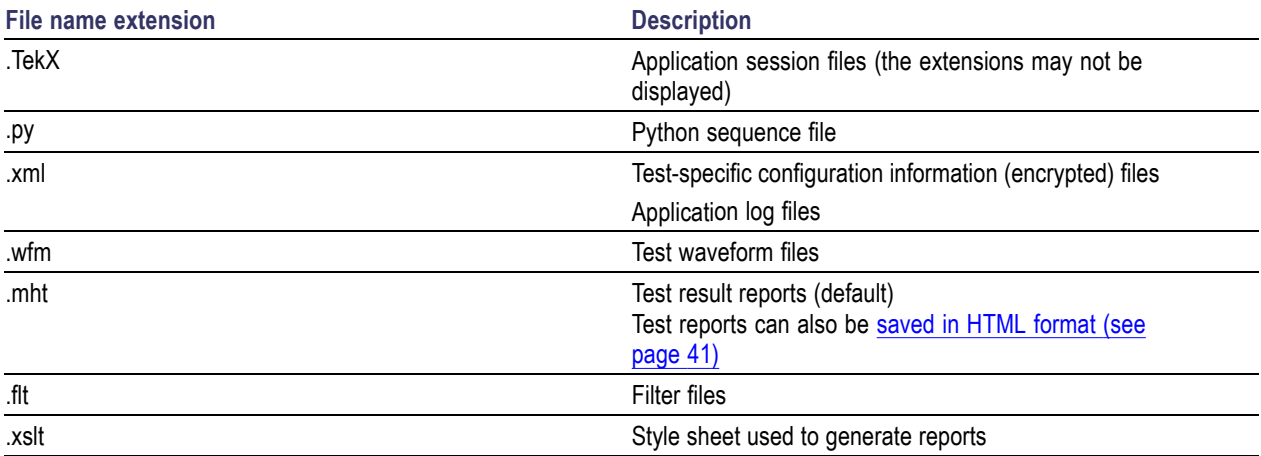

### **See also**

[View test-related](#page-49-0) files (see page [40\)](#page-49-0) [Application directories and their contents](#page-21-0) (see page [12\)](#page-21-0)

### <span id="page-23-0"></span>**Where test files are stored**

When you launch TekExpress USB for the first time, it creates the following folders on the oscilloscope:

- \My Documents\My TekExpress\USB  $\mathcal{L}_{\mathcal{A}}$
- \My Documents\My TekExpress\USB\Untitled Session  $\overline{\phantom{a}}$

Every time you launch TekExpress USB, an Untitled Session folder is created in the USB folder. The Untitled Session folder is automatically deleted when you exit the USB application. To preserve your test session files, save the test setup before exiting the TekExpress application.

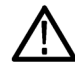

*CAUTION. Do not modify any of the session files or folders because this may result in loss of data or corrupted session files. Each session has multiple files associated with it. When you save a session, a .TekX file, and a folder named for the session that contains associated files, is created on the oscilloscope X: drive.*

### **See also**

Map the  $\text{My TekExpress }$  folder to Drive X (see page [10\)](#page-19-0) [Set the \My TekExpress folder permissions](#page-20-0) (see page [11\)](#page-20-0) [Application directories and usage](#page-21-0) (see page [12\)](#page-21-0) [File name extensions](#page-22-0) (see page [13\)](#page-22-0)

## <span id="page-24-0"></span>**TekExpress® USB key features**

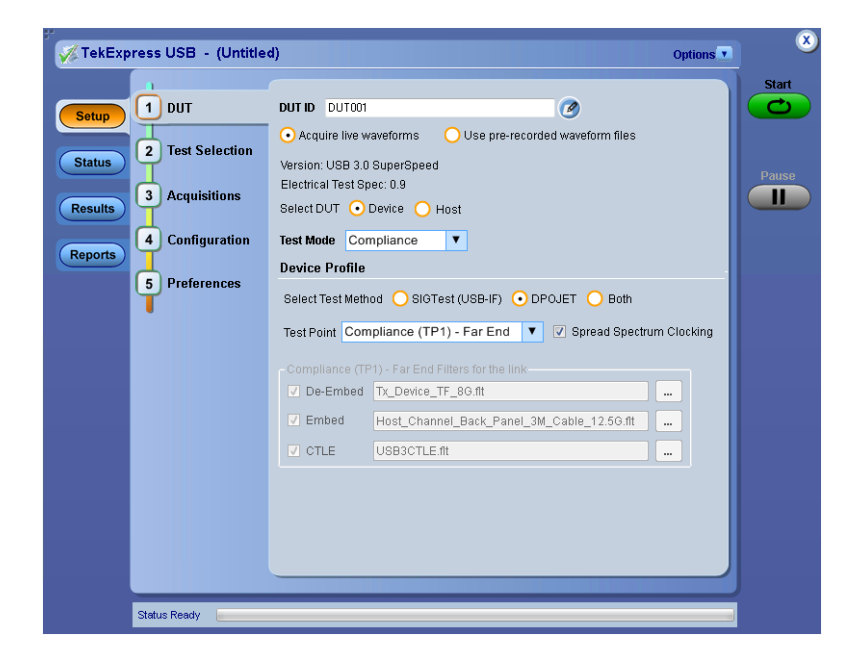

Welcome to the TekExpress® USB Automated Test Solution Software application (referred to as TekExpress USB or USB in the rest of the document). TekExpress USB provides an automated, simple, and efficient way to test USB transmitter interfaces and devices consistent to the requirements of the USB 3.0 specifications.

Key features and benefits of TekExpress USB include:

- $\mathcal{L}_{\mathcal{A}}$ Comprehensive test coverage; select or deselect individual tests
- $\mathcal{L}_{\mathcal{A}}$ Precise debugging and troubleshooting
- Accurate and reliable results n.
- Intel SigTest is integrated into the TekExpress framework **I**
- ш Reduced time required to run tests
- П Minimizes user intervention when performing time-consuming testing
- SSC Measurements controlled through a single UI control **I**
- **T** Able to select individual filters for de-embedding, embedding, and equalization
- Automatically detect Tektronix TriMode™ P7500 series probes n.
- De-emphasis measurement uses CP7 pattern  $\overline{\phantom{a}}$
- $\mathcal{L}_{\mathcal{A}}$ Automatic compliance pattern toggle from CP1-CP7
- **The State** Consolidated report with both SigTest and DPOJET measurement results
- LFPS Vcm-AC measurement support using a Tektronix TriMode Probe  $\mathcal{L}_{\mathcal{A}}$
- $\blacksquare$ Configuration panel features:
	- DUT specific AFG/AWG configuration for pattern toggle  $\equiv$
	- Automatically save channel waveforms. j.
	- Support common mode measurements with TriMode P7500 series probes j.
	- Automatically recover oscilloscope settings when 'CP0 CP1 CP7 Toggle using' is set to 'Do  $\overline{\phantom{a}}$ not use'
	- Extended probing configurations (Single Ended (Ch1-Ch3), Single Ended (Ch2-Ch4))  $\bar{a}$
- Ľ, Complete programmatic interface enables automation scripts to call USB-TX functions

*NOTE. The USB 3.0 near end measurement 'Vtx-de-ratio' analyzes using the CP7 pattern.*

## <span id="page-26-0"></span>**Run the application**

To launch the TekExpress USB application, do either of the following:

- $\overline{\phantom{a}}$ Select **Analyze > TekExpress USB** from the TekScope menu.
- $\overline{\phantom{a}}$ Double-click any saved TekExpress USB session file (<file name>.TekX).

The oscilloscope opens the TekExpress USB application:

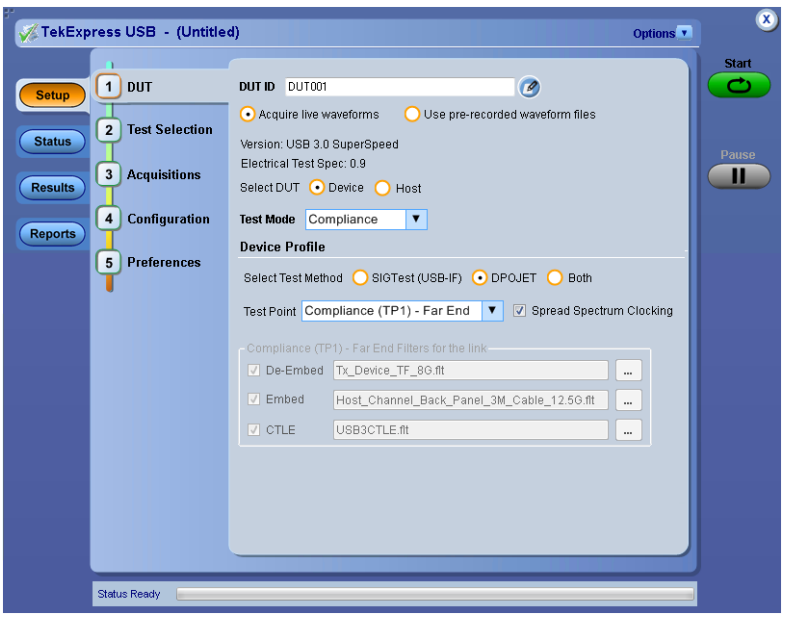

When you first run the application after installation, the application checks for a file called Resources.xml located in the C:\Users\<username>\My TekExpress\USB folder. The Resources.xml file gets mapped to the X: drive when the application launches. Session files are then stored inside the X:\USB folder. The Resources.xml file contains information about available network-connected instruments. If this file is not found, the application runs an instrument discovery program to detect connected instruments before launching USB.

*NOTE. Do the steps in the [Required \My TekExpress folder settings](#page-18-0) (see page [9\)](#page-18-0) topic before running tests with the USB application for the first time.*

To keep the USB application window on top, select **Keep On Top** from the USB [Options menu](#page-28-0) (see [page](#page-28-0) [19\).](#page-28-0) If the application goes behind the oscilloscope application, click **Analyze > TekExpress USB** to move the application to be in front.

### <span id="page-27-0"></span>**See also**

[Required My TekExpress folder settings](#page-18-0) (see page [9\)](#page-18-0) [Activate the license](#page-16-0) (see page [7\)](#page-16-0) Exit the application (see page 18) Application controls (see page 18) [Application panel overview](#page-35-0) (see page [26\)](#page-35-0)

## **Exit the application**

To exit the application, click  $\Box$  on the application title bar. Follow on-screen prompts to save any unsaved session, save test setup files, or exit the application.

*NOTE. Using other methods to exit the application can result in abnormal termination of the application.*

## **Application controls**

#### **Table 6: Application controls descriptions**

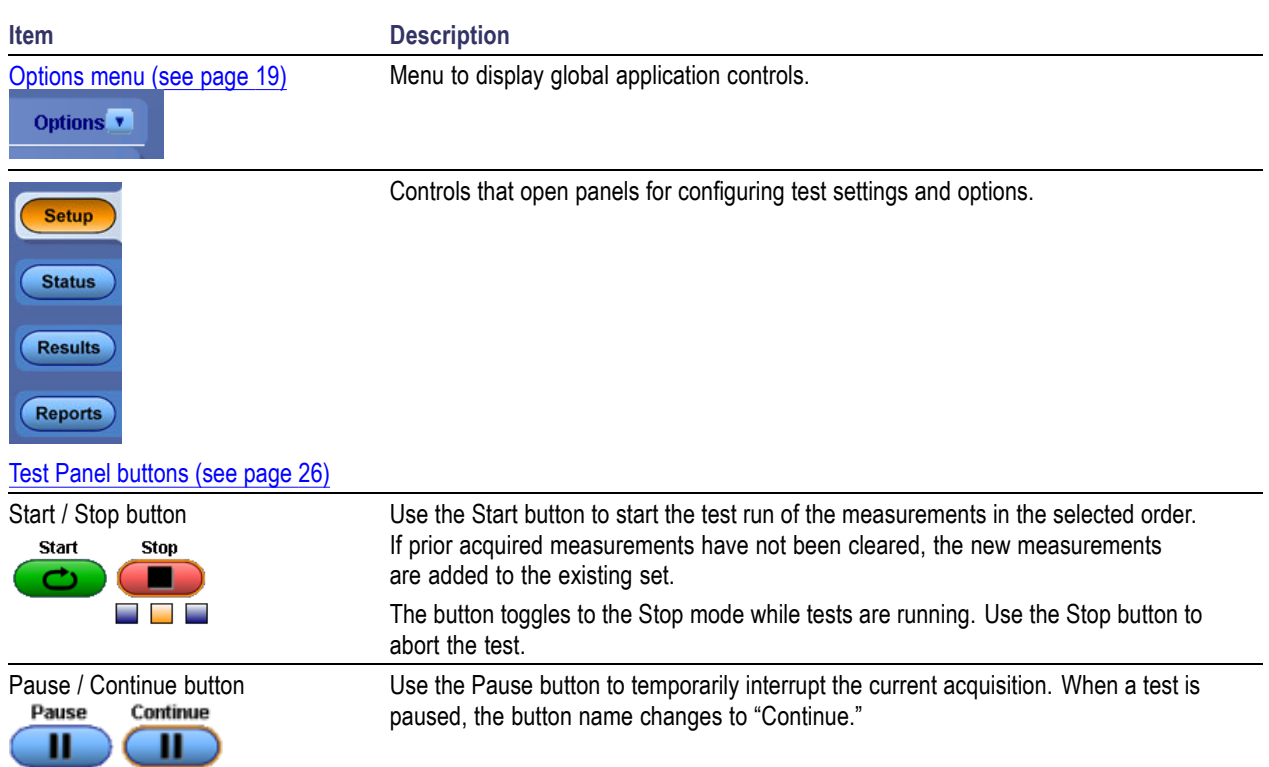

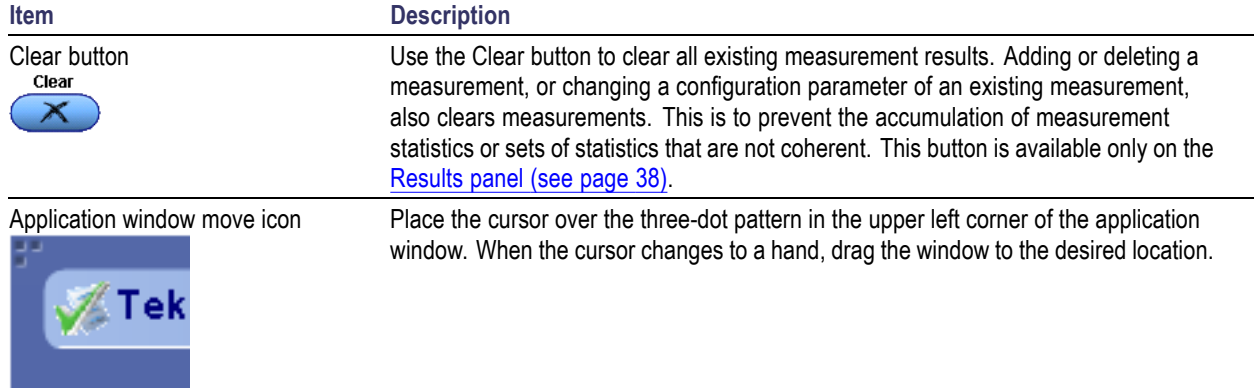

#### <span id="page-28-0"></span>**Table 6: Application controls descriptions (cont.)**

### **See also**

[Application panel overview](#page-35-0) (see page [26\)](#page-35-0)

## **Options menu overview**

The Options menu is located in the upper right corner of the application.

The [Options menu](#page-29-0) (see page [20\)](#page-29-0) has the following selections:

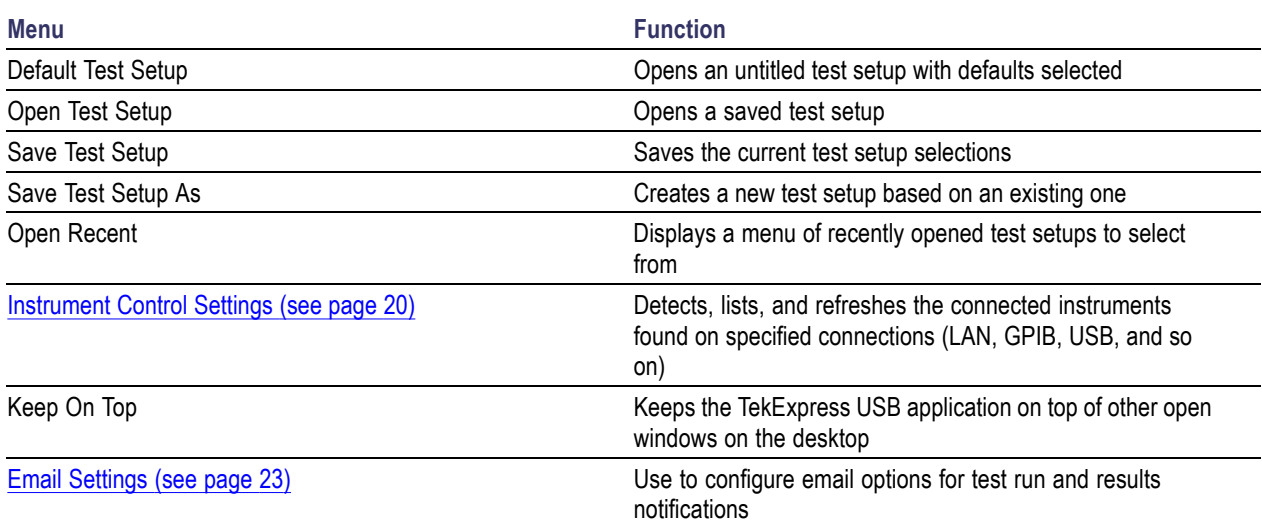

<span id="page-29-0"></span>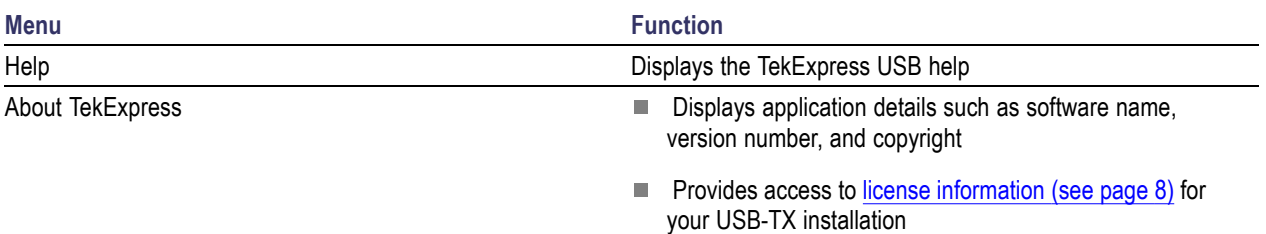

**Provides a link to the Tektronix Web site** 

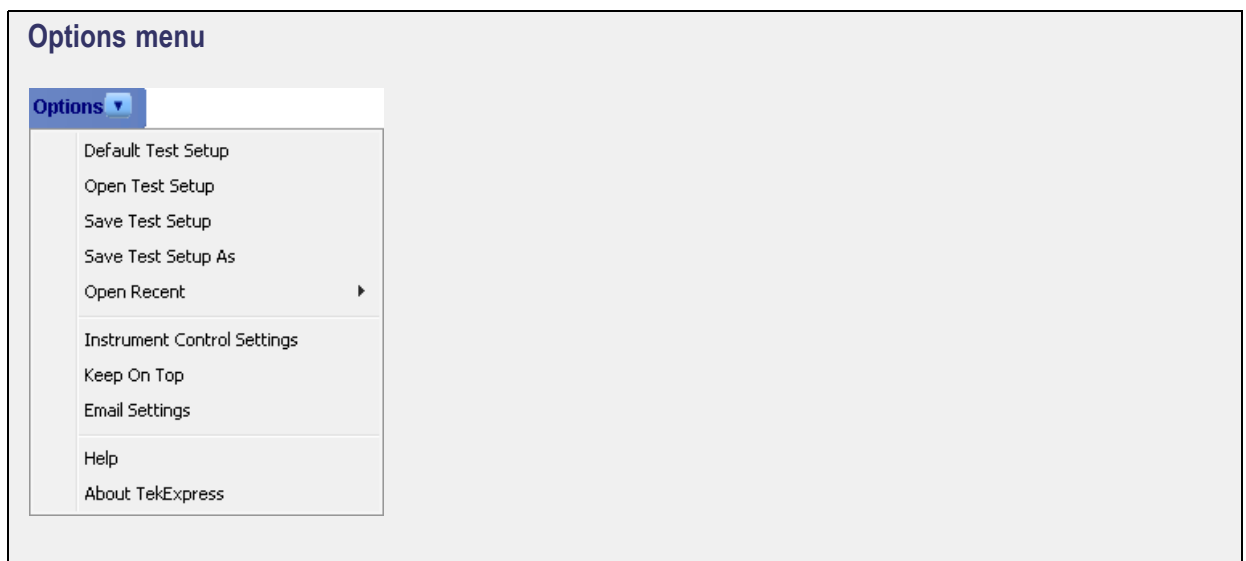

#### **See also**

[Application controls](#page-27-0) (see page [18\)](#page-27-0)

### **Instrument control settings**

Use the TekExpress Instrument Control Settings dialog box to search for and list the connected resources (instruments) found on specified connections (LAN, GPIB, USB, and so on), and each instruments connection information.

Access this dialog box from the **Options** menu.

<span id="page-30-0"></span>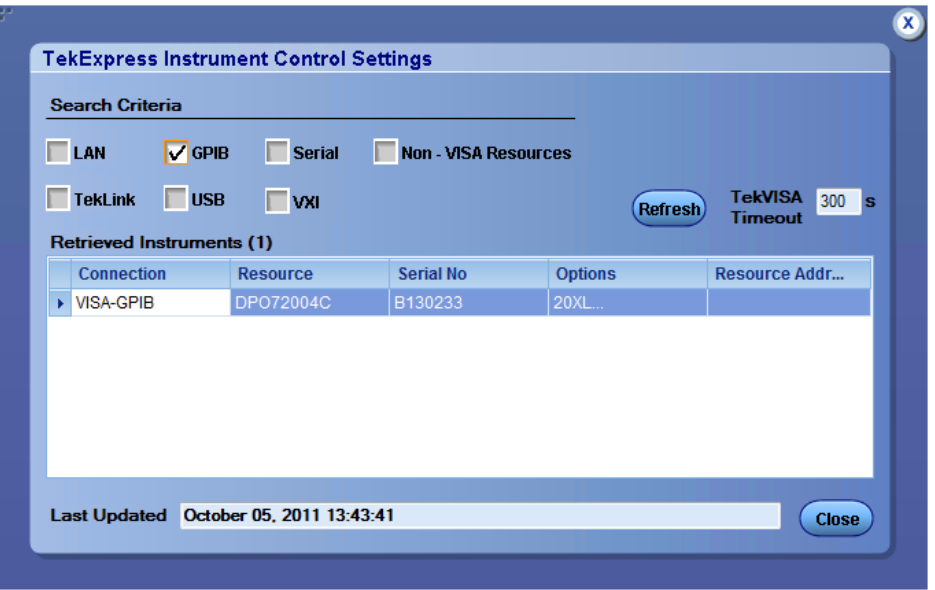

Use the Instrument Control Settings feature to search for connected instruments (see page 21) and view instrument connection details. Connected instruments displayed here can be selected for use under Global Settings in the test configuration section.

#### **See also**

[Options menu overview](#page-28-0) (see page [19\)](#page-28-0)

### **View connected instruments**

Use the Instrument Control Settings dialog box to view or search for connected instruments required for the tests. The application uses TekVISA to discover the connected instruments on all selected connection types.

*NOTE. The correct instruments for the current test setup must be connected and recognized by USB-TX before running tests.*

To refresh the list of connected instruments:

- **1.** From the Options menu, select **Instrument Control Settings**.
- **2.** In the **Search Criteria** section of the Instrument Control Settings dialog box, select the connection types of the instruments for which to search.

Instrument search is based on the VISA layer, but different connections determine the resource type, such as LAN, GPIB, and USB. For example, if you choose LAN, the search will include all the instruments supported by TekExpress that are communicating over the LAN.

**3.** Click **Refresh**. TekExpress searches for connected instruments.

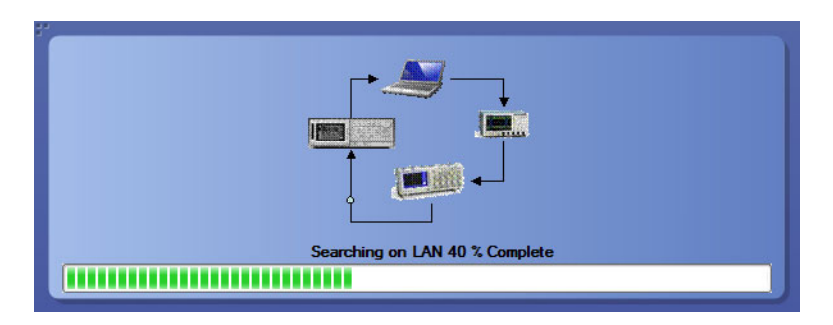

**4.** After searching, the dialog box lists the instrument-related details based on the search criteria you selected. For example, if you selected LAN and GPIB as the search criteria, the application checks for the availability of instruments over LAN, then GPIB, and then lists detected instruments on those connection types.

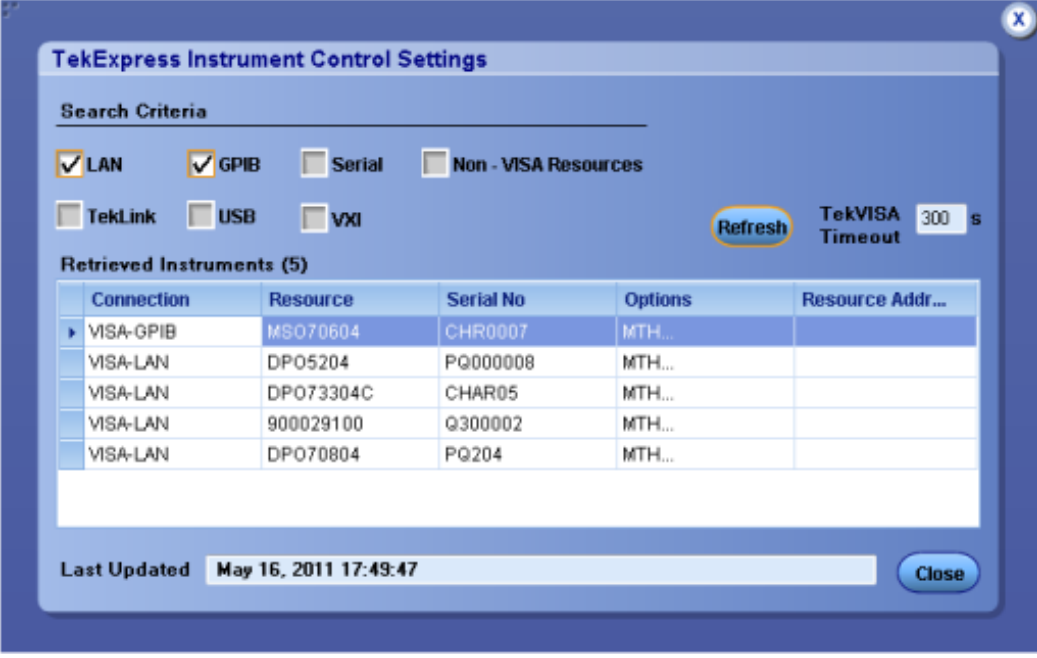

The details of the instruments are displayed in the Retrieved Instruments table. The time and date of instrument refresh is displayed in the Last Updated field.

### **See also**

[Configuration test parameters](#page-44-0) (see page [35\)](#page-44-0) [Equipment connection setup](#page-56-0) (see page [47\)](#page-56-0)

### <span id="page-32-0"></span>**Email settings**

Use the Email Settings utility to configure email notifications (see page 23) to receive notifications when a test completes, produces an error, or fails. Select the type of test session information to include in the notification, such as test reports and test logs, the email message format, and the email message size limit.

Select **Options > Email Settings** to open this dialog box.

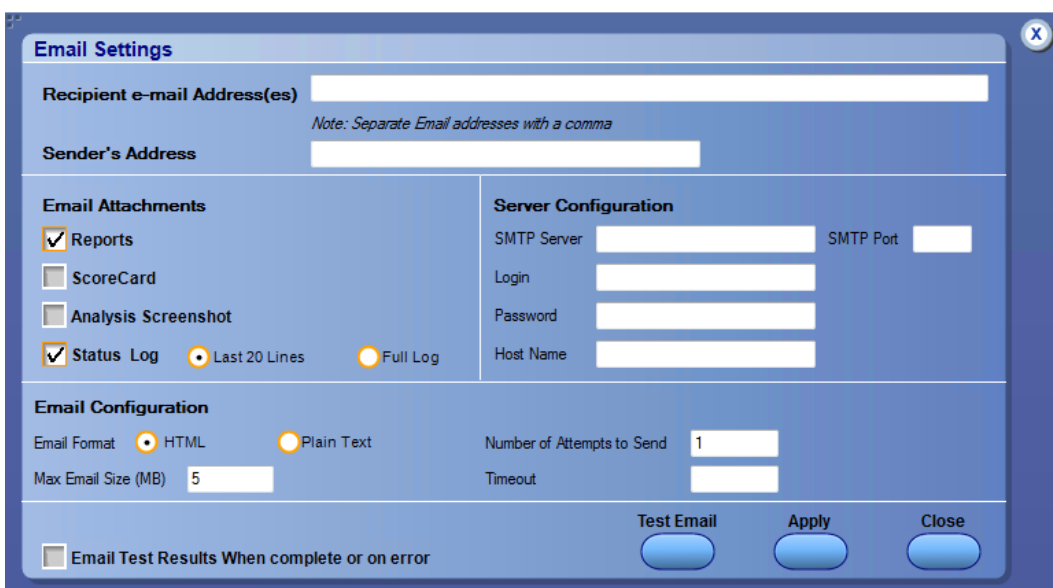

#### *NOTE. Recipient email address, sender's address, and SMTP Server are mandatory fields.*

### **See also**

Configure email settings (see page 23) [Options menu](#page-28-0) (see page [19\)](#page-28-0) [Select test notification preferences](#page-45-0) (see page [36\)](#page-45-0)

## **Configure email settings**

Use the Email Settings dialog box to be notified by email when a test completes, fails, or produces an error:

- **1.** Select **Options > Email Settings** to open the [Email Settings](#page-34-0) (see page [25\)](#page-34-0) dialog box.
- **2.** (Required) For Recipient email Address(es), enter one or more email addresses to which to send the test notification. To include multiple addresses, separate the addresses with commas.
- **3.** (Required) For Sender's Address, enter the email address used by the instrument. This address consists of the instrument name followed by an underscore followed by the instrument serial number, then the @ symbol and the email server used. For example: DPO72016C\_B130099@yourcompany.com.
- **4.** (Required) In the Server Configuration section, type the SMTP Server address of the Mail server configured at the client location, and the SMTP Port number, in the corresponding fields.

If this server requires password authentication, enter a valid login name, password, and host name in the corresponding fields.

*NOTE. If any of the above required fields are left blank, the settings will not be saved and email notifications will not be sent.*

- **5.** In the Email Attachments section, select from the following options:
	- **Reports**: Select to receive the test report with the notification email.  $\mathcal{L}_{\text{max}}$
	- $\mathbf{r}$ **Status Log**: Select to receive the test status log with the notification email. If you select this option, then also select whether you want to receive the full log or just the last 20 lines.
- **6.** In the Email Configuration section:
	- Select the message file format to send: HTML (the default) or plain text.  $\mathcal{L}^{\text{max}}$
	- Enter a maximum file size for the email message. Messages with attachments larger than this  $\mathcal{L}_{\text{max}}$ limit will not be sent. The default is 5 MB.
	- Enter the number in the Number of Attempts to Send field, to limit the number of attempts that the system makes to send a notification. The default is 1. You can also specify a timeout period.
- **7.** Select the **Email Test Results When complete or on error** check box. Use this check box to quickly enable or disable email notifications.
- **8.** To test your email settings, click **Test Email**.
- **9.** To apply your settings, click **Apply**.
- **10.** Click **Close** when finished.

<span id="page-34-0"></span>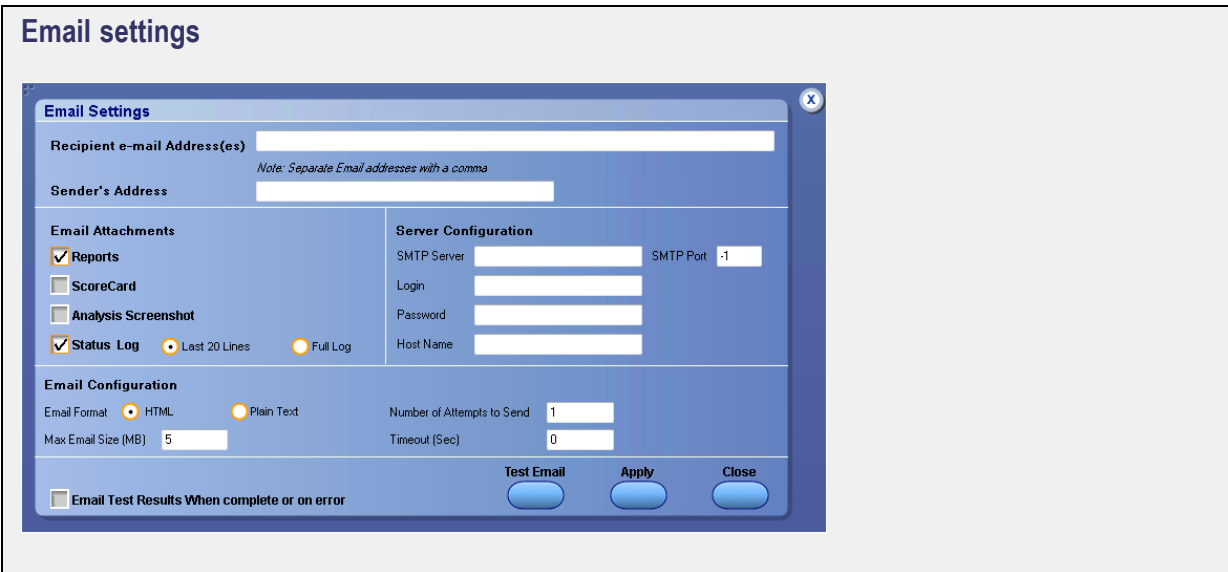

## <span id="page-35-0"></span>**Application panels overview**

TekExpress USB uses panels to group related configuration, test, and results settings. Click on a button to open the associated panel. A panel may have one or more tabs that list the selections available in that panel. Controls in a panel can change depending on settings made in that panel or another panel.

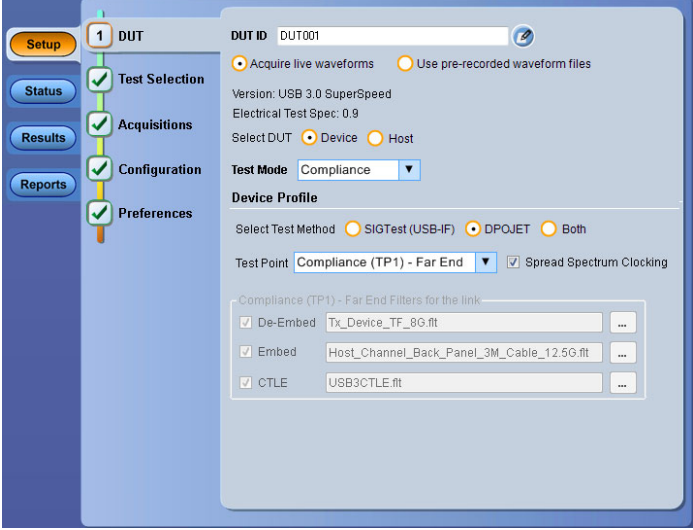

#### **Table 7: Application panels overview**

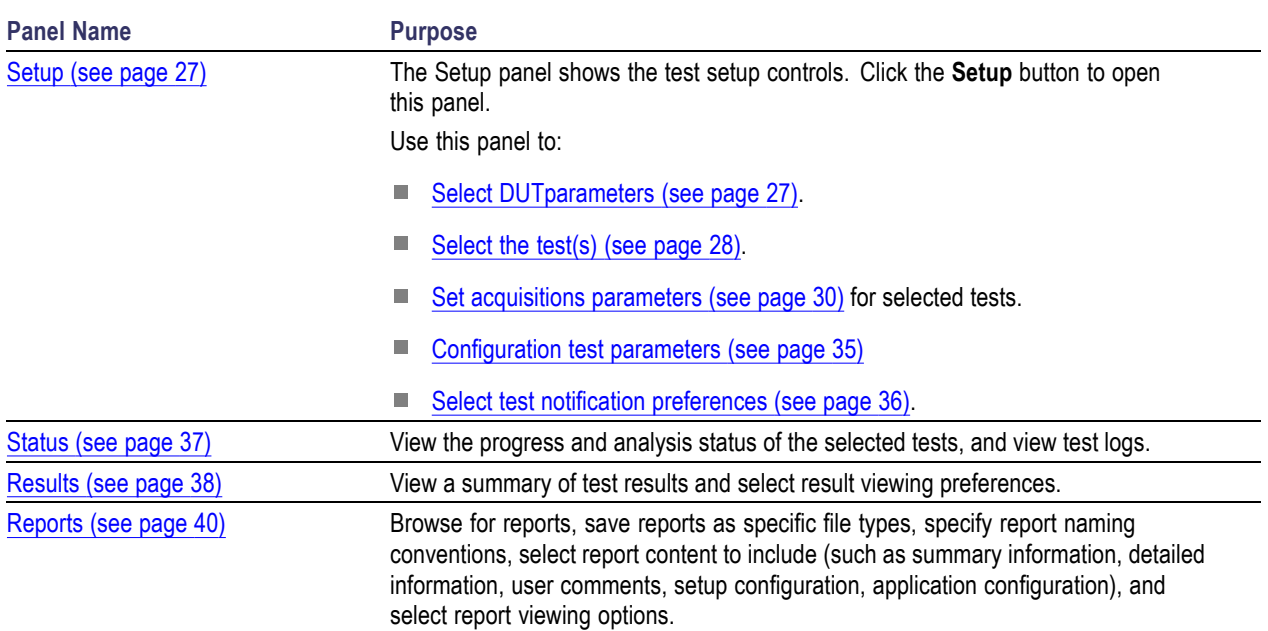
### <span id="page-36-0"></span>**See also**

[Application controls](#page-27-0) (see page [18\)](#page-27-0)

### **Setup control overview**

The Setup panel contains sequentially ordered tabs that help guide you through a typical test setup and execution process. Click on a tab to open the associated controls.

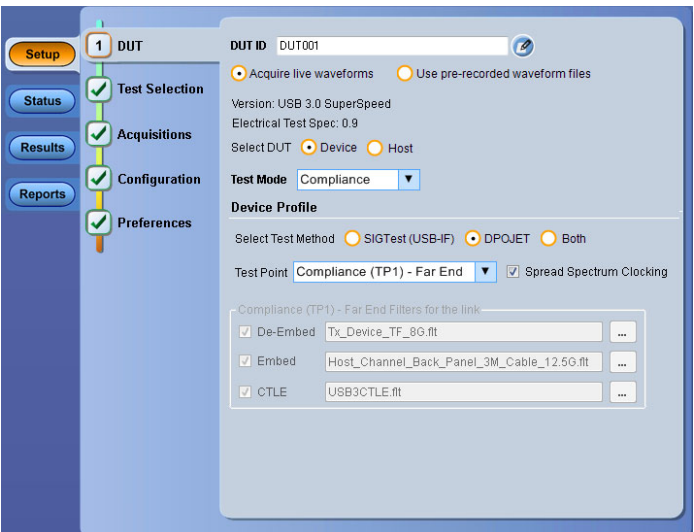

The tabs on this panel are:

DUT: Set the DUT parameters (see page 27) Test Selection: [Select test\(s\)](#page-37-0) (see page [28\)](#page-37-0) Acquisitions: [Select acquisition parameters](#page-39-0) (see page [30\)](#page-39-0) Configuration: [Set configuration parameters](#page-44-0) (see page [35\)](#page-44-0) Preferences: [Select test fail notification preferences](#page-45-0) (see page [36\)](#page-45-0)

### **Set DUT parameters**

Use the DUT tab to select parameters for the device under test. The settings are global and apply to all tests for the current session. DUT settings also affect the list of available tests in the Test Selection tab.

Click **Setup > DUT** to access the DUT parameters:

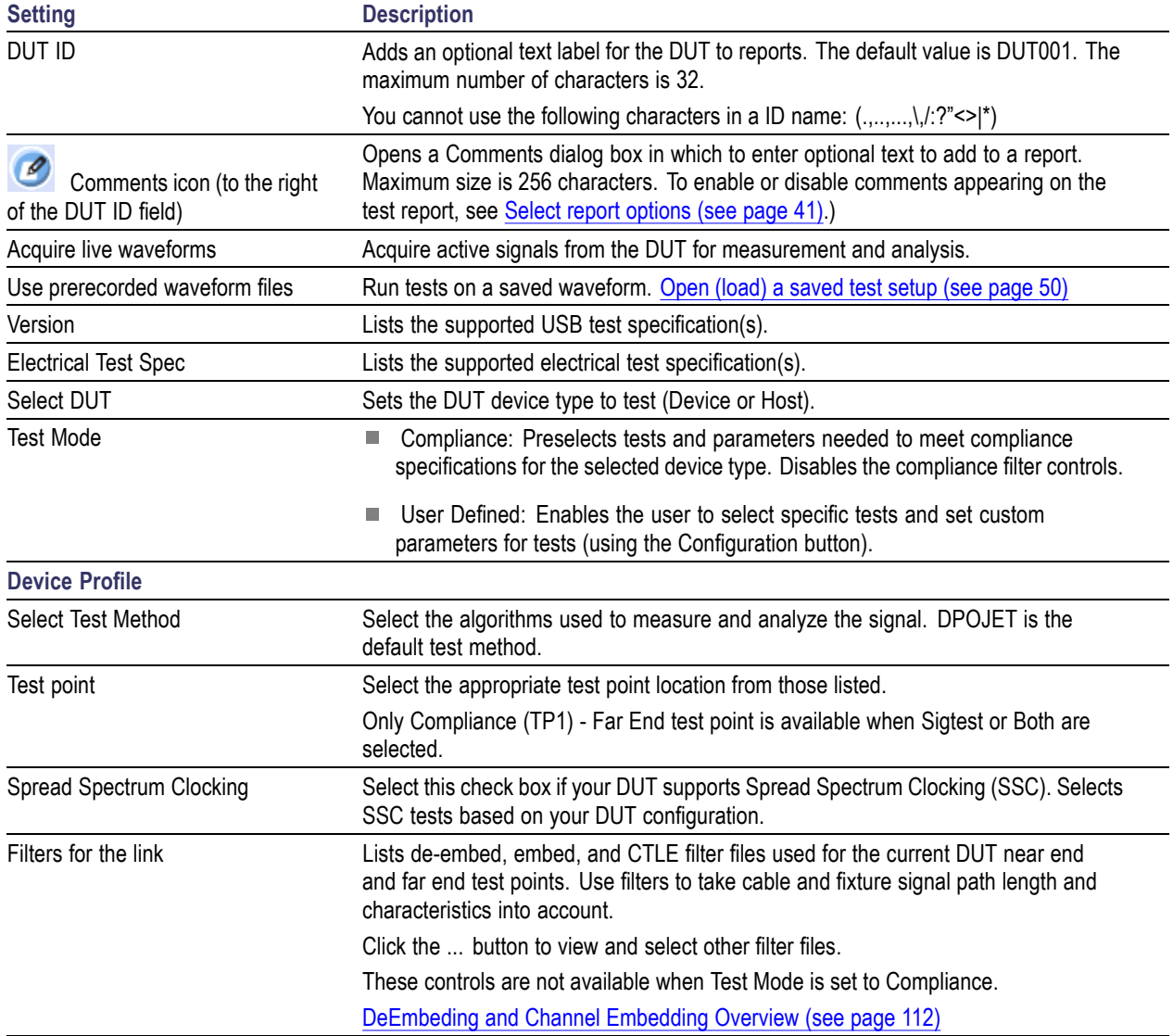

### <span id="page-37-0"></span>**Table 8: DUT tab settings**

### **See also**

Select a test (see page 28)

# **Select tests**

Use the **Test Selection** tab to select USB-TX tests.

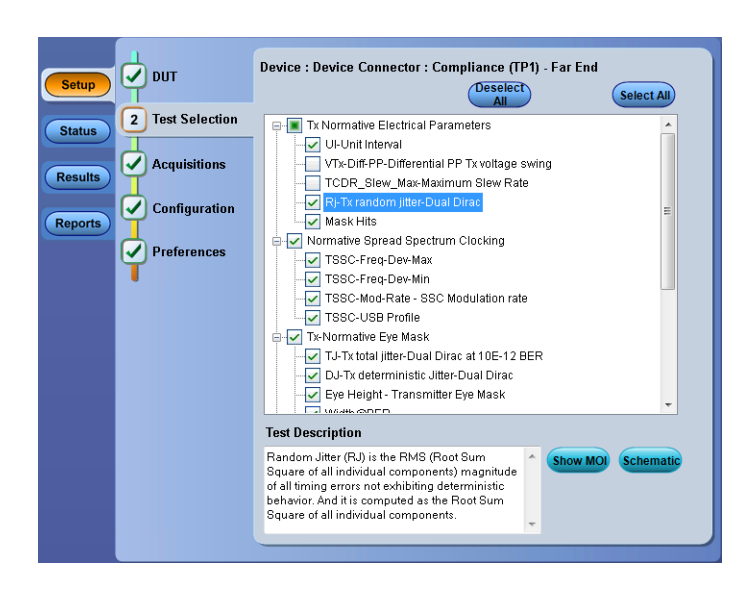

#### **Table 9: Test Selection tab settings**

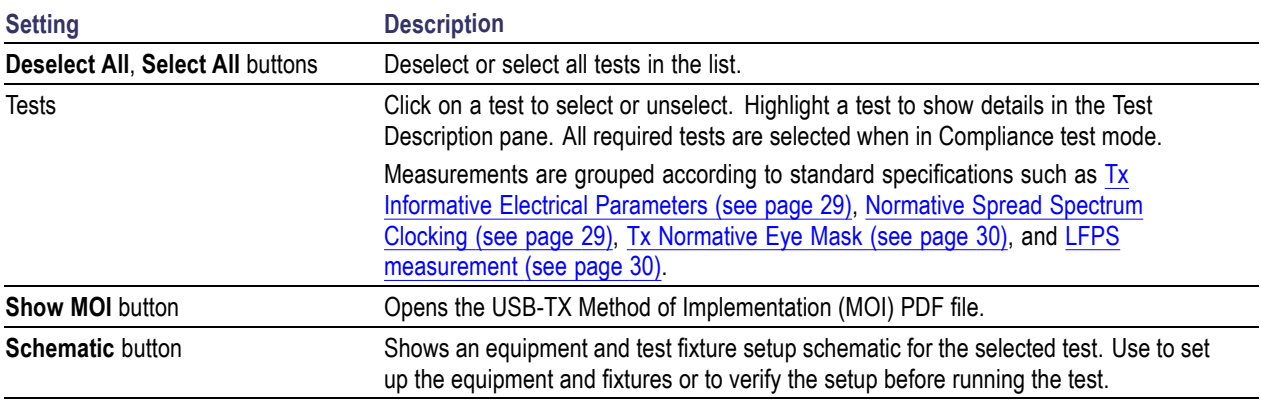

#### *NOTE. All tests are selected by default.*

#### **Tx Informative Electrical Parameters**

Includes UI-Unit Interval, VTx-Diff-PP-Differential PP Tx voltage swing, TCDR\_Slew\_Max-Maximum Slew Rate, Rj-Tx-random jitter-Dual Dirac, and Mask Hits measurements.

#### **Normative Spread Spectrum Clocking**

Includes TSSC-Freq-Dev-Max, TSSC-Freq-Dev-Min, TSSC-Mod-Rate-SSC Modulation rate, and TSSC USB Profile measurements.

#### <span id="page-39-0"></span>**Tx-Normative Eye Mask**

Includes TJ-Tx total jitter-Dual Dirac at 10E-12 BER, DJ-Tx-deterministic Jitter-Dual Dirac, Eye Height- Transmitter Eye Mask, and Width@BER measurements.

**Low Frequency Periodic Signaling (LFPS) Measurement**

Includes LFPS Duty Cycle, LFPS Fall Time, LFPS Rise Time, LFPS TPeriod, LFPS TBurst, LFPS TRepeat, LFPS Vcm-AC, and LFPS VTx-DIFF-PP mesurements. Refer to the USB MOI document, LFPS measurement section, for more information.

*NOTE. The application does not show the oscilloscope cursor1 and 2 for each burst. The analysis is done for the entire acquisition, for all bursts, and then displays the result statistics.*

#### **See also**

Set acquisition parameters (see page 30)

### **Set acquisition parameters**

Use the **Acquisition** tab in the Setup panel to view test acquisition parameters. You also use this tab to load and prerecorded (saved) test session waveform files on which to run tests.

Contents displayed on this tab depend on the DUT type and selected tests.

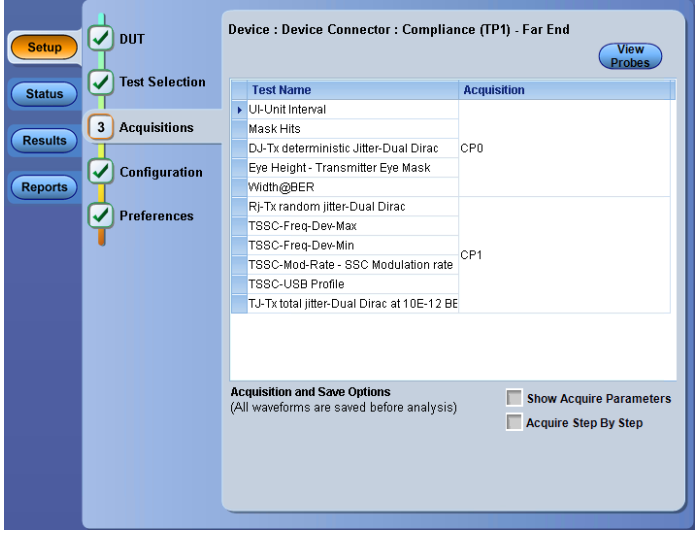

Acquisitions tab: using active waveforms

*NOTE. USB-TX acquires all waveforms required by each test group before performing analysis.*

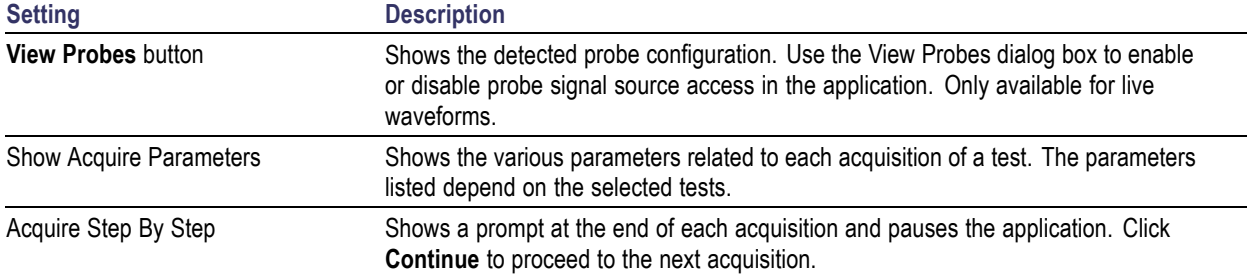

### **Table 10: Acquisitions tab settings**

USB-TX saves all acquisition waveforms to files by default. Waveforms are saved to a folder that is unique to each session (a session starts when you click the Start button). The folder path is  $x:\Upsilon$ s \untitled Session\<dutid>\<date>\_<time>. Images created for each analysis, CSV files with result values, reports, and other information specific to that particular execution are also saved in this folder.

When the session is saved, content is moved to that session folder and the "Untitled Session" name is replaced by the session name.

### **See also**

Running tests on prerecorded saved waveforms (see page 31)

# **Running tests on prerecorded (saved) waveforms**

To load a saved waveform file:

- **1.** Click **DUT**.
- **2.** Click **Use pre-recorded waveform files**.
- **3.** Click **Acquisitions**. The Waveform Filename column now shows browse buttons.

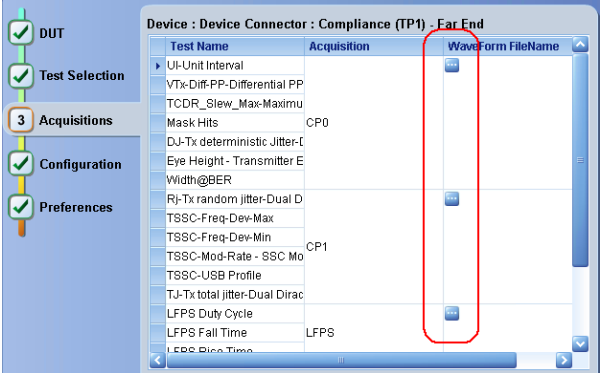

Acquisitions tab: using prerecorded (saved) waveforms

- <span id="page-41-0"></span>**4.** Click the browse button  $(\blacksquare)$  for each test acquisition type (CP0, CP1, LFPS).
- **5.** Navigate to and select the appropriate waveform file(s). You will need to select all waveforms required for the acquisition type.
- **6.** To change, remove, or add a file to the list, click the browse button next to the file name to change, and use the menu items to replace, remove (delete) or add a file in the list.
- **7.** Click **Start**.

## **Configuration tab parameters**

Use the **Configuration** tab to set and view global instrument parameters for the selected tests. Which fields are available to edit depends on the selected test mode (Compliance or User Defined) as set in this tab or the DUT tab.

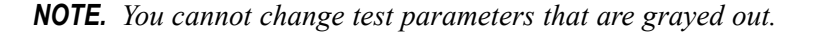

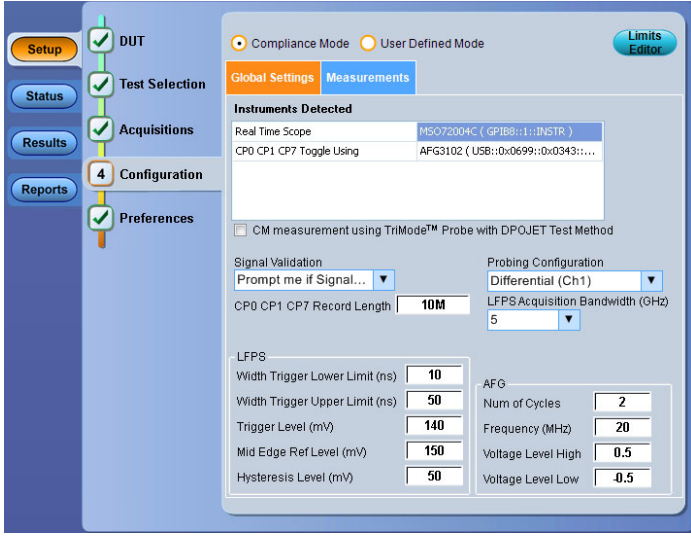

Configuration tab: Global Settings

<span id="page-42-0"></span>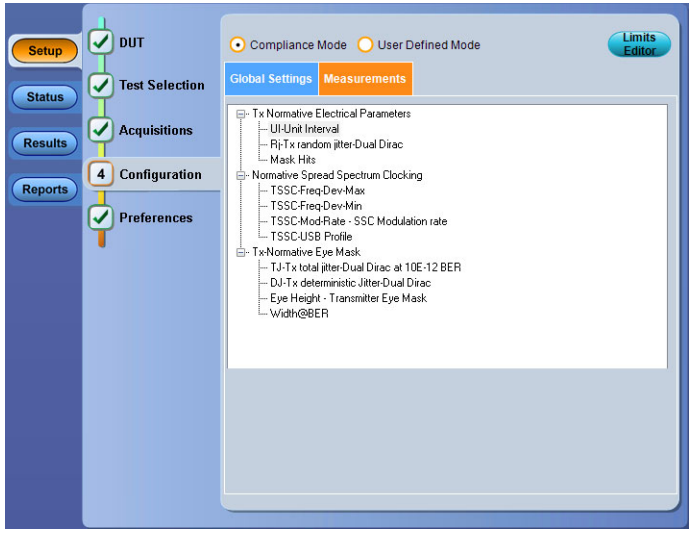

Configuration tab: Measurements

### **See also**

Configuration tab: Global Settings parameters (see page 33) [Configuration tab: Measurements parameters](#page-44-0) (see page [35\)](#page-44-0)

# **Configuration tab: Global Settings parameters**

The following table lists the Configuration tab settings and parameters. Fields shown on this tab can change depending on selected items.

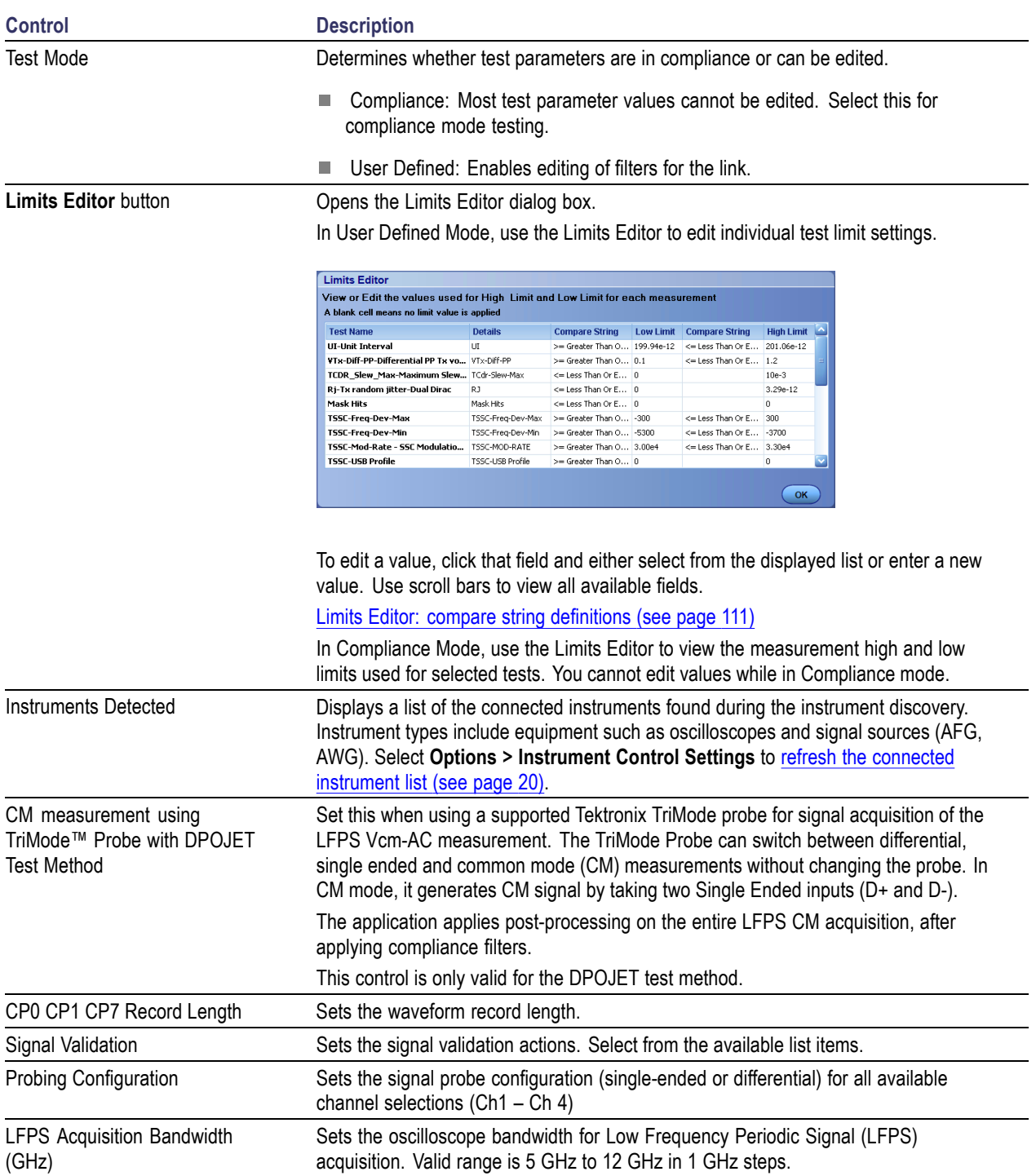

### **Table 11: Configuration tab Global Settings**

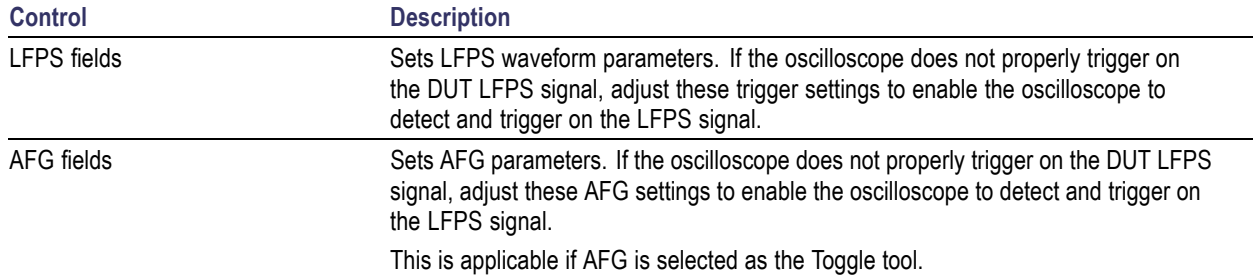

### <span id="page-44-0"></span>**Table 11: Configuration tab Global Settings (cont.)**

*NOTE. If AWG is selected as the Toggle tool, the application enables the Verify Toggle Status check box. Use this function to identify if the DUT toggled twice instead of one time.*

*NOTE. If Do not use is selected as the Toggle tool, the application enables the Auto Recovery Settings check box. Use this function to automatically recover the oscilloscope settings if modified by the user during test execution.*

### **See also**

[About acquisitions](#page-39-0) (see page [30\)](#page-39-0) [Limits Editor: compare string definitions](#page-120-0) (see page [111\)](#page-120-0)

## **Configuration tab: Measurements**

Lists all selected tests. There are no measurement parameter or configuration setting controls in the Measurements tab.

### **See also**

[Set acquisition parameters](#page-39-0) (see page [30\)](#page-39-0) [Limits Editor: compare string definitions](#page-120-0) (see page [111\)](#page-120-0)

# <span id="page-45-0"></span>**Preferences tab**

Use the Preferences tab to set the application action when a test measurement fails.

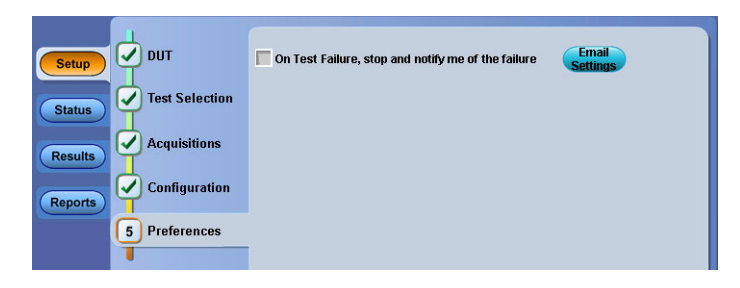

**Table 12: Preferences tab settings**

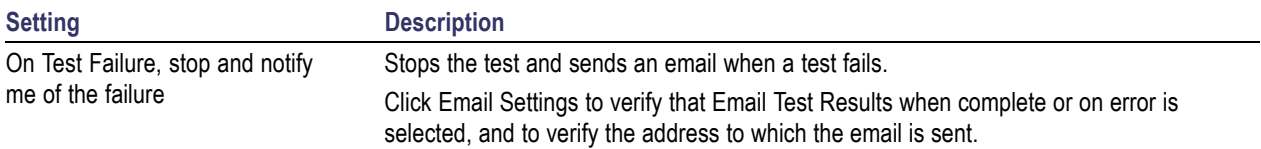

# **Status panel overview**

The Status button accesses the Test Status and Log View tabs, which provide status on test acquisition and analysis (Test Status (see page 37) tab) and a listing of test tasks performed (Log View (see page 37) tab). The application opens the Test Status tab when you start a test run. You can select the Test Status or the Log View tab to view these items while tests are running.

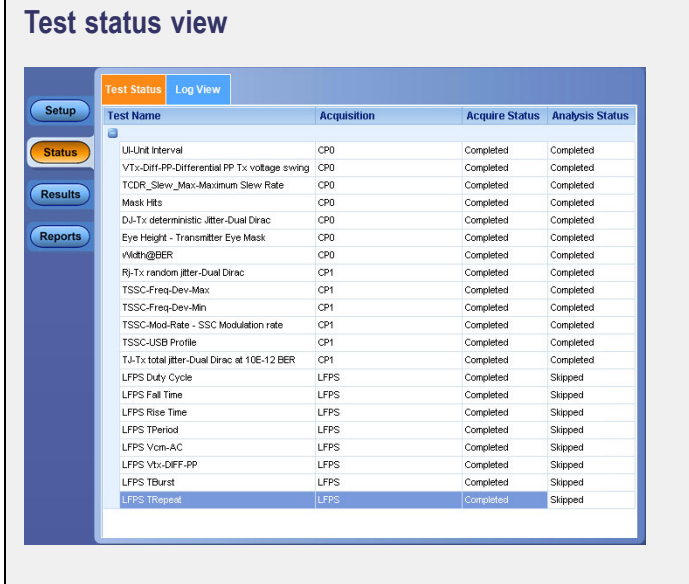

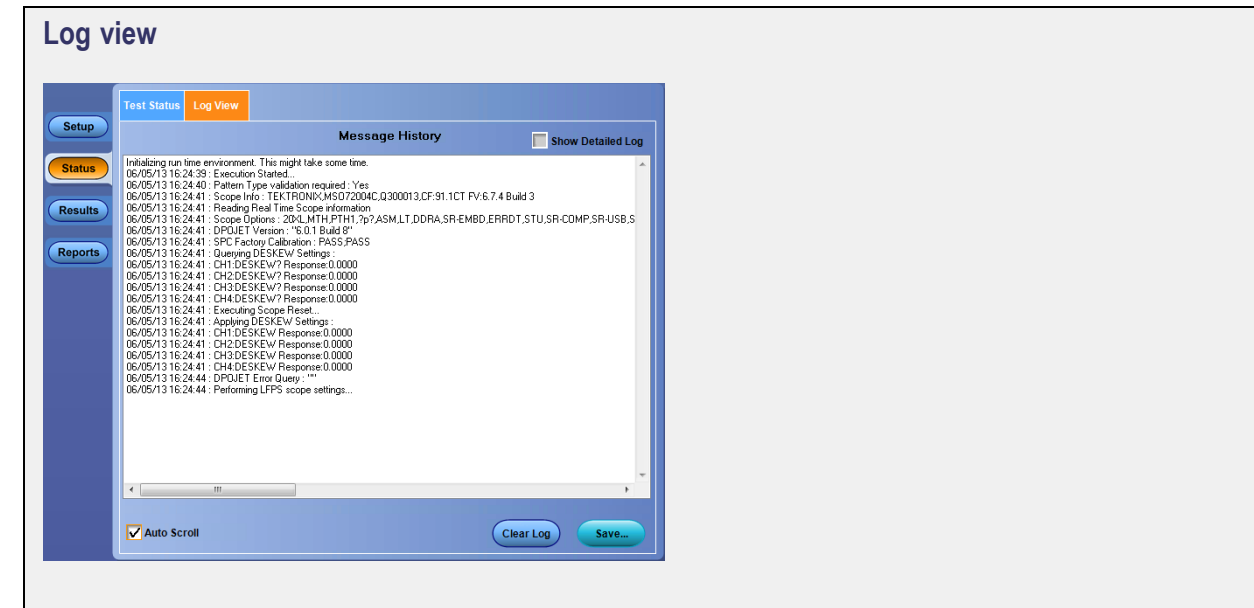

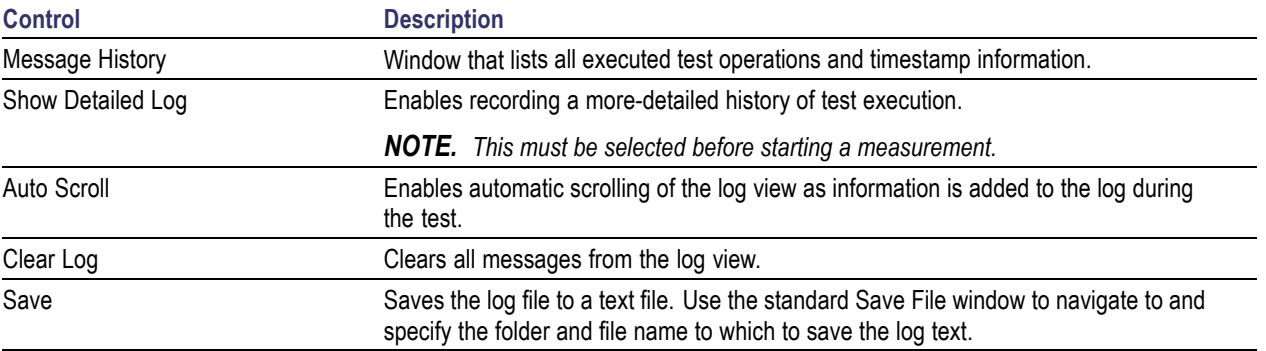

### <span id="page-47-0"></span>**Table 13: Status panel settings**

### **See also**

[Application panel overview](#page-35-0) (see page [26\)](#page-35-0)

### **Results panel overview**

When a test finishes, the application automatically opens the **Results** panel to display a summary of signal and preset test results.

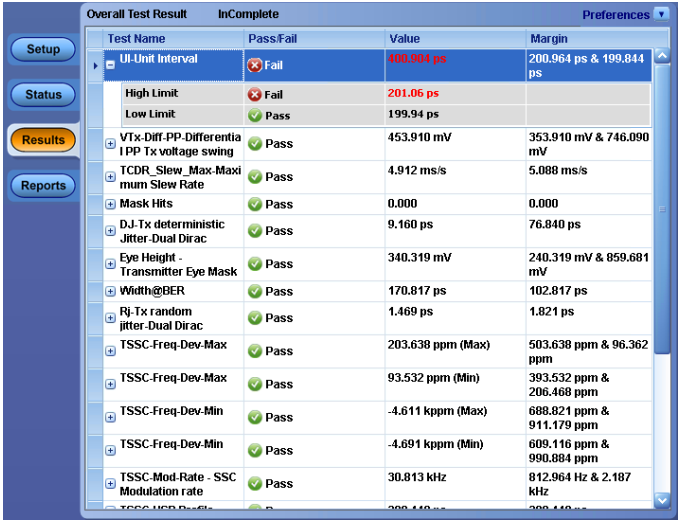

The Overall Test Result is displayed at the top left of the Results table. If all of the tests for the session pass, the overall test result is **Pass**. If one or more tests fail, the overall test result is **Fail**.

Set viewing preferences for this panel from the **[Preferences menu](#page-48-0)** (see page [39\)](#page-48-0) in the upper right corner. Viewing preferences include showing whether a test passed or failed, summary or detailed results, and enabling wordwrap.

*NOTE. NAN (Not A Number) is displayed in the test results if an invalid waveform was supplied for the test.*

<span id="page-48-0"></span>Each test result occupies a row in the Results table. By default, results are displayed in summary format with the measurement details collapsed and with the Pass/Fail column visible. Change the view in the following ways:

- To expand and collapse tests to show more or less detail, click the plus and minus buttons in the table.  $\overline{\phantom{a}}$
- To expand the width of a column, place the cursor over the vertical line that separates the column  $\mathcal{L}_{\mathcal{A}}$ from the column to the right. When the cursor changes to a double-ended arrow, hold down the mouse button and drag the column to the desired width.
- $\overline{\phantom{a}}$ To clear all test results displayed, click **Clear**.
- $\overline{\phantom{a}}$ Use the Preferences menu (see page 39) to change how some items display in the Results panel.

#### **See also**

[View a report](#page-52-0) (see page [43\)](#page-52-0) [Application panels overview](#page-35-0) (see page [26\)](#page-35-0)

### **Preferences menu**

The Preferences menu is part of the Results panel display. Use the Preferences menu to change how some items display in the Results panel.

- $\mathcal{L}_{\mathcal{A}}$ To show or hide the Pass/Fail column, select **Preferences > Show Pass/Fail**.
- $\overline{\phantom{a}}$ To collapse all expanded tests, select **Preferences > View Results Summary**.
- $\overline{\phantom{a}}$ To expand all tests listed, select **Preferences > View Results Details**.
- $\overline{\phantom{a}}$ To enable or disable the wordwrap feature, select **Preferences > Enable Wordwrap**.

#### **See also**

[Results panel overview](#page-47-0) (see page [38\)](#page-47-0)

# <span id="page-49-0"></span>**View test-related files**

Files related to tests are stored in the My TekExpress\USB folder. Each test setup in this folder has a test setup file and a test setup folder, both with the test setup name.

The test setup file is preceded by the TekExpress icon and usually has no visible file name extension.

Inside the test setup folder is another folder named for the DUT ID used in the test sessions. The default is DUT001.

Inside the DUT001 folder are the session folders and files. Each session also has a folder and file pair, both named for the test session using the naming convention (date) (time). Each session file is stored outside its matching session folder:

20110520\_154553 20110520\_154713 20110520 155111 20110520\_155920 20110520\_160103 20110520\_154553 20110520\_154713 20110520\_155111 20110520\_155920 20110520\_160103

Each session folder contains image files of any plots generated from running the test session. If you selected to save all waveforms or ran tests using prerecorded waveform files, these are included here.

The first time you run a new, unsaved session, the session files are stored in the Untitled Session folder located at . . \My TekExpress\USB. When you name and save the session, the files are placed in a folder with the name that you specify. A copy of the test files stay in the Untitled Session folder until you run a new test or until you close the USB-TX application.

### **See also**

[File name extensions](#page-22-0) (see page [13\)](#page-22-0) [Required \My TekExpress folder settings](#page-18-0) (see page [9\)](#page-18-0)

## **Reports panel overview**

Use the Reports panel to browse for reports, name and save reports, select test content to include in reports, and select report viewing options.

<span id="page-50-0"></span>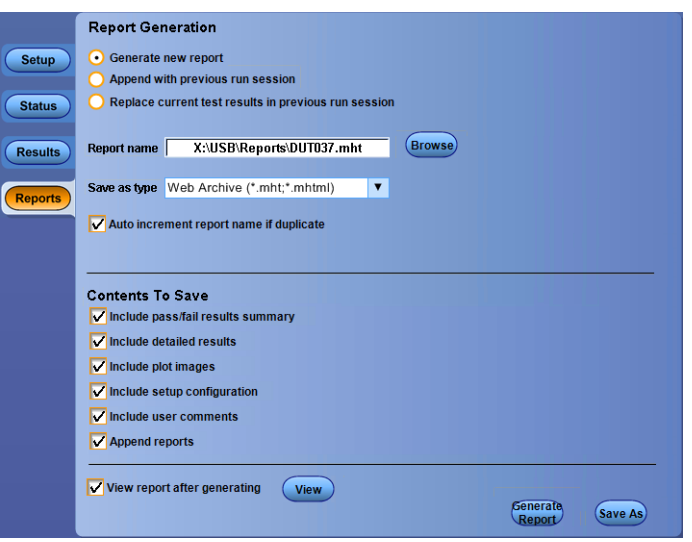

For information on setting up reports, see Select report options (see page 41). For information on viewing reports, see [View a Report](#page-52-0) (see page [43\).](#page-52-0)

### **See also**

[About panels](#page-35-0) (see page [26\)](#page-35-0)

### **Select report options**

Click the **Reports** button and use the Reports panel controls to select which test result information to include in the report, and the naming conventions to use for the report. For example, always give the report a unique name or select to have the same name increment each time you run a particular test.

Select report options before running a test or when creating and saving test setups. Report settings are included in saved test setups.

In the Reports panel, select from the following report options:

#### **Table 14: Report options**

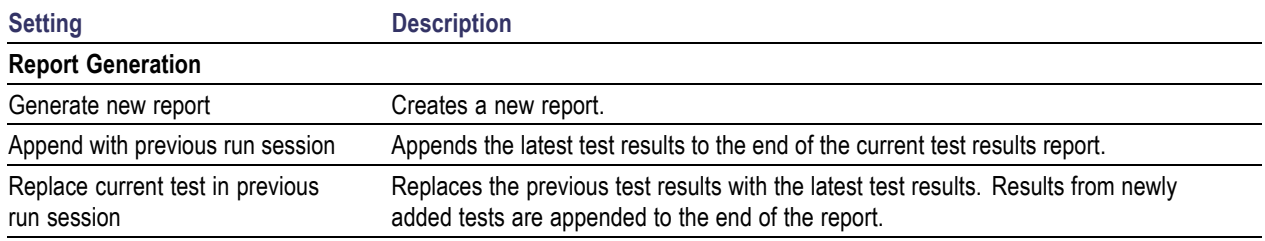

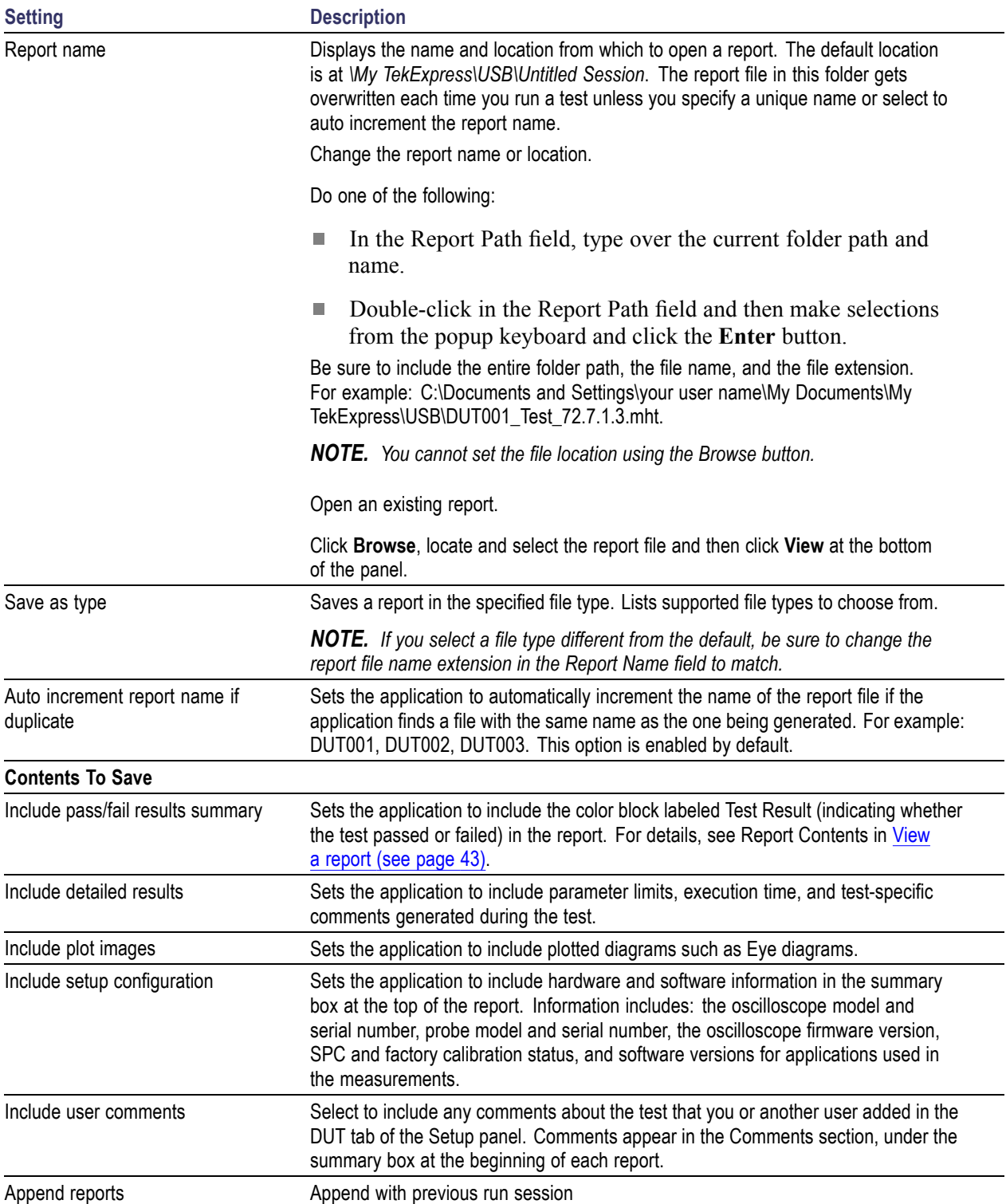

### **Table 14: Report options (cont.)**

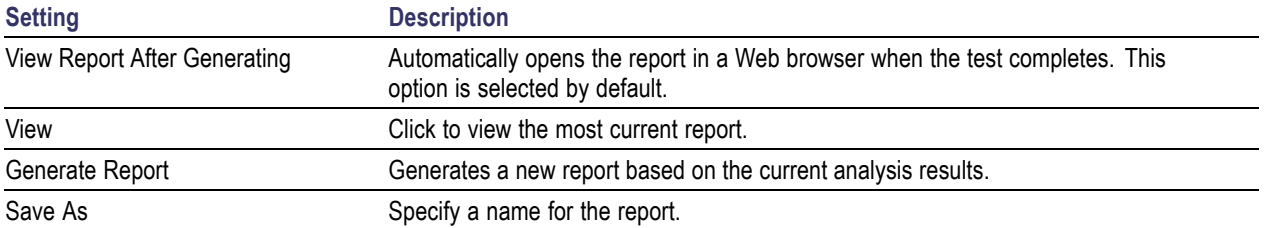

### <span id="page-52-0"></span>**Table 14: Report options (cont.)**

### **View a report**

The application automatically generates a report when test analysis is completed and displays the report in your default Web browser (unless you cleared the **View Report After Generating** check box in the Reports panel before running the test). If you cleared this check box, or to view a different test report, do the following:

- **1.** Click the **Reports** button.
- **2.** Click the **Browse** button and locate and select the report file to view.
- **3.** In the Reports panel, click **View**.

For information on changing the file type, file name, and other report options, see [Select report options](#page-50-0) [\(see page](#page-50-0) [41\)](#page-50-0).

# **Report contents**

A report shows specified test details, such as detailed results and plots, as set in the Reports panel.

*NOTE. NAN (Not A Number) is displayed in the report contents if an invalid waveform was supplied for the test.*

Setup configuration information

Setup configuration information is listed in the summary box at the beginning of the report. This information includes the oscilloscope model and serial number, and software versions. To exclude this information from a report, clear the **Include Setup Configuration** check box in the Reports panel before running the test.

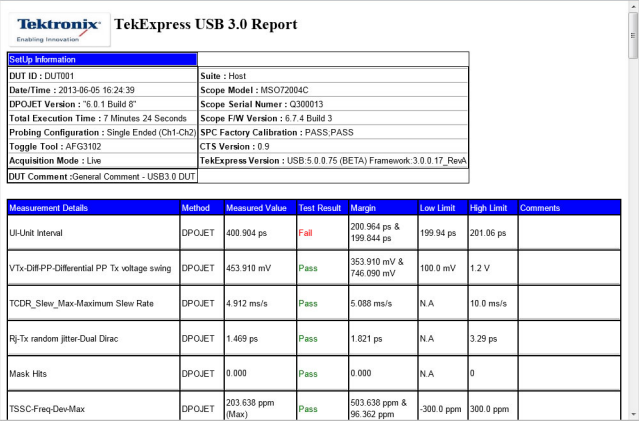

#### User comments

If you selected to include comments in the test report, any comments you added in the DUT tab are shown at the top of the report.

Test result summary

The Test Result column indicates whether a test passed or failed. If the test passed, the cell text is green. If the test failed, the text is red. To exclude this information from a report, clear the **Include Pass/Fail Results Summary** check box in the Reports panel before running the test.

#### **See also**

[Results panel overview](#page-47-0) (see page [38\)](#page-47-0) [View test-related](#page-49-0) files (see page [40\)](#page-49-0)

# <span id="page-54-0"></span>**Test process flow**

Use the following list to set up and performing USB-TX tests.

- **1.** Allow test instruments to warm up  $(\sim 20 \text{ minutes})$ .
- **2.** Deskew the real-time oscilloscope (see page 45).
- **3.** [Set up test equipment](#page-56-0) (see page [47\)](#page-56-0).
- **4.** [Verify that required instruments are connected to USB-TX](#page-30-0) (see page [21\)](#page-30-0).
- **5.** [Set DUT parameters](#page-36-0) (see page [27\)](#page-36-0).
- **6.** [Select tests](#page-37-0) (see page [28\).](#page-37-0)
- **7.** [View acquisition settings](#page-39-0) (see page [30\)](#page-39-0).
- **8.** [Set global signal-related parameters](#page-42-0) (see page [33\).](#page-42-0)
- **9.** [Select test notification preferences](#page-45-0) (see page [36\).](#page-45-0)
- **10.** [Select report options](#page-50-0) (see page [41\).](#page-50-0)
- **11.** [Check the prerun checklist](#page-57-0) (see page [48\)](#page-57-0)
- **12.** Click **Start** to Run tests [\(see page](#page-56-0) [47\).](#page-56-0)

### **See also**

[About test setups](#page-58-0) (see page [49\)](#page-58-0) [About running tests](#page-56-0) (see page [47\)](#page-56-0)

# **Deskew real-time oscilloscopes**

Use the following procedure to deskew direct input SMA channels on a real time oscilloscope.

*NOTE. DPOJET has an automatic deskew option under Analyze > Jitter And Eye Analysis > Deskew. Refer to your DPOJET online help for information on how to deskew the channels.*

- **1.** Run Signal Path Compensation (SPC) on the oscilloscope.
- **2.** Connect a SMA Power Splitter (preferred) or SMA 50  $\Omega$  coaxial "T" connector to the Fast Edge output of the oscilloscope.
- **3.** Connect SMA cables from each of the two channels to be deskewed to the power splitter (or SMA coaxial "T" connector). It is best to use matched cables when making high speed serial measurements. **It is important to use the same cables that will be used for subsequent measurements**.
- **4.** Select **Default Setup**, and then select **Autoset** on the oscilloscope front panel.
- **5.** Set the oscilloscope for 70% to 90% full screen amplitude on both channels. Center both traces so that they overlap.
- **6.** Make sure that volts/div, position, and offset are identical for the two channels being deskewed.
- **7.** Set the time/div to approximately 100 ps/div or less, with sample rate at 1 ps/pt. These settings are not critical, but should be close.
- **8.** Set the horizontal acquisition mode to average, which provides a more stable display.
- **9.** Select **Deskew** from the **Vertical** menu.
- **10.** Verify that the reference channel (typically CH1 or CH2) is set to 0 ps deskew.
- **11.** In the deskew control window, select the channel to deskew (typically CH3 or CH4). Adjust the deskew to overlay the rising edge as best as possible.

*NOTE. Typical values are in the 10's of ps or less with cables connected directly from Fast Edge to SMA inputs. If you are using a switch box (for example, Keithley), deskew the complete path from where the test fixture connects, through the switch, and into the oscilloscope. Deskew values in these cases may be as much as 30 ps or more.*

*NOTE. There can be significant differences in the skew between two TCA-SMA adapters. If you find that a system requires a very large correction, obtain a pair of TCA-SMA adapters that closely match each other to reduce the amount of correction.*

*NOTE. TekExpress retains the user configured Deskew values, and does not override the values during test runs.*

## <span id="page-56-0"></span>**Instrument and DUT connection setup**

Click the **Setup > Test Selection > Schematic** button to open a PDF file that shows the compliance test setup diagrams (instrument, DUT, and cabling) for supported testing configurations.

### **See also**

[Minimum system requirements](#page-12-0) (see page [3\)](#page-12-0) [View connected instruments](#page-30-0) (see page [21\)](#page-30-0)

## **Running tests**

After selecting and configuring tests, review the [prerun checklist](#page-57-0) (see page [48\)](#page-57-0) and then click **Start** to run the tests. While tests are running, you cannot access the Setup or Reports panels. To monitor the test progress, switch back and forth between the Status panel and the Results panel.

The application displays a report when the tests are complete. While the tests are running, other applications may display windows in the background. The TekScope application takes precedence over other applications, but you can switch to other applications by using the **Alt + Tab** key combination. To keep the TekExpress USB application on top, select **Keep On Top** from the TekExpress Options menu.

**See also**

[Configuration tab parameters](#page-41-0) (see page [32\)](#page-41-0)

# <span id="page-57-0"></span>**Prerun checklist**

Do the following before you click Start to run a test:

*NOTE. If this is the first time you are running a test on the application, make sure that you have done the steps in [Required \My TekExpress folder settings](#page-18-0) (see page [9\)](#page-18-0) before continuing.*

- **1.** Make sure that all the required instruments are properly warmed up (approximately 20 minutes).
- **2.** Perform Signal Path Compensation (SPC)
	- **a.** On the oscilloscope main menu, select the **Utilities** menu.
	- **b.** Select **Instrument Calibration**.
	- **c.** Follow the on-screen instructions.
- **3.** Verify that the correct instruments are connected (oscilloscope and signal sources):
	- **a.** In USB-TX, click **Setup > Configuration**.
	- **b.** Click **Global Settings**.
	- **c.** In the **Instruments Detected** list, verify that the test setup instruments are shown. If they are not, click the arrow button to list and select from all detected instruments. If the required instrument is still not listed, use the TekExpress Instrument Control Settings dialog box to scan for and detect instruments (see [View connected instruments](#page-30-0) (see page [21\)](#page-30-0)).

### **See also**

[Instrument and DUT connection setup](#page-56-0) (see page [47\)](#page-56-0)

## <span id="page-58-0"></span>**Test setup files overview**

Saved test setup information (such as the selected oscilloscope, general parameters, acquisition parameters, measurement limits, waveforms (if applicable), and other configuration settings) are all saved under the setup name at **X:\USB**.

Use test setups to:

- Run a new session, acquiring live waveforms, using a saved test configuration.
- $\mathcal{L}_{\mathcal{A}}$ Create a new test setup based on an existing one.
- $\blacksquare$  View all the information associated with a saved test, including the log file, the history of the test status as it executed, and the results summary.
- Run a saved test using saved waveforms.

### **See also**

Save a test setup (see page 49) [Recall a saved test setup](#page-59-0) (see page [50\)](#page-59-0)

### **Save a test setup file**

Save a test setup before or after running a test to save the test settings. Create a new test setup from any open setup or from the default setup. When you select the default test setup, all parameters are returned to the application's default values.

To immediately save the current setup session to the same setup name, select **Options > Save Test Setup**.

To immediately save the current setup session to a new setup name, select **Options > Save Test Setup As**.

To create and save a new setup from the default test setup:

- **1.** Select **Options > Default Test Setup** to return the application to default test settings.
- **2.** Click the application **Setup** button and use the setup tabs to set required options and parameters (DUT, Test Selection, and so on).
- **3.** Click the application **Reports** button and set your [report options](#page-50-0) (see page [41\).](#page-50-0)
- **4.** Optional: Click **Start** to run the test and verify that it runs correctly and captures the specified test information and reports. If it does not, edit the parameters and repeat this step until the test runs to your satisfaction.

Running the test helps verify that all parameters are set correctly, but it is not a necessary step.

**5.** Select **Options > Save Test Setup**. Enter the file name for the new setup file. The application saves the file to X:\USB\<*session\_name*.

#### <span id="page-59-0"></span>**See also**

[Test process](#page-54-0) flow (see page [45\)](#page-54-0) [View test-related](#page-49-0) files (see page [40\)](#page-49-0) [Configuration tab parameters](#page-41-0) (see page [32\)](#page-41-0)

## **Open (load) a saved test setup file**

These instructions are for recalling saved test setups.

- **1.** Select **Options > Open Test Setup**.
- **2.** Select the setup from the list and click **Open**. Setup files must be located at **X:\USB**.

### **See also**

[About test setups](#page-58-0) (see page [49\)](#page-58-0) Create a new test setup based on an existing one (see page 50) [Test setups overview](#page-54-0) (see page [45\)](#page-54-0)

### **Create a new test setup file based on an existing one**

Use this method to create a variation on a test setup without having to create the setup from the beginning.

- **1.** Select **Options > Open Test Setup**.
- **2.** Select a setup from the list and then click **Open**.
- **3.** Use the **Setup** and **Reports** panels to modify the parameters to meet your testing requirements.
- **4.** Select **Options > Save Test Setup As**.
- **5.** Enter a test setup name and click **Save**.

### **See also**

[About test setups](#page-58-0) (see page [49\)](#page-58-0) [Set DUT parameters](#page-36-0) (see page [27\)](#page-36-0) [Configuration parameters](#page-44-0) (see page [35\)](#page-44-0) [Select acquisitions](#page-39-0) (see page [30\)](#page-39-0)

# **About the programmatic interface**

The Programmatic interface seamlessly integrates the TekExpress test automation application with the high-level automation layer. This also lets you control the state of the TekExpress application running on a local or a remote computer.

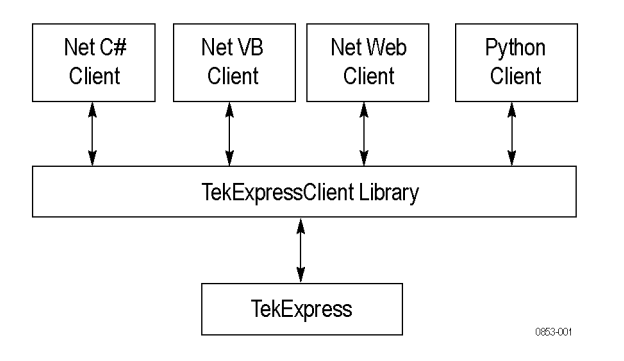

The following terminology is used in this section to simplify description text:

- $\mathcal{L}_{\mathcal{A}}$ **TekExpress Client:** A high-level automation application that communicates with TekExpress using TekExpress Programmatic Interface.
- **TekExpress Server:** The TekExpress application when being controlled by TekExpress Client. **T**

TekExpress leverages .Net Marshalling to enable the Programmatic Interface for TekExpress Client. TekExpress provides a client library for TekExpress clients to use the programmatic interface. The TekExpress client library is inherited from .Net MarshalByRef class to provide the proxy object for the clients. The TekExpress client library maintains a reference to the TekExpress Server and this reference allows the client to control the server state.

#### **See also**

[Requirements for Developing TekExpress Client](#page-63-0) (see page [54\)](#page-63-0)

### **To enable remote access**

To access and remotely control an instrument using the TekExpress programmatic interface, you need to change specific firewall settings as follows:

- **1.** Access the Windows Control Panel and open the Windows Firewall tool (**Start > Control Panel > All Control Panel Items > Windows Firewall**).
- **2.** Click **Advance Settings > Inbound Rules**.
- <span id="page-61-0"></span>**3.** Scroll through the **Inbound Rules** list to see if the following items (or with a similar name) are shown:
	- TekExpress USB
	- TekExpress

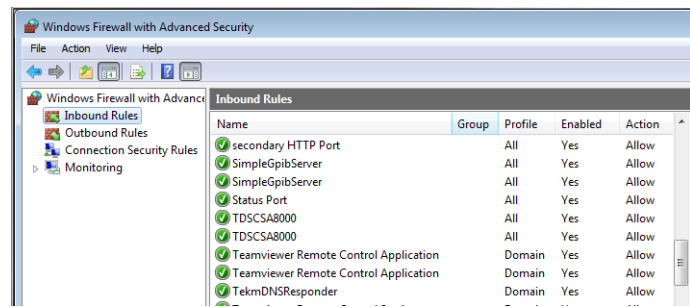

- **4.** If both items are shown, you do not need to set up any rules. Exit the Windows Firewall tool.
- **5.** If one or both are missing, use the following procedure to run the **New Inbound Rule Wizard** and add these executables to the rules to enable remote access to the TekExpress application.

### **Run the New Inbound Rule Wizard**

**1.** Click on **New Rule** (in Actions column) to start the **New Inbound Rule Wizard**.

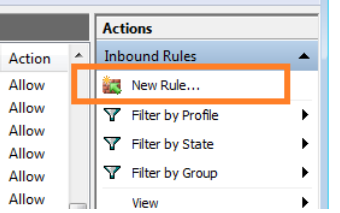

- **2.** Verify that **Program** is selected in the Rule Type panel and click **Next**.
- **3.** Click **Browse** in the Program panel and navigate to and select one of the following TekExpress applications (depending on the one for which you need to create a rule):
- **4.** TekExpress USB.exe
- **5.** TekExpress.exe

*NOTE. See [Application directories and content](#page-21-0) (see page [12\)](#page-21-0) for the path to the application files.*

- **6.** Click **Next**.
- **7.** Verify that **Allow the connection** is selected in the Action panel and click **Next**.
- **8.** Verify that all fields are selected (**Domain**, **Private**, and **Public**) in the Profile panel and click **Next**.
- **9.** Use the fields in the Name panel to enter a name and optional description for the rule. For example, a name for the TekExpress USB application could be **TekExpress USB RX Application**. Add description text to further identify the rule.
- **10.** Click **Finish** to return to the main Windows Firewall screen.
- **11.** Scroll through the Inbound Rules list and verify that the list shows the rule that you just entered.

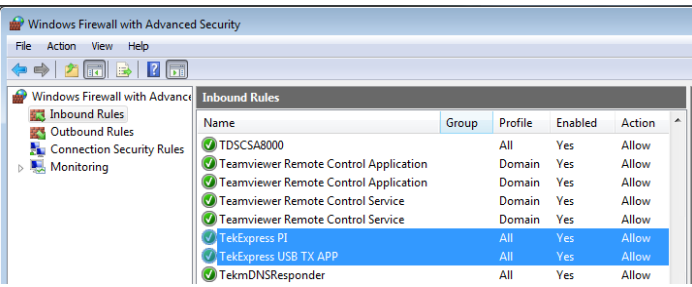

- **12.** Repeat steps [1](#page-61-0) through 11 to enter the other TekExpress executable if it is missing from the list. Enter **TekExpress PI** as the name.
- **13.** Scroll through the Inbound Rules list and verify that the list shows the rule that you just entered.
- **14.** Exit the Windows Firewall tool.

#### **To use the remote access:**

- **1.** Obtain the IP address of the instrument on which you are running TekExpress USB. For example, 134.64.235.198.
- **2.** On the PC from which you are accessing the remote instrument, use the instrument IP address as part of the TekExpress USB PI code to access that instrument. For example:

object obj = piClient.Connect("134.64.235.198",out clientid);

# <span id="page-63-0"></span>**Requirements for developing TekExpress client**

While developing TekExpress Client, use the TekExpressClient.dll. The client can be a VB .Net, C# .Net, Python, or Web application. The examples for interfaces in each of these applications are in the Samples folder.

### **References required**

- TekExpressClient.dll has an internal reference to IIdlglib.dll and IRemoteInterface.dll.
- IIdlglib.dll has a reference to TekDotNetLib.dll. п
- IRemoteInterface.dll provides the interfaces required to perform the remote automations. It is an П interface that forms the communication line between the server and the client.
- IIdlglib.dll provides the methods to generate and direct the secondary dialog messages at the client-end.

*NOTE. The end-user client application does not need any reference to the above mentioned DLL files. It is essential to have these DLLs (IRemoteInterface.dll, IIdlglib.dll and TekDotNetLib.dll) in the same folder as that of TekExpressClient.dll.*

### **Required steps for a client**

The client uses the following steps to use TekExpressClient.dll to programmatically control the server:

Develop a client UI to access the interfaces exposed through the server. This client loads TekExpressClient.dll to access the interfaces. After TekExpressClient.dll is loaded, the client UI can call the specific functions to run the operations requested by the client. When the client is up and running, it does the following to run a remote operation:

- **1.** To connect to the server, the client provides the IP address of the PC where the server is running.
- **2.** The client locks the server application to avoid conflict with any other Client that may try to control the server simultaneously. "Lock" would also disable all user controls on the server so that server state cannot be changed by manual operation.

If any other client tries to access a server that is locked, it will receive a notification that the server is locked by another client.

- **3.** When the client has connected to and locked the server, the client can access any of the programmatic controls needed to run the remote automations.
- **4.** After the client operations finish, the client unlocks the server.

## **Remote proxy object**

The server exposes a remote object to let the remote client access and perform the server-side operations remotely. The proxy object is instantiated and exposed at the server-end through marshalling.

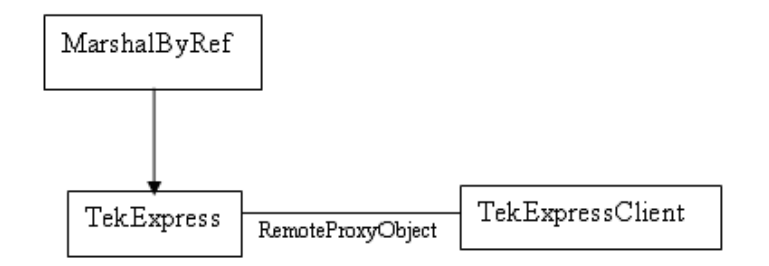

The following is an example:

RemotingConfiguration.RegisterWellKnownServiceType (typeof (TekExpressRemoteInterface), "TekExpress Remote interface", WellKnownObjectMode.Singleton);

This object lets the remote client access the interfaces exposed at the server side. The client gets the reference to this object when the client gets connected to the server.

For example,

//Get a reference to the remote object

```
remoteObject = (IRemoteInterface)Activator.GetObject(typeof(IRemoteInterface),
URL.ToString());
```
## **Client proxy object**

Client exposes a proxy object to receive certain information.

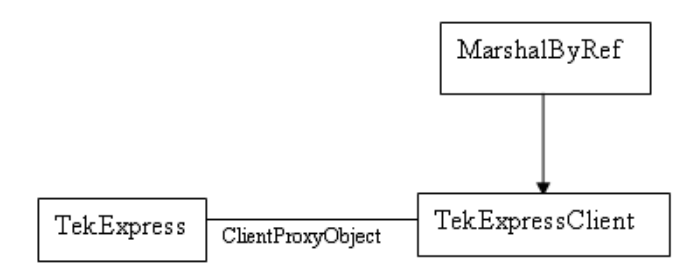

For example,

//Register the client proxy object

```
WellKnownServiceTypeEntry[] e = RemotingConfiguration.GetRegisteredWell-
KnownServiceTypes();
```

```
clientInterface = new ClientInterface();
```

```
RemotingConfiguration.RegisterWellKnownServiceType(typeof(ClientInterface),
"Remote Client Interface", WellKnownObjectMode.Singleton);
```
//Expose the client proxy object through marshalling

RemotingServices.Marshal(clientInterface, "Remote Client Inteface");

The client proxy object is used for the following:

- П To get the secondary dialog messages from the server.
- To get the file transfer commands from the server while transferring the report.

Examples

```
clientObject.clientIntf.DisplayDialog(caption, msg,iconType, btnType);
```

```
clientObject.clientIntf.TransferBytes(buffer, read, fileLength);
```
For more information, click the following links:

Secondary Dialog Message Handling

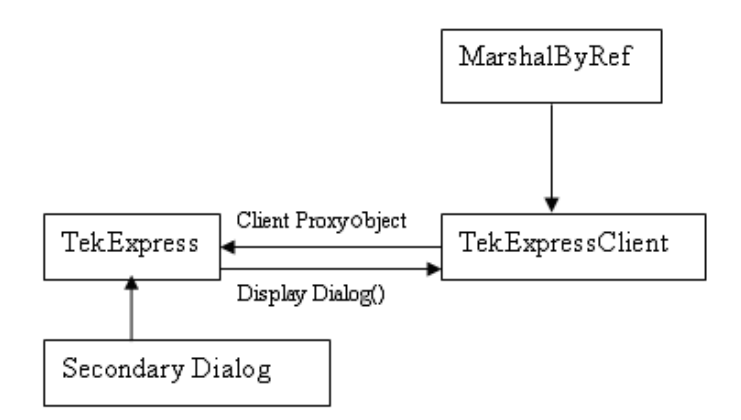

The secondary dialog messages from the Secondary Dialog library are redirected to the client-end when a client is performing the automations at the remote end.

In the secondary dialog library, the assembly that is calling for the dialog box to be displayed is checked and if a remote connection is detected, the messages are directed to the remote end.

[File Transfer Events](#page-66-0)

<span id="page-66-0"></span>When the client requests the transfer of the report, the server reads the report and transfers the file by calling the file transfer methods at the client-end.

# **Client programmatic interface example**

An example of the client programmatic interface is described and shown as follows:

Process [flowchart](#page-67-0)

<span id="page-67-0"></span>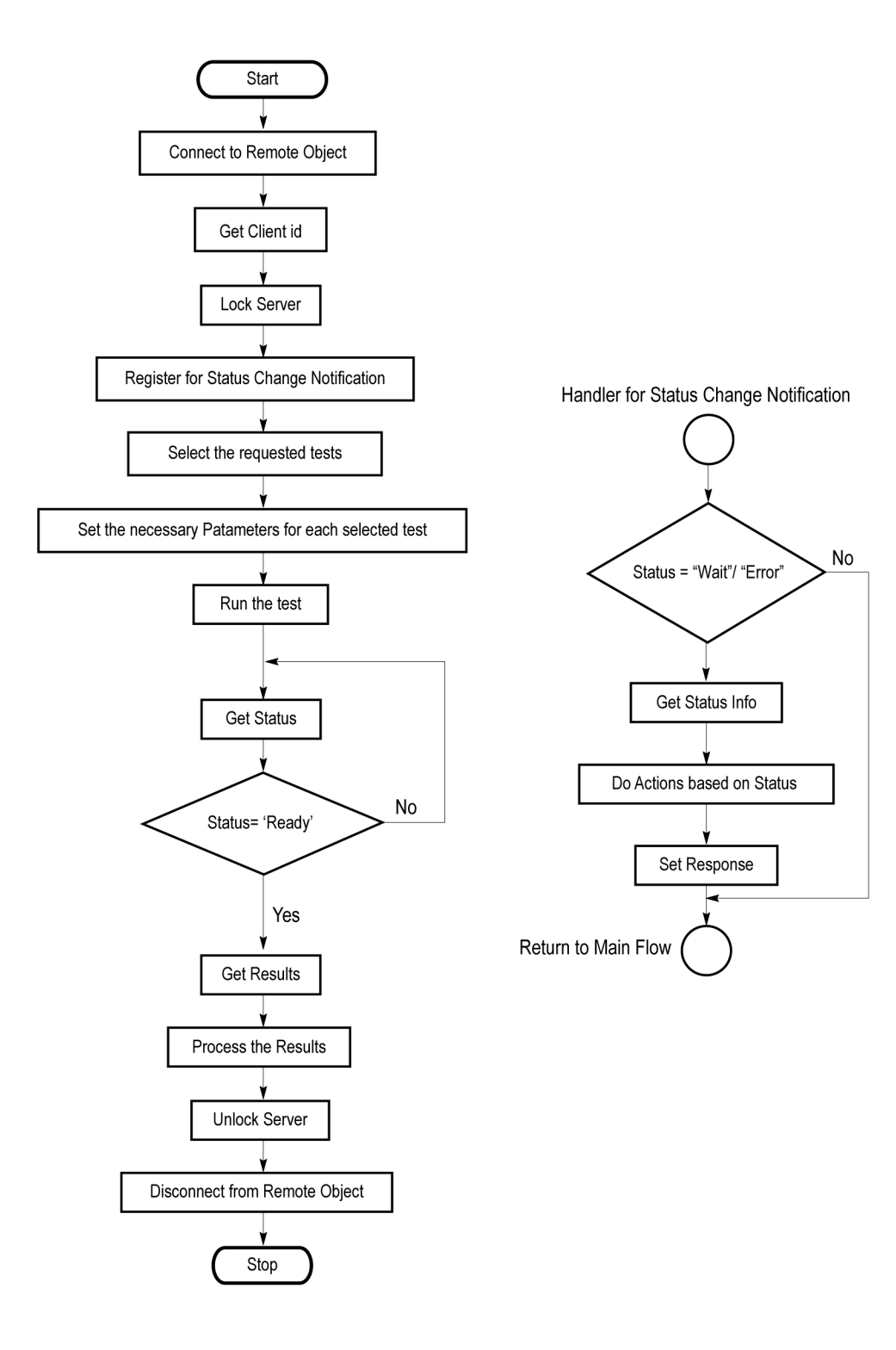

- **1.** Connect to a server or remote object using the programmatic interface provided.
- **2.** Get the client ID that is created when connecting to the remote object. This client ID is one of the required parameters to communicate with the server.

*NOTE. The server identifies the client with this ID only and rejects any request if the ID is invalid.*

**3.** Lock the server for further operations. This disables the application interface.

*NOTE. You can get values from the server or set values from the server to the client only if the application is locked.*

**4.** Register for receiving notifications on status change events on the server. To register you need to give a handler as a parameter.

*NOTE. Whenever there is a change in the status of the server, all the clients registered with the server receive a notification from the server.*

- **5.** Select the tests that you want to run through the programmatic interface.
- **6.** Set the necessary parameters for each test.
- **7.** Run the tests.
- **8.** Poll for the status of the application.

*NOTE. Skip step 8 if you are registered for the status change notification and the status is Ready.*

- **9.** After completing the tests, get the results.
- **10.** Create a report or display the results and verify or process the results.
- **11.** Unlock the server after you complete all the tasks.
- **12.** Disconnect from the remote object.

#### **Handler of status change notification**

- **1.** Get the status. If the status is Wait or Error, get the information that contains the title, message description, and the expected responses for the status.
- **2.** Perform the actions based on the status information.
- **3.** Set the response as expected.

### **See also**

Program remote access code example (see page 60)

## **Program remote access code example**

This code example shows how to communicate between a remote PC and TekExpress USB

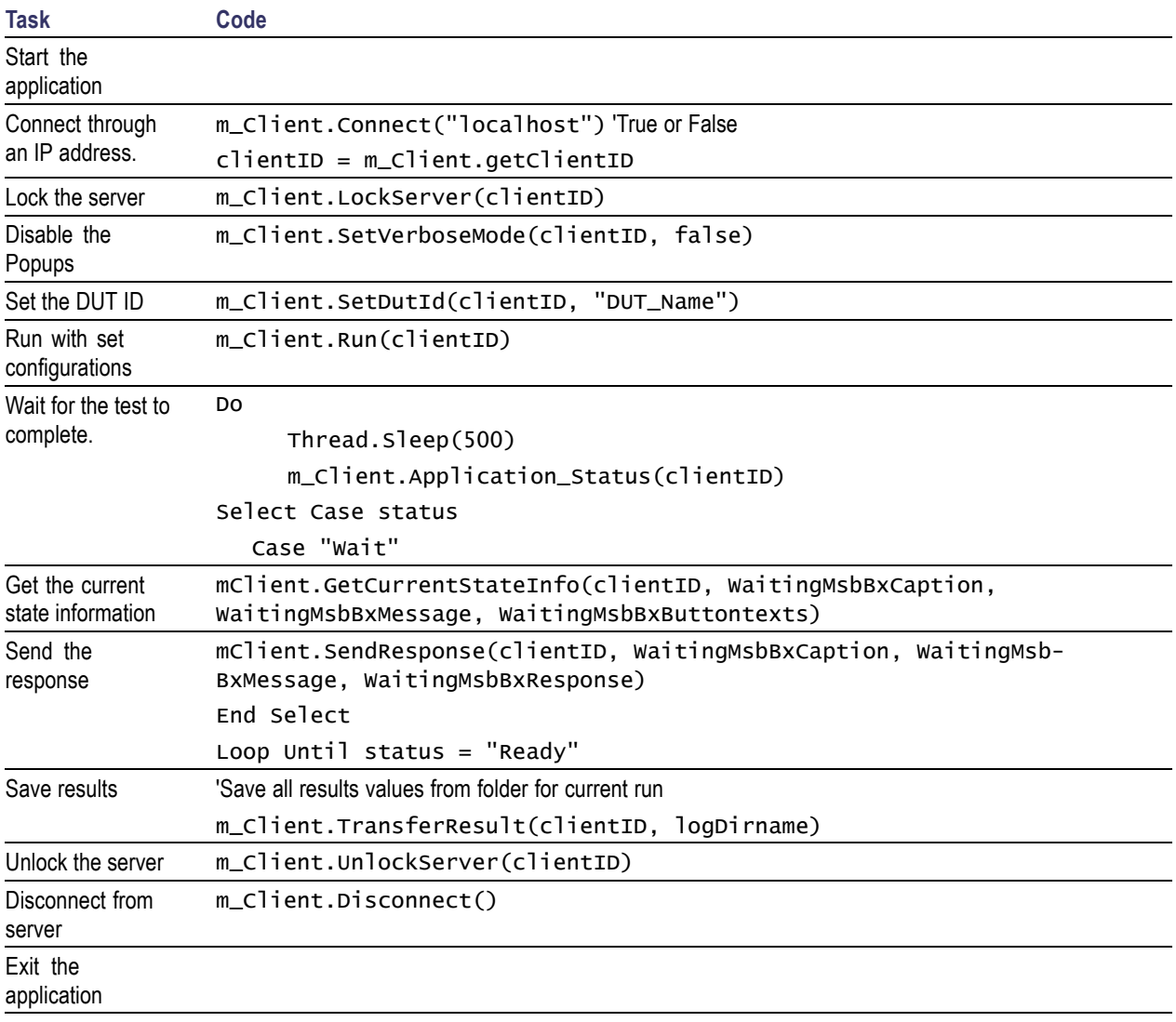

#### **Table 15: Remote access code example**

# **ApplicationStatus()**

### **ApplicationStatus(clientId)**

This method gets the status (ready, running, paused) of the server application.

#### **Parameters**

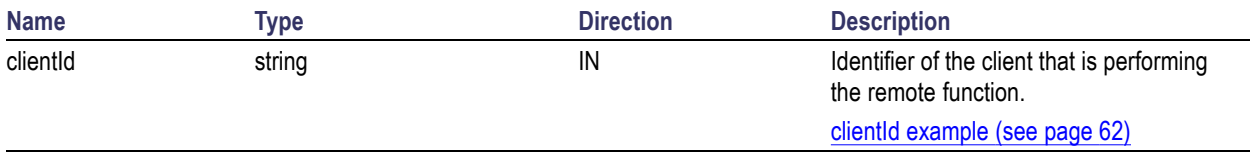

*NOTE. The Fail condition for PI commands occurs in any of the following cases:*

*The server is LOCKED and the message displayed is "Server is locked by another client".*

*The session is UNLOCKED and the message displayed is "Lock Session to execute the command".*

*The server is NOTFOUND and the message displayed is "Server not found...Disconnect!".*

*When none of these fail conditions occur, then the message displayed is "Failed...".*

### **Return value**

String value that gives the status of the server application.

### **Example**

m\_Client = new Client() //m\_Client is a reference to the Client class in the Client DLL.

returnval as string

returnval=m\_Client.ApplicationStatus(clientID)

#### **Comments**

The application is in the Running, Paused, Wait, or Error state at any given time.

**Related command(s)** [GetCurrentStateInfo](#page-77-0) (see page [68\)](#page-77-0) [QueryStatus](#page-85-0) (see page [76\)](#page-85-0) [SendResponse](#page-90-0) (see page [81\)](#page-90-0)

### <span id="page-71-0"></span>Status [\(see page](#page-112-0) [103\)](#page-112-0)

**in string clientId example**

 $clientId = \text{ \text{.$ 

For example, 1065–192.157.98.70

# **ChangeDutId()**

### **ChangeDutId(clientId, dutName)**

This command changes the DUT id of the set-up. The client has to provide a valid DUT id.

### **Parameters**

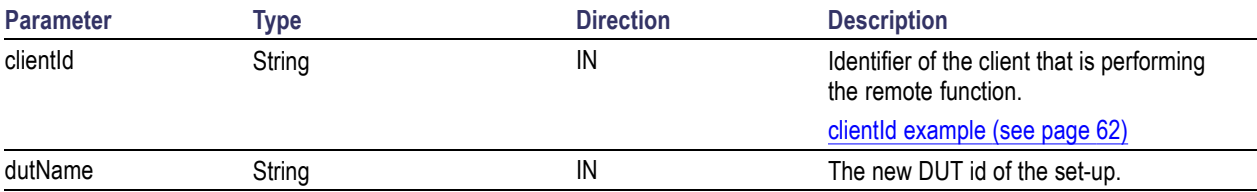

#### **Return value**

String that indicates the status of the operation upon completion.

*NOTE. The Fail condition for PI commands occurs in any of the following cases: The server is LOCKED and the message displayed is "Server is locked by another client". The session is UNLOCKED and the message displayed is "Lock Session to execute the command". The server is NOTFOUND and the message displayed is "Server not found...Disconnect!". When none of these fail conditions occur, then the message displayed is "Failed...".*

### **Example**

```
If (dut Id.Length \leq 0 && locked == true)
```
return "Enter a valid DUT-ID";

returnVal = remoteObject.ChangeDutId(clientId, dutId);

if ((OP\_STATUS)returnVal == OP\_STATUS.SUCCESS)

```
return "DUT Id Changed...";
```
#### else

return CommandFailed(returnVal);

#### **Comments**

If the dutName parameter is null, the client is prompted to provide a valid DUT id.

**Related command(s)** GetDutId [\(see page](#page-79-0) [70\)](#page-79-0)

# <span id="page-73-0"></span>**CheckSessionSaved()**

#### **CheckSessionSaved(clientID, out savedStatus)**

This command checks whether the current session is saved.

#### **Parameters**

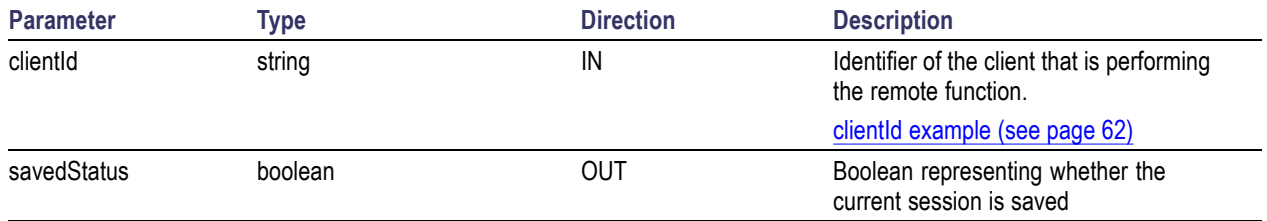

#### **Return value**

Return value is either True or False.

#### **Example**

m Client = new Client()  $\frac{1}{m}$  Client is a reference to the Client class in the Client DLL.

returnval as string

returnval=m\_Client.CheckSessionSaved(m\_clientID, out savedStatus)

### **Comments**

#### **Related command(s)**

CheckSessionSaved RecallSession SaveSession SaveSessionAs

# **Connect()**

#### **Connect(hostIPAddress, clientInterface, out clientID)**

This command connects the client to the server. The client provides the IP address of the server to connect to the server. The server provides a unique clientId when the client is connected to it.

*NOTE. The server must be active and running for the client to connect to the server. Any number of clients can be connected to the server at a time.*

#### **Parameters**

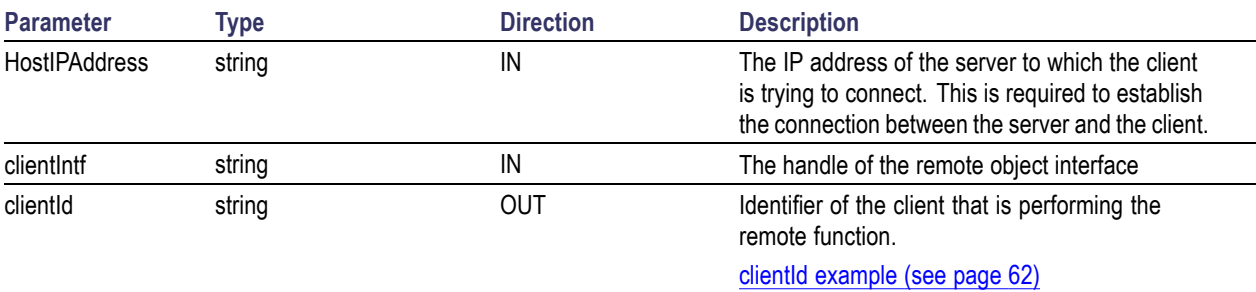

#### **Return value**

Value that indicates the connection status (connection was established or an error occurred). The return value can be a boolean value (true), or a string (returning the error message).

*NOTE. The Fail condition for PI commands occurs in any of the following cases:*

*The server is LOCKED and the message displayed is "Server is locked by another client".*

*The session is UNLOCKED and the message displayed is "Lock Session to execute the command".*

*The server is NOTFOUND and the message displayed is "Server not found...Disconnect!".*

*When none of these fail conditions occur, then the message displayed is "Failed...".*

#### **Example**

try {

```
IPAddress[] hostIPAddr = Dns.GetHostAddresses(Dns.GetHostName());
```
// Connect to the remoter Server

remoteObject.Connect(hostIPAddress, clientInterface, out clientID);

```
return true;
```

```
}
catch (Exception error)
{
```

```
return error;
```

```
}
```
# **Comments**

The server has to be active and running for the client to connect to the server. Any number of clients can be connected to the server at a time. Each client will get a unique id.

**Related command(s)** [Disconnect](#page-73-0) (see page [64\)](#page-73-0)

# **Disconnect()**

# **Disconnect(clientId)**

This command disconnects the client from the server it is connected to.

#### **Parameters**

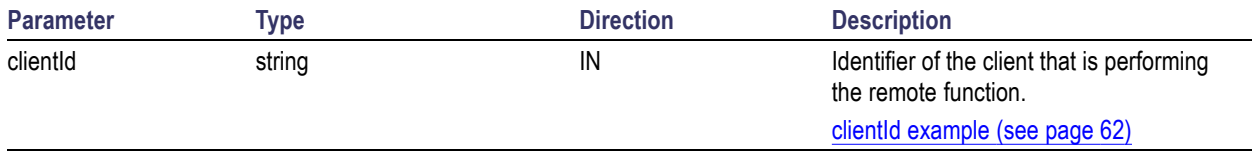

## **Return value**

Integer value that indicates the status of the operation upon completion.

1: Success

–1: Failure

## **Example**

# try { string returnVal = UnlockServer (clientId); remoteObject.Disconnect (clientId); return 1; }

# **Comments**

When the client is disconnected, it is unlocked from the server and then disconnected. The id is reused.

# **Related command(s)**

Connect [\(see page](#page-73-0) [64\)](#page-73-0)

# <span id="page-77-0"></span>**GetCurrentStateInfo()**

## **GetCurrentStateInfo(clientID, WaitingMsbBxCaption, WaitingMsbBxMessage, WaitingMsbBxButtontexts)**

This command gets the additional information of the states when the application is in Wait or Error state. Except client ID, all the others are Out parameters.

*NOTE. This command is used when the application is running and is in the wait or error state.*

#### **Parameters**

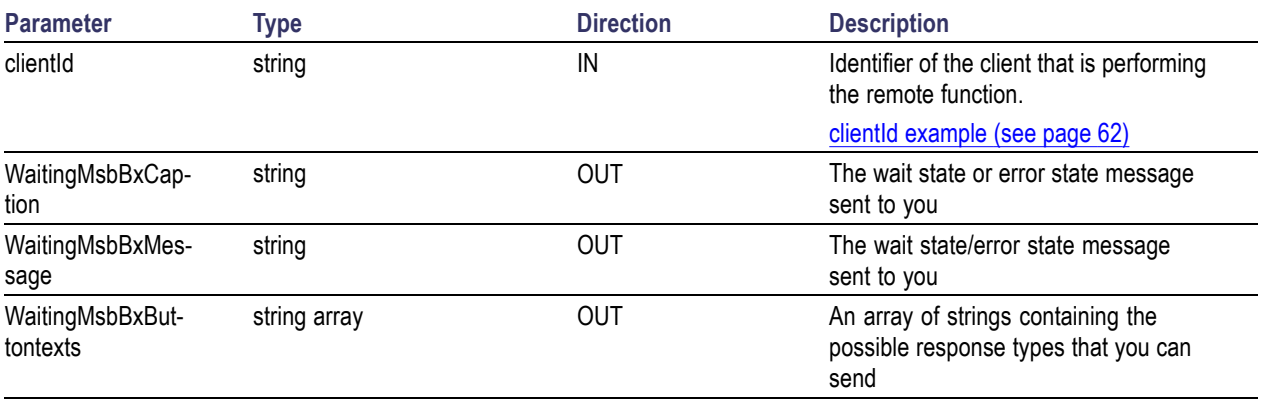

*NOTE. The Fail condition for PI commands occurs in any of the following cases: The server is LOCKED and the message displayed is "Server is locked by another client". The session is UNLOCKED and the message displayed is "Lock Session to execute the command". The server is NOTFOUND and the message displayed is "Server not found...Disconnect!". When none of these fail conditions occur, then the message displayed is "Failed...".*

#### **Return value**

This command does not return any value.

This function populates the Out parameters that are passed when invoking this function.

#### **Example**

m Client = new Client() //m Client is a reference to the Client class in the Client DLL

mClient.GetCurrentStateInfo(clientID, WaitingMsbBxCaption, WaitingMsbBxMessage, WaitingMsbBxButtontexts)

#### **Comments**

**Related command(s)** [ApplicationStatus](#page-70-0) (see page [61\)](#page-70-0) [QueryStatus](#page-85-0) (see page [76\)](#page-85-0) [SendResponse](#page-90-0) (see page [81\)](#page-90-0)

# <span id="page-79-0"></span>**GetDutId()**

# **GetDutId(clientId, out dutId)**

This command returns the DUT id of the current set-up.

# **Parameters**

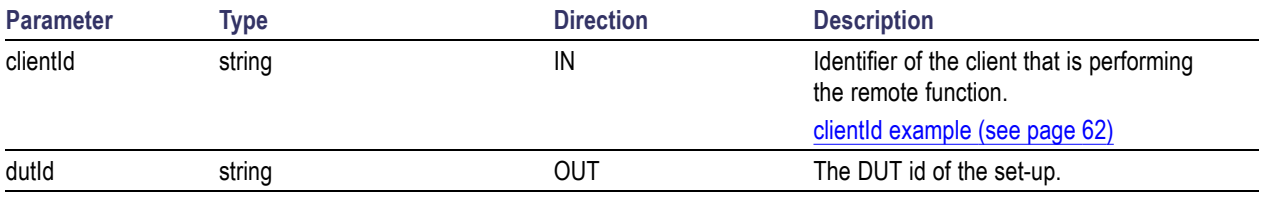

# **Return value**

String that gives the timeout period (in seconds) of the client.

# **Example**

```
returnVal = remoteObject.GetDutId(clientId, out dutId);
```

```
if ((OP_STATUS)returnVal == OP_STATUS.SUCCESS)
```
## {

return id;

# }

else

return CommandFailed(returnVal);

# **Comments**

The dutId is an OUT parameter whose value is set after the server processes the request.

## **Related command(s)** [ChangeDutId](#page-71-0) (see page [62\)](#page-71-0) SetDutId [\(see page](#page-94-0) [85\)](#page-94-0)

# **GetPassFailStatus()**

#### **GetPassFailStatus(clientId, device, deviceConnector, test)**

This command gets the pass or fail status of the measurement after test completion.

*NOTE. Execute this command after completing the measurement.*

# **Parameters**

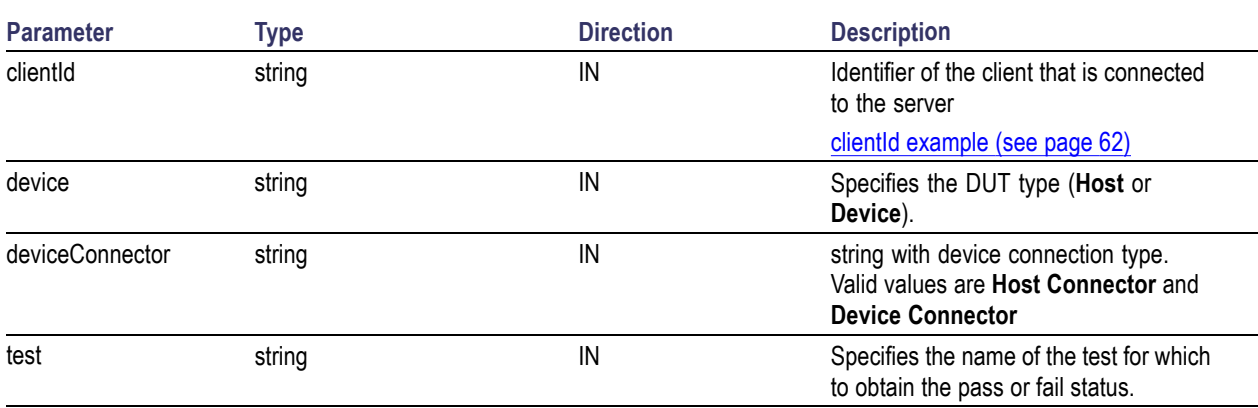

## **Return value**

String value that indicates the status of the operation upon completion.

#### **Example**

GetPassFailStatus(clientId, "Device", "Device Connector", test); GetPassFailStatus(clientId, "Host", "Host Connector", test);

# **GetReportParameter()**

#### **GetReportParameter(clientId, device, suite, test, parameterString)**

This command gets the general report details such as oscilloscope model and TekExpress version.

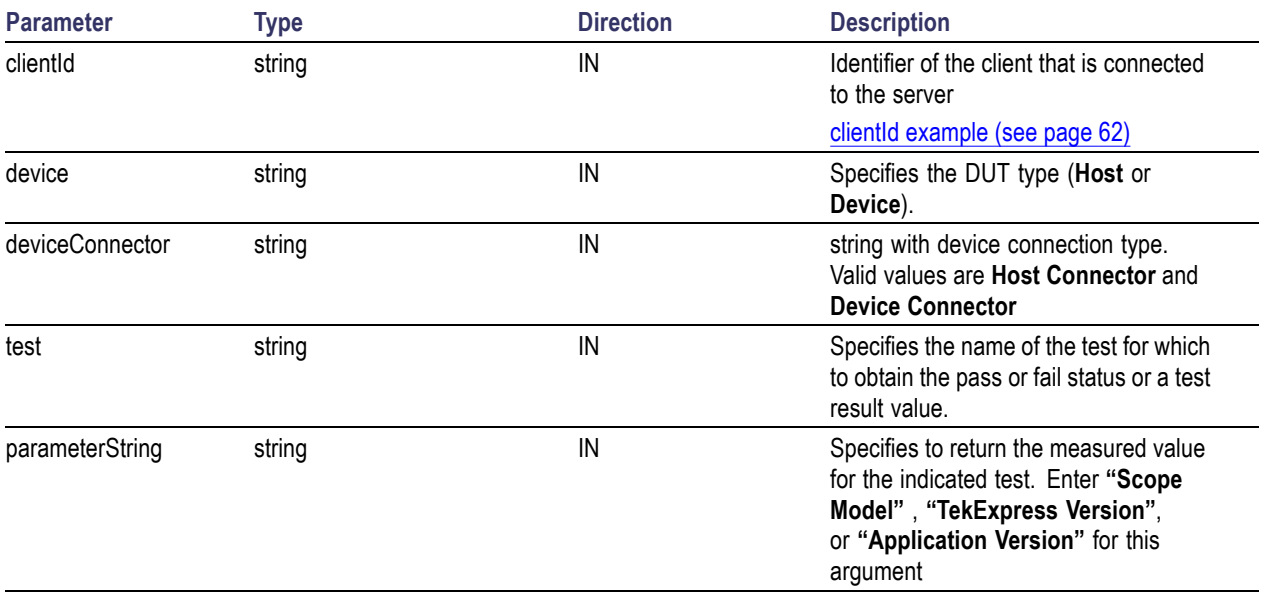

# **Parameters**

*NOTE. The Fail condition for PI commands occurs in any of the following cases:*

*The server is LOCKED and the message displayed is "Server is locked by another client".*

*The session is UNLOCKED and the message displayed is "Lock Session to execute the command".*

*The server is NOTFOUND and the message displayed is "Server not found...Disconnect!".*

*When none of these fail conditions occur, then the message displayed is "Failed...".*

## **Return value**

The return value is the connected oscilloscope model, TekExpress base software version, or USB-TX application version.

## **Example**

GetReportParameter(clientId, "Device", "Device Connector", test, "Application Version")

# **GetResultsValue()**

## **GetResultsValue(clientId, device, deviceConnector, test, parameterString)**

This command gets the result values of the specified measurement after the run.

#### **Parameters**

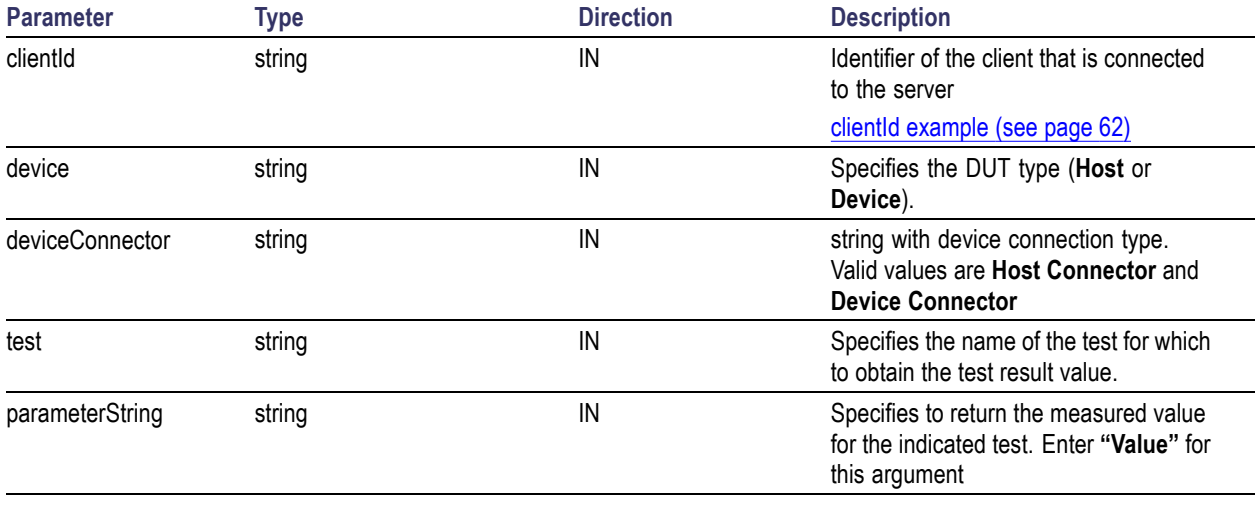

*NOTE. The Fail condition for PI commands occurs in any of the following cases:*

*The server is LOCKED and the message displayed is "Server is locked by another client".*

*The session is UNLOCKED and the message displayed is "Lock Session to execute the command".*

*The server is NOTFOUND and the message displayed is "Server not found...Disconnect!".*

*When none of these fail conditions occur, then the message displayed is "Failed...".*

#### **Return value**

String value that indicates the status of the operation upon completion. Returns the result value in the form of a string.

## **Example**

GetResultsValue(clientId, "Device", "Device Connector", test, "Value");

# **GetTimeOut()**

# **GetTimeOut(clientId)**

Returns the current timeout period set by the client.

# **Parameters**

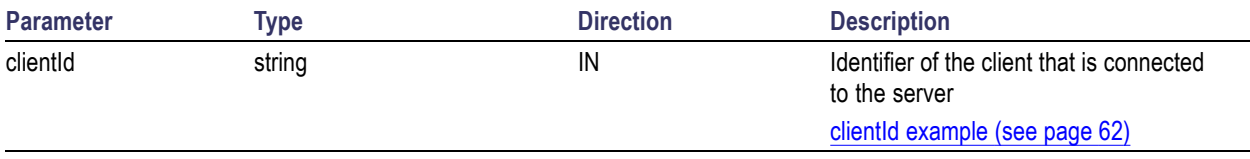

## **Return value**

String value that indicates the status of the operation upon completion. The default return value is 1800000. Returnval as string.

*NOTE. The Fail condition for PI commands occurs in any of the following cases:*

*The server is LOCKED and the message displayed is "Server is locked by another client".*

*The session is UNLOCKED and the message displayed is "Lock Session to execute the command".*

*The server is NOTFOUND and the message displayed is "Server not found...Disconnect!".*

*When none of these fail conditions occur, then the message displayed is "Failed...".*

# **Example**

m Client = new Client() //m Client is a reference to the Client class in the Client DLL.

returnval as string

returnval=m\_Client.GetTimeOut()

# **Comments**

## **Related command(s)** [SetTimeOut](#page-110-0) (see page [101\)](#page-110-0)

# **LockSession()**

#### **LockSession(clientId)**

This command locks the server. The client has to call this command before running any of the remote automations. The server is locked by only one client.

#### **Parameters**

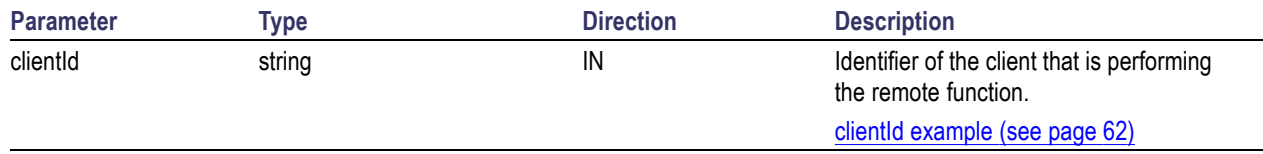

### **Return value**

Returns the status of the operation upon completion.

#### **Example**

```
if (locked)
```
return "Session has already been locked!";

```
returnVal = remoteObject.LockSession(clientId);
```

```
if ((OP_STATUS)returnVal == OP_STATUS.SUCCESS)
```
{

}

```
locked = true;return "Session Locked...";
```
#### **Comments**

When the client tries to lock a server that is locked by another client, the client gets a message that the server is already locked and it has to wait until the server is unlocked.

If the client locks the server and is idle for a certain amount of time, then the server is automatically unlocked from that client.

**Related command(s)** [UnlockSession](#page-116-0) (see page [107\)](#page-116-0)

# <span id="page-85-0"></span>**QueryStatus()**

# **QueryStatus(clientID, out status)**

This command transfers Analyze panel status messages from the server to the client.

## **Parameters**

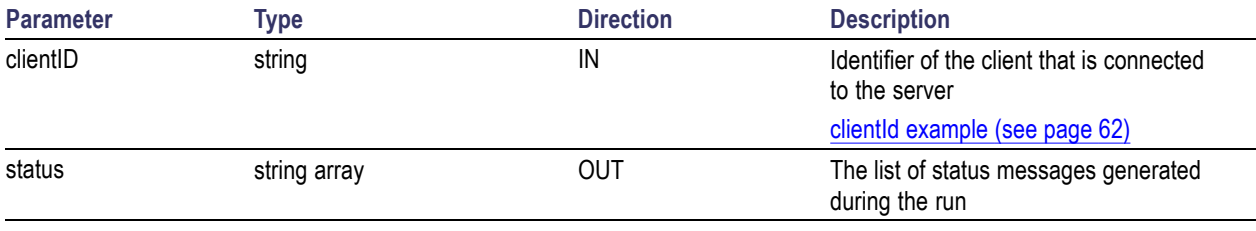

*NOTE. The Fail condition for PI commands occurs in any of the following cases:*

*The server is LOCKED and the message displayed is "Server is locked by another client".*

*The session is UNLOCKED and the message displayed is "Lock Session to execute the command".*

*The server is NOTFOUND and the message displayed is "Server not found...Disconnect!".*

*When none of these fail conditions occur, then the message displayed is "Failed...".*

## **Return value**

String value that indicates the status of the operation upon completion. On success the return value is "Transferred...".

# **Example**

returnVal=m\_Client.QueryStatus(clientID, out statusMessages)

 $if ((OP STATUS)$ returnVal = OP STATUS.SUCCESS)

return "Status updated..."

else

return CommandFailed(returnVal)

**Related command(s)** [ApplicationStatus](#page-70-0) (see page [61\)](#page-70-0) [GetCurrentStateInfo](#page-77-0) (see page [68\)](#page-77-0) <span id="page-86-0"></span>[SendResponse](#page-90-0) (see page [81\)](#page-90-0)

# **RecallSession()**

#### **RecallSession(clientId,sessionName)**

Recalls a saved session. The name of the session is provided by the client.

#### **Parameters**

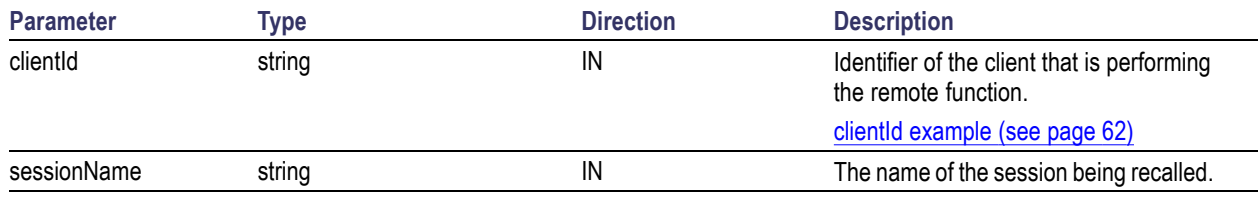

#### **Return value**

String that indicates the status of the operation upon completion.

#### **Example**

```
returnVal = remoteObject.RecallSession(clientId,sessionName);
```

```
if ((OP_STATUS)returnVal == OP_STATUS.SUCCESS)
```

```
return "Session Recalled...";
```
#### else

return CommandFailed(returnVal);

#### **Comments**

The name parameter cannot be empty. If it is empty, the client is prompted to provide a valid name.

# **Related command(s)**

[SaveSession](#page-88-0) (see page [79\)](#page-88-0) [SaveSessionAs](#page-89-0) (see page [80\)](#page-89-0)

# **Run()**

# **Run(clientId)**

Runs the setup. Once the server is set up and configured, it can be run remotely using this function.

# **Parameters**

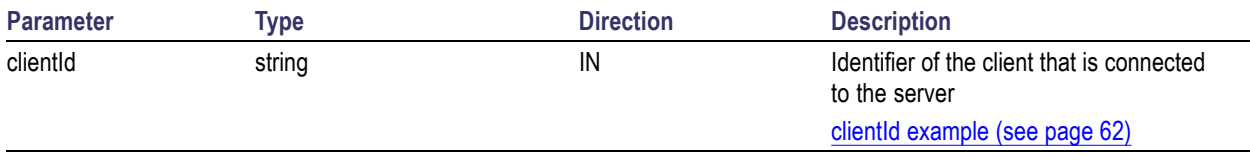

# **Return value**

String that returns the status of the operation after completion.

# **Example**

```
returnVal = remoteObject.Run(clientId);
```

```
if ((OP_STATUS)returnVal == OP_STATUS.SUCCESS)
```

```
return "Run started...";
```
# else

```
return CommandFailed(returnVal);
```
# **Comments**

When the run is performed the status of the run is updated periodically using a timer.

# <span id="page-88-0"></span>**SaveSession()**

### **SaveSession(clientId,sessionName)**

Saves the current session. The name of the session is provided by the client.

#### **Parameters**

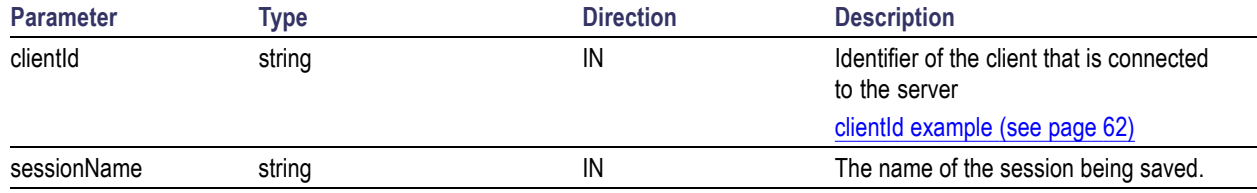

## **Return value**

String that indicates the status of the operation upon completion.

#### **Example**

```
returnVal = remoteObject.SaveSession(clientId,sessionName);
```

```
if ((OP_STATUS)returnVal == OP_STATUS.SUCCESS)
```

```
return "Session Saved...";
```
#### else

```
return CommandFailed(returnVal);
```
#### **Comments**

The name parameter cannot be empty. If it is empty, the client is prompted to provide a valid name.

Once the session is saved under 'name,' you cannot use this command to save the session with a different name. Use SaveSessionAs to save the session to a new name.

**Related command(s)** [RecallSession](#page-86-0) (see page [77\)](#page-86-0) [SaveSessionAs](#page-89-0) (see page [80\)](#page-89-0)

# <span id="page-89-0"></span>**SaveSessionAs()**

# **SaveSessionAs(clientId,sessionName)**

Saves the current session in a different name every time this command is called. The name of the session is provided by the client.

## **Parameters**

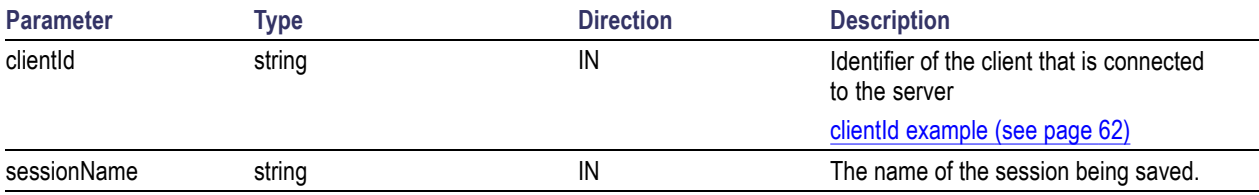

## **Return value**

String that indicates the status of the operation upon completion.

# **Example**

```
returnVal = remoteObject.SaveSessionAs(clientId,sessionName);
```

```
if ((OP_STATUS)returnVal == OP_STATUS.SUCCESS)
```

```
return "Session Saved...";
```
else

```
return CommandFailed(returnVal);
```
## **Comments**

The same session is saved under different names using this command. The name parameter cannot be empty. If it is empty, the client is prompted to provide a valid name.

**Related command(s)** [RecallSession](#page-86-0) (see page [77\)](#page-86-0) [SaveSession](#page-88-0) (see page [79\)](#page-88-0)

# <span id="page-90-0"></span>**SendResponse()**

## **SendResponse(clientID, WaitingMsbBxCaption, WaitingMsbBxMessage, WaitingMsbBxButtontexts)**

After receiving the additional information using the command GetCurrentStateInfo(), the client can decide which response to send and then send the response to the application using this function. The response should be one of the strings that was received earlier as a string array in the GetCurrentStateInfo function. The caption and message should match the information received earlier in the GetCurrentStateInfo function.

*NOTE. This command is used when the application is running and is in the wait or error state.*

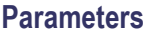

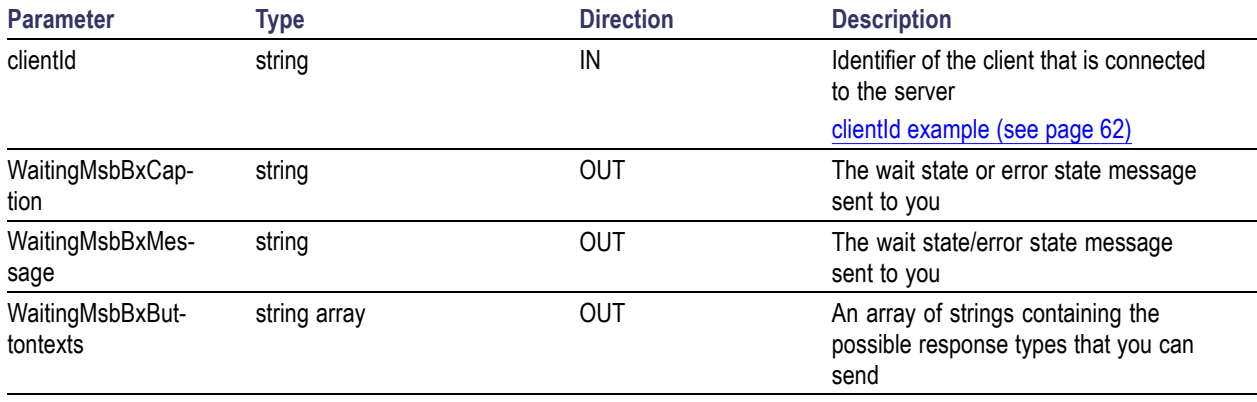

*NOTE. The Fail condition for PI commands occurs in any of the following cases: The server is LOCKED and the message displayed is "Server is locked by another client". The session is UNLOCKED and the message displayed is "Lock Session to execute the command". The server is NOTFOUND and the message displayed is "Server not found...Disconnect!". When none of these fail conditions occur, then the message displayed is "Failed...".*

## **Return value**

This command does not return any value.

## **Example**

m Client  $=$  new Client() //m Client is a reference to the Client class in the Client DLL

mClient.SendResponse(clientID, out WaitingMsbBxCaption, out WaitingMsbBxMessage, out WaitingMsbBxButtontexts)

**Related command(s)** [ApplicationStatus](#page-70-0) (see page [61\)](#page-70-0) [GetCurrentStateInfo](#page-77-0) (see page [68\)](#page-77-0) [QueryStatus](#page-85-0) (see page [76\)](#page-85-0)

# **SelectDevice()**

# **SelectDevice(clientId, device, true)**

This command selects the DUT type (Host or Device).

## **Parameters**

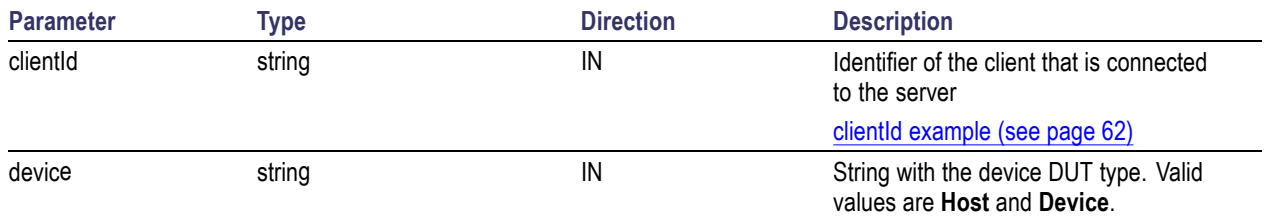

## **Return value**

String value that indicates the status of the operation upon completion.

## **Example**

SelectDevice(clientId, "Device", true); SelectDevice(clientId, "Host", true);

# **SelectSuite()**

# **SelectSuite(clientId, device, deviceConnector, true)**

This command selects one of the two suites: "Device Connector" or "Host Connector."

#### **Parameters**

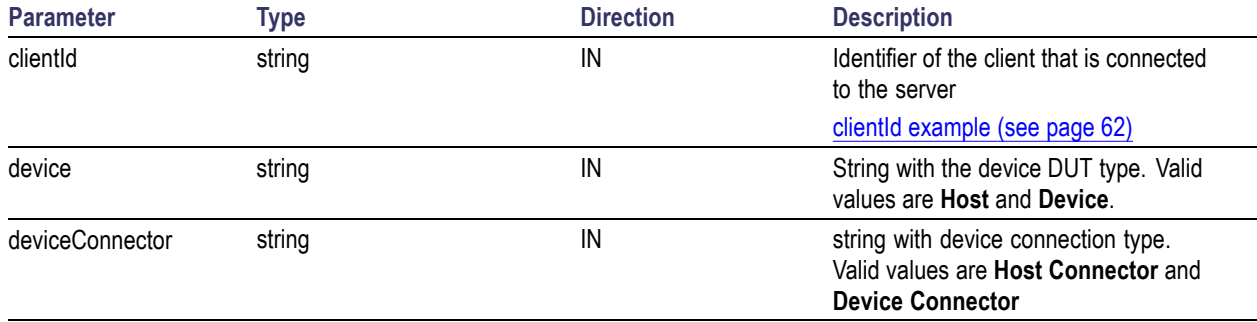

#### **Return value**

String value that indicates the status of the operation upon completion.

# **Example**

SelectSuite(clientId,"Device","Device Connector",true); SelectSuite(clientId,"Device","Host Connector",true); SelectSuite(clientId,"Host","Device Connector",true); SelectSuite(clientId,"Host","Host Connector",true);

# **SelectTest()**

# **SelectTest(clientId, device, deviceConnector, test, true)**

This command selects a test.

# **Parameters**

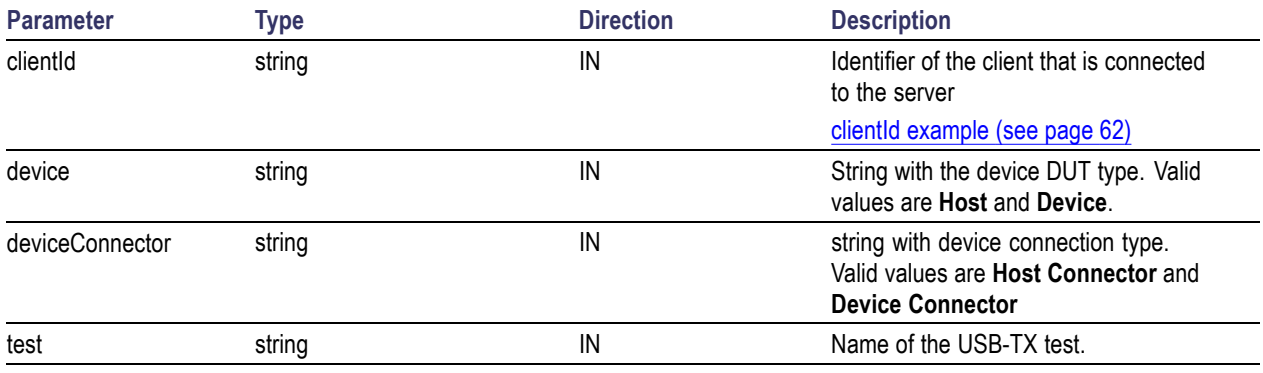

# **Return value**

String value that indicates the status of the operation upon completion.

# **Example**

SelectTest(clientId, device, deviceConnector, "UI-Unit Interval", true);

# <span id="page-94-0"></span>**SetDutId()**

# **SetDutId(clientID,newDutId)**

This command changes the DUT ID of the setup. The client must provide a valid DUT ID.

## **Parameters**

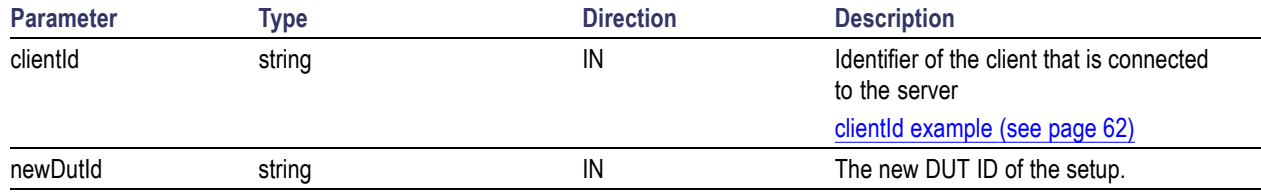

## **Return value**

String that gives the status of the operation after it was performed.

Return value is "DUT Id Changed" on success.

# **Example**

```
m_Client = new Client() //m_Client is a reference to the Client class in the
Client DLL.
```
returnval as string

return=m\_Client.SetDutId(clientID,desiredDutId)

# **Comments**

**Related command(s)** GetDutId [\(see page](#page-79-0) [70\)](#page-79-0)

# **SetGeneralParameter()**

## **SetGeneralParameter(clientId, device, deviceConnection, "", paramString)**

This command sets the general parameter and its value based on the "paramString" argument values as listed.

# **Parameters**

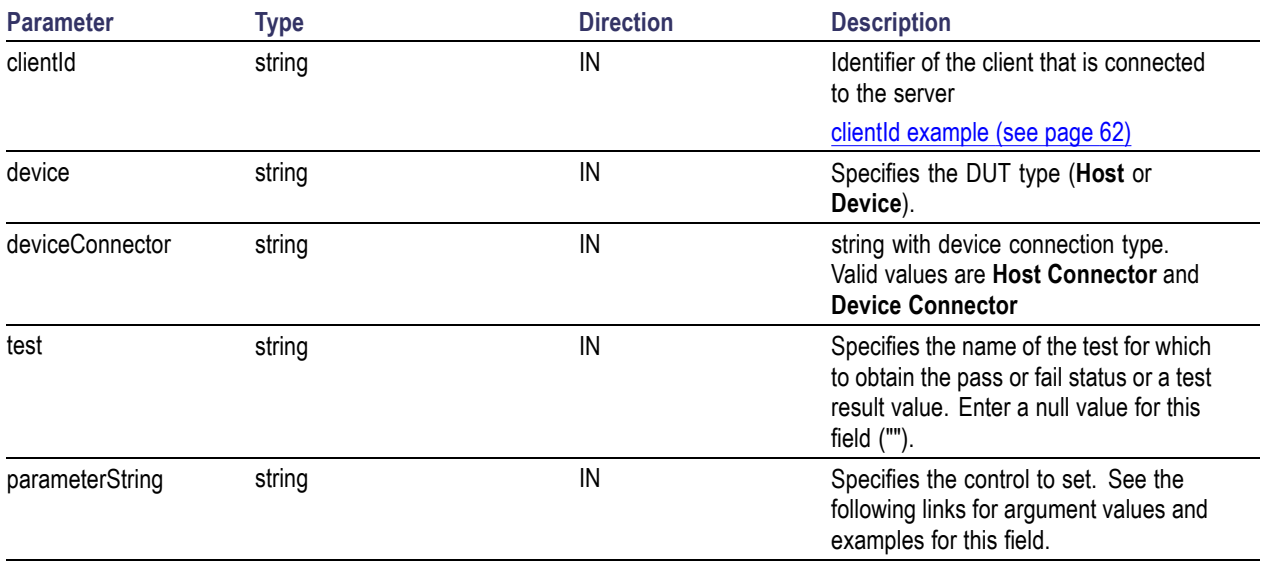

## **Return value**

String value that indicates the status of the operation upon completion.

# **paramString argument values**

Use the following links to see the paramString values associated with specific application settings.

[Select CTLE](#page-101-0) filter file (see page [92\)](#page-101-0) [Select de-embed](#page-98-0) filter file (see page [89\)](#page-98-0) [Select embed](#page-100-0) filter file (see page [91\)](#page-100-0) [Select test method](#page-96-0) (see page [87\)](#page-96-0) [Select test point](#page-96-0) (see page [87\)](#page-96-0) [Set AFG frequency](#page-108-0) (see page [99\)](#page-108-0) [Set AFG number of cycles](#page-107-0) (see page [98\)](#page-107-0) [Set AFG voltage level high](#page-108-0) (see page [99\)](#page-108-0) [Set AFG voltage level low](#page-109-0) (see page [100\)](#page-109-0) [Set Auto Recovery mode](#page-103-0) (see page [94\)](#page-103-0) [Set bandwidth for LFPS acquisition](#page-102-0) (see page [93\)](#page-102-0) [Set CM Measurement TriMode Probe mode](#page-103-0) (see page [94\)](#page-103-0) Set CTLE [filter mode](#page-101-0) (see page [92\)](#page-101-0) [Set de-embed](#page-97-0) filter mode (see page [88\)](#page-97-0) Set embed [filter mode](#page-99-0) (see page [90\)](#page-99-0) [Set LFPS hysteresis level](#page-107-0) (see page [98\)](#page-107-0) [Set LFPS mid edge reference level](#page-106-0) (see page [97\)](#page-106-0) [Set LFPS trigger level](#page-106-0) (see page [97\)](#page-106-0) [Set LFPS trigger lower limit](#page-105-0) (see page [96\)](#page-105-0) [Set LFPS trigger upper limit](#page-105-0) (see page [96\)](#page-105-0) [Set probing configuration](#page-102-0) (see page [93\)](#page-102-0)

<span id="page-96-0"></span>[Set record length](#page-104-0) (see page [95\)](#page-104-0) [Set signal pattern validation mode](#page-109-0) (see page [100\)](#page-109-0) [Set SSC mode](#page-97-0) (see page [88\)](#page-97-0) [Set verify toggle mode](#page-104-0) (see page [95\)](#page-104-0)

# **Select test point**

Use this paramString value to set the DUT test point used by the application. This is the same as selecting the Test Point control on the DUT tab.

The value in bold font is the default value.

#### **Values:**

- $\mathcal{L}_{\mathcal{A}}$ **Version\$Compliance (TP1) - Far End**
- Version\$Tx Pins Near End  $\mathcal{L}_{\mathcal{A}}$
- **Version\$Custom**

#### **Example**

SetGeneralParameter(clientId, Device, Device connector, "", "Version\$Compliance (TP1) – Far End"); SetGeneralParameter(clientId, Host, Host Connector, "", "Version\$Tx Pins – Near End");

# **Select test method**

Use this paramString value to set the test method used by the application. This is the same as using the **Select Test Method** controls on the **DUT** tab.

The value in bold font is the default value.

#### **Values:**

- Test Tool\$USB-IF Software (SigTest)
- **T Test Tool\$DPOJET**
- Test Tool\$Both

#### **Example**

SetGeneralParameter(clientId, Device, Device Connector, "", "Test Tool\$USB-IF Software (SigTest)") SetGeneralParameter(clientId, Device, Device Connector, "", "Test Tool\$Both");

# <span id="page-97-0"></span>**Set SSC mode**

Use this paramString value to set the enable or disable the Spread Spectrum Clocking (SSC) mode used by the application for supported DUTs. This is the same as selecting the **Spread Spectrum Clocking** control on the **DUT** tab.

The value in bold font is the default value.

#### **Values:**

- **SSC On\$true**
- SSC On\$false

#### **Example**

SetGeneralParameter(clientId, Device, Device Connector, "", "SSC On\$true"); SetGeneralParameter(clientId, Device, Device Connector, "", "SSC On\$false");

# **Set de-embed filter mode**

Use this paramString value to enable or disable de-embedding filter files. This is the same as selecting the **De-Embed** check box on the DUT tab.

The value in bold font is the default value.

#### **Values:**

- E. **Compliance (TP1) - Far End - Deembed Filter Option\$[true** | false]
- $\mathcal{L}_{\mathcal{A}}$ Tx Pins - Near End - Deembed Filter Option\$[true | false]
- Custom Deembed Filter Option\$[true | false]  $\overline{\phantom{a}}$

#### **Example**

SetGeneralParameter(clientId, device, deviceConnector, "", "Compliance (TP1) - Far End - Deembed Filter Option\$true");

SetGeneralParameter(clientId, device, deviceConnector, "", "Custom - Deembed Filter Option\$false");

# <span id="page-98-0"></span>**Select de-embed filter file**

Use this paramString value to select the de-embed file to use by the application. This is the same as selecting a file from the **De-Embed** control on the **DUT** tab.

Custom filter files must be in the same directory as the application-provided filter files.

The value in bold font is the default value.

#### **Values:**

- **The State Compliance (TP1) - Far End - Deembed Filter File Path\$[Tx\_Device\_TF\_8G.flt** | custom file name.flt]
- Tx Pins Near End Deembed Filter File Path\$[Tx\_Device\_TF\_8G.flt | custom\_file\_name.flt]  $\overline{\phantom{a}}$
- Custom Deembed Filter File Path\$[Tx\_Device\_TF\_8G.flt | custom\_file\_name.flt]  $\mathcal{L}_{\mathcal{A}}$

#### **Example**

SetGeneralParameter(clientId, device, deviceConnector, "", "Compliance (TP1) - Far End - Deembed Filter File Path\$Tx\_Device\_TF\_8G.flt");

SetGeneralParameter(clientId, device, deviceConnector, "", "Compliance (TP1) - Far End - Deembed Filter File Path\$SpecialTestCase.flt");

# <span id="page-99-0"></span>**Set embed filter mode**

Use this paramString value to enable or disable filter embedding. This is the same as selecting the **Embed** check box on the DUT tab.

The value in bold font is the default value.

## **Values:**

- $\Box$ **Compliance (TP1) - Far End - Deembed Filter Option\$[true** | false]
- П Tx Pins - Near End - Deembed Filter Option\$[true | false]
- П Custom - Deembed Filter Option\$[true | false]

# **Example**

SetGeneralParameter(clientId, device, deviceConnector, "", "Compliance (TP1) - Far End - Embed Filter Option\$true");

SetGeneralParameter(clientId, device, deviceConnector, "", "Custom - Embed Filter Option\$false");

# <span id="page-100-0"></span>**Select embed filter file**

Use this paramString value to select the filter file to embed for analysis. This is the same as selecting a file from the **Embed** control on the **DUT** tab.

Custom filter files must be in the same directory as the application-provided filter files.

The value in bold font is the default value.

#### **Values:**

- $\mathcal{L}_{\mathcal{A}}$ **Compliance (TP1) - Far End - Embed Filter File Path\$[Tx\_Device\_TF\_8G.flt** | custom file name.flt]
- Tx Pins Near End Embed Filter File Path\$[Tx\_Device\_TF\_8G.flt | custom\_file\_name.flt]  $\overline{\phantom{a}}$
- Custom Embed Filter File Path\$[Tx\_Device\_TF\_8G.flt | custom\_file\_name.flt]  $\mathcal{L}_{\mathcal{A}}$

#### **Example**

SetGeneralParameter(clientId, device, deviceConnector, "", "Compliance (TP1) - Far End - Embed Filter File Path\$Tx\_Device\_TF\_8G.flt");

SetGeneralParameter(clientId, device, deviceConnector, "", "Compliance (TP1) - Far End - Embed Filter File Path\$SpecialTestCase.flt");

# <span id="page-101-0"></span>**Set CTLE filter mode**

Use this paramString value to enable or disable CTLE filter embedding. This is the same as selecting the **CTLE** check box on the DUT tab.

The value in bold font is the default value.

#### **Values:**

- П **Compliance (TP1) - Far End - CTLE Filter Option\$[true** | false]
- n. Tx Pins - Near End - CTLE Filter Option\$[true | false]
- Custom CTLE Filter Option\$[true | false] п

#### **Example**

SetGeneralParameter(clientId, device, deviceConnector, "", "Compliance (TP1) - Far End - CTLE Filter Option\$true");

SetGeneralParameter(clientId, device, deviceConnector, "", "Custom - CTLE Filter Option\$false");

# **Select CTLE filter file**

Use this paramString value to select the CTLE filter file to embed for analysis. This is the same as selecting a file from the **CTLE** control on the **DUT** tab.

Custom filter files must be in the same directory as the application-provided filter files.

The value in bold font is the default value.

#### **Values:**

- **Compliance (TP1) Far End CTLE Filter File Path\$[USB3CTLE.flt.flt** | custom\_file\_name.flt]  $\overline{\phantom{a}}$
- ш Tx Pins - Near End - CTLE Filter File Path\$[USB3CTLE.flt | custom\_file\_name.flt]
- Custom CTLE Filter File Path\$[USB3CTLE.flt | custom\_file\_name.flt]  $\overline{\phantom{a}}$

#### **Example**

SetGeneralParameter(clientId, device, deviceConnector, "", "Compliance (TP1) - Far End - CTLE Filter File Path\$USB3CTLE.flt");

SetGeneralParameter(clientId, device, deviceConnector, "", "Compliance (TP1) - Far End - CTLE Filter File Path\$SpecialTestCase.flt");

# <span id="page-102-0"></span>**Set probing configuration**

Use this paramString value to set the applications probing options. This is the same as using the **Probing Configuration (GHz)** control on the **Configuration** tab.

The value in bold font is the default value.

#### **Values:**

- $\overline{\phantom{a}}$ **Probing Configuration\$Single Ended [(Ch1-Ch2)** | (Ch3-Ch4) | (Ch1-Ch3) | (Ch2-Ch4)]
- $\overline{\phantom{a}}$ Probing Configuration\$Differential  $[(Ch1) | (Ch2) | (Ch3) | (Ch4)]$

#### **Example**

SetGeneralParameter(clientId, device, deviceConnector, "", "Probing Configuration\$Differential (Ch1)");

# **Set bandwidth for LFPS acquisition**

Use this paramString value to set the bandwidth (in GHz) used to acquire the LFPS signal. This is the same as selecting the XxX control on the DUT tab.

The value in bold font is the default value.

#### **Values:**

 $\mathcal{L}_{\mathcal{A}}$ **Bandwidth for LFPS acquisition (GHz)\$[5** | 6 | 7 | 8 | 9 | 10 | 11 | 12]

#### **Example**

SetGeneralParameter(clientId, device, deviceConnector, "", "Bandwidth for LFPS acquisition (GHz)\$5");

# <span id="page-103-0"></span>**Set CM Measurement TriMode™ Probe mode**

Use this paramString value to enable CM measurement using a Tektronix TriMode<sup>™</sup> probe. This is the same as selecting the **CM measurement using a TriMode™ Probe with DPOJET Test Method** control on the **Configuration** tab.

The value in bold font is the default value.

#### **Values:**

**CM measurement using Trimode probe\$[Yes** | No]

#### **Example**

SetGeneralParameter(clientId, device, deviceConnector, "", "CM measurement using Trimode probe\$Yes");

SetGeneralParameter(clientId, device, deviceConnector, "", "CM measurement using Trimode probe\$No");

# **Set Auto Recovery mode**

Use this paramString value to enable or disable auto recovery settings mode.

The value in bold font is the default value.

#### **Values:**

```
Auto Recovery Settings$[Yes | No]
```
#### **Example**

SetGeneralParameter(clientId, device, deviceConnector, "", "Auto Recovery Settings\$Yes");

# <span id="page-104-0"></span>**Set verify toggle mode**

Use this paramString value to set the Verify toggle status. This is the same as selecting the **Verify Toggle Status** control on the **Global Settings** tab of the **Configuration** panel. This is available only when AWG is the toggle tool selected.

The value in bold font is the default value.

#### **Values:**

```
Verify Toggle Status$[Yes | No]
```
#### **Example**

SetGeneralParameter(clientId, device, deviceConnector, "", "Verify Toggle Status\$Yes");

# **Set record length**

Use this paramString value to set the acquision record length for CP0 and CP1 signals. This is the same as selecting the **CP0 CP1 CP7 Record Length** control on the **Configuration** tab.

The value in bold font is the default value.

#### **Values:**

Record Length for CP0 and CP1\$[10000000 | user entered value]

#### **Example**

SetGeneralParameter(clientId, device, deviceConnector, "", "Record Length for CP0 and CP1\$10000000");

# <span id="page-105-0"></span>**Set LFPS trigger lower limit**

Use this paramString value to set the LFPS signal width trigger lower limit (ns). This is the same as selecting the **Width Trigger Lower limit (ns)** control in the LFPS area of the **Configuration** tab.

The value in bold font is the default value.

#### **Values:**

E. **LFPS Width Trigger Lower limit (ns)\$[10** | user entered value]

#### **Example**

SetGeneralParameter(clientId, device, deviceConnector, "", "LFPS Width Trigger Lower limit (ns)\$12");

# **Set LFPS trigger upper limit**

Use this paramString value to set the LFPS signal width trigger upper limit (ns). This is the same as selecting the **Width Trigger Upper limit (ns)** control in the LFPS area of the **Configuration** tab.

The value in bold font is the default value.

#### **Values:**

**LFPS Width Trigger Upper limit (ns)\$[10** | user\_entered\_value]

#### **Example**

SetGeneralParameter(clientId, device, deviceConnector, "", "LFPS Width Trigger Upper limit (ns)\$10");

# <span id="page-106-0"></span>**Set LFPS trigger level**

Use this paramString value to set the LFPS signal trigger level  $(mV)$ . This is the same as selecting the **Trigger Level (mV)** control in the LFPS area of the **Configuration** tab.

The value in bold font is the default value.

#### **Values:**

**LFPS Trigger level (mV)\$[140** | user entered value]

#### **Example**

SetGeneralParameter(clientId, device, deviceConnector, "", "LFPS Trigger level (mV)\$140");

# **Set LFPS mid edge reference level**

Use this paramString value to set the LFPS signal mid edge reference level (in mV). This is the same as selecting the **Mid Edge Ref Level (mV)** control in the LFPS area of the **Configuration** tab.

The value in bold font is the default value.

## **Values:**

**LFPS Mid Edge Ref Level (mV)\$[140** | user\_entered\_value]

#### **Example**

SetGeneralParameter(clientId, device, deviceConnector, "", "LFPS Mid Edge Ref Level (mV)\$140");

# <span id="page-107-0"></span>**Set hysteresis level**

Use this paramString value to set the signal hysteresis level (in mV). This is the same as selecting the **Hysteresis Level (mV)** control in the LFPS area of the **Configuration** tab.

The value in bold font is the default value.

## **Values:**

**Hysteresis Level (mV)\$[50** | user\_entered\_value]

# **Example**

SetGeneralParameter(clientId, device, deviceConnector, "", "Hysteresis Level (mV)\$50");

# **Set AFG number of cycles**

Use this paramString value to set the AFG number of cycles per second value. This is the same as selecting the **Num of Cycles** control in the AFG area of the **Configuration** tab.

The value in bold font is the default value.

## **Values:**

 $\blacksquare$ **AFG Num of Cycles per Second\$[2** | user\_entered\_value]

# **Example**

SetGeneralParameter(clientId, device, deviceConnector, "", "AFG Num of Cycles per Second\$2");
## **Set AFG frequency**

Use this paramString value to set the AFG frequency in MHz. This is the same as selecting the **Frequency (MHz)** control in the AFG area of the **Configuration** tab.

The value in bold font is the default value.

#### **Values:**

**AFG Frequency (MHz)\$[20** | user\_entered\_value]

#### **Example**

SetGeneralParameter(clientId, device, deviceConnector, "", "AFG Frequency (MHz)\$20");

### **Set AFG voltage level high**

Use this paramString value to set the AFG voltage level high (in volts). This is the same as selecting the **Voltage Level High** control in the AFG area of the **Configuration** tab.

The value in bold font is the default value.

### **Values:**

**AFG Voltage Level High (V)\$[0.5** | user\_entered\_value]

#### **Example**

SetGeneralParameter(clientId, device, deviceConnector, "", "AFG Voltage Level High (V)\$0.5");

## **Set AFG voltage level low**

Use this paramString value to set the AFG voltage level low (in volts). This is the same as selecting the **Voltage Level Low** control in the AFG area of the **Configuration** tab.

The value in bold font is the default value.

#### **Values:**

E. **AFG Voltage Level Low (V)\$[-5** | user\_entered\_value]

#### **Example**

SetGeneralParameter(clientId, device, deviceConnector, "", "AFG Voltage Level Low (V)\$-5");

### **Set signal pattern validation mode**

Use this paramString value to set the signal patern validation mode. This is the same as using the **Signal Validation** control on the **Configuration** tab.

The value in bold font is the default value.

#### **Values:**

E. **Pattern Validation\$[Turn Off Signal Check** | Prompt me if Signal Check Fails]

#### **Example**

SetGeneralParameter(clientId, device, deviceConnector, "", "Pattern Validation\$ Turn Off Signal Check");

# <span id="page-110-0"></span>**SetTimeOut()**

### **SetTimeOut(clientId, time)**

Sets a timeout period specified by the client. After this timeout period expires, the server is unlocked automatically.

### **Parameters**

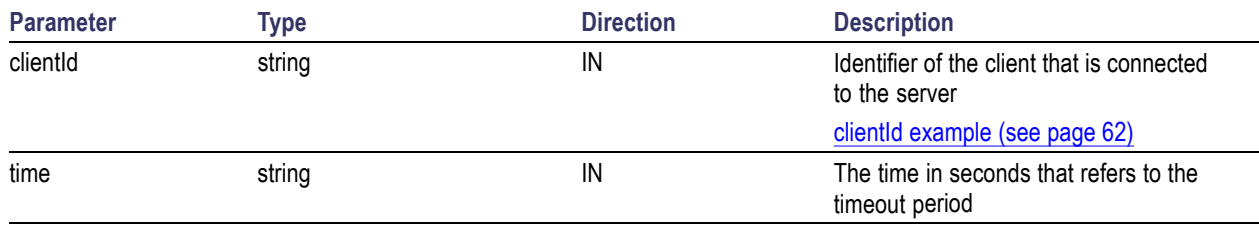

### **Return value**

String value that indicates the status of the operation upon completion. On success the return value is "TimeOut Period Changed".

*NOTE. The Fail condition for PI commands occurs in any of the following cases:*

*The server is LOCKED and the message displayed is "Server is locked by another client".*

*The session is UNLOCKED and the message displayed is "Lock Session to execute the command".*

*The server is NOTFOUND and the message displayed is "Server not found...Disconnect!".*

*When none of these fail conditions occur, then the message displayed is "Failed...".*

### **Example**

m Client = new Client() //m Client is a reference to the Client class in the Client DLL.

returnval as string

returnval=m\_Client.SetTimeOut(clientID, time)

### **Comments**

#### **Related command(s)** setTimeOut() xxx add link

# <span id="page-111-0"></span>**setVerboseMode()**

### **setVerboseMode(clientId, verboseMode)**

This command sets the verbose mode to either true or false.

When the value is set to true, any message boxes that appear during the application are routed to the client machine that is controlling TekExpress.

When the value is set to false, all the message boxes are shown on the server machine.

#### **Parameters**

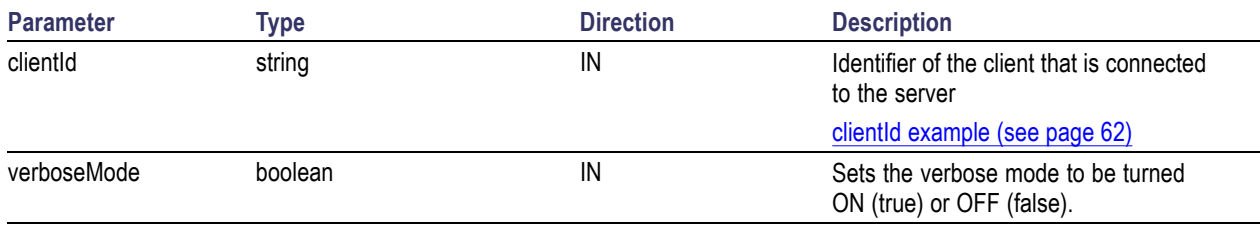

### **Return value**

String that gives the status of the operation after it was performed. Returnval as string

When Verbose mode is set to true, the return value is "Verbose mode turned on. All dialog boxes will be shown to client".

When Verbose mode is set to false, the return value is "Verbose mode turned off. All dialog boxes will be shown to server".

*NOTE. The Fail condition for PI commands occurs in any of the following cases:*

*The server is LOCKED and the message displayed is "Server is locked by another client".*

*The session is UNLOCKED and the message displayed is "Lock Session to execute the command".*

*The server is NOTFOUND and the message displayed is "Server not found...Disconnect!".*

*When none of these fail conditions occur, then the message displayed is "Failed...".*

### **Example**

m Client = new Client() //m Client is a reference to the Client class in the Client DLL.

#### **Turn on verbose mode:**

return=m\_Client.SetVerboseMode(clientId, true)

**Turn off verbose mode:**

<span id="page-112-0"></span>returnval=m\_Client.SetVerboseMode(clientId, false)

## **Status()**

### **Status(clientId, out statusMessages)**

This command gives the status of the run as messages. The status messages are generated once the run is started.

### **Parameters**

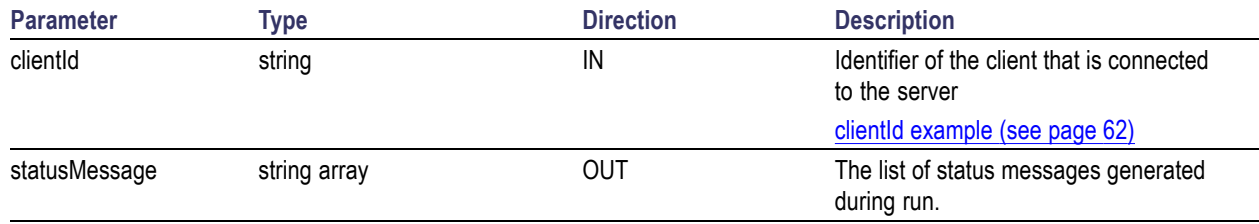

### **Return value**

String that indicates the status of the operation upon completion.

### **Example**

```
returnVal = remoteObject.QueryStatus(clientId, out statusMessages);
```

```
if ((OP_STATUS)returnVal == OP_STATUS.SUCCESS)
```
return "Status updated...";

else

```
return CommandFailed(returnVal);
```
### **Comments**

The status messages are updated periodically after the run begins. The status is an out parameter which is set when the server processes the request.

**Related command(s)** [ApplicationStatus](#page-70-0) (see page [61\)](#page-70-0)

# <span id="page-113-0"></span>**Stop()**

### **Stop(clientId)**

Stops the run operation.

### **Parameters**

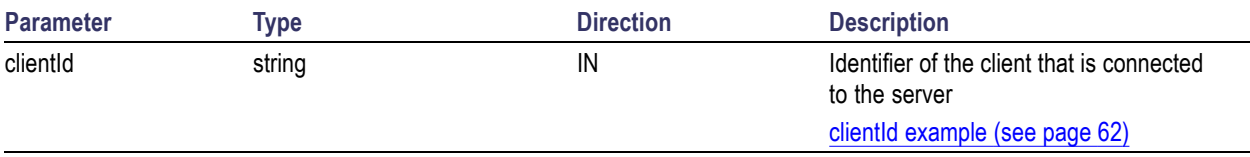

### **Return value**

String that indicates the status of the operation upon completion.

### **Example**

```
returnVal = remoteObject.Stop(clientId);
```

```
if ((OP_STATUS)returnVal == OP_STATUS.SUCCESS)
```

```
return "Stopped...";
```
### else

```
return CommandFailed(returnVal);
```
### **Comments**

When the session is stopped the client is prompted to stop the session and is stopped at the consent.

# <span id="page-114-0"></span>**TransferImages()**

### **TransferImages(clientId, filePath)**

This command transfers all the images (screen shots) to the specified client and folder (directory) from the current run.

*NOTE. Every time you click Start, a folder is created in the X: drive. Transfer the waveforms before clicking Start.*

#### **Parameters**

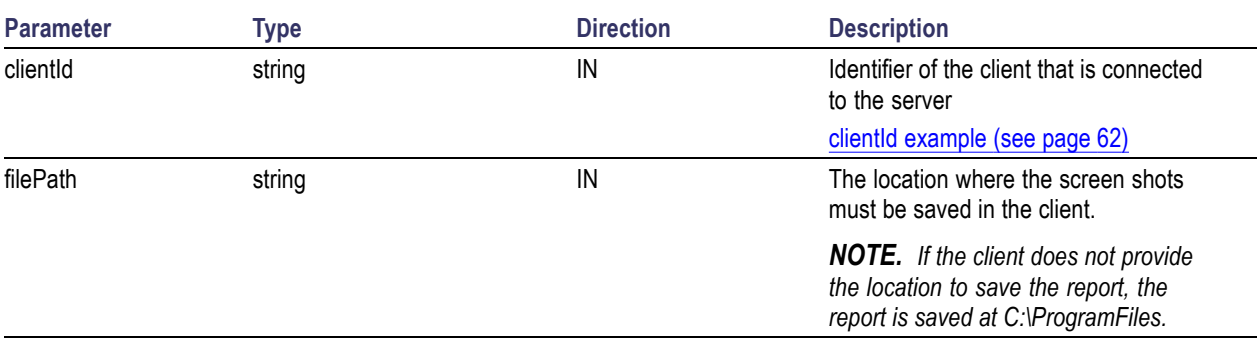

*NOTE. The Fail condition for PI commands occurs in any of the following cases:*

*The server is LOCKED and the message displayed is "Server is locked by another client".*

*The session is UNLOCKED and the message displayed is "Lock Session to execute the command".*

*The server is NOTFOUND and the message displayed is "Server not found...Disconnect!".*

*When none of these fail conditions occur, then the message displayed is "Failed...".*

### **Return value**

String value that indicates the status of the operation upon completion. Transfers all the images in the form of a string.

### **Example**

TransferImages(clientId, "C:\Waveforms")

# <span id="page-115-0"></span>**TransferReport()**

### **TransferReport(clientId, filePath)**

This command transfers the report generated after the run to the specified folder (directory). The report contains the summary of the run. The client has to provide the location where the report is to be saved at the client-end.

### **Parameters**

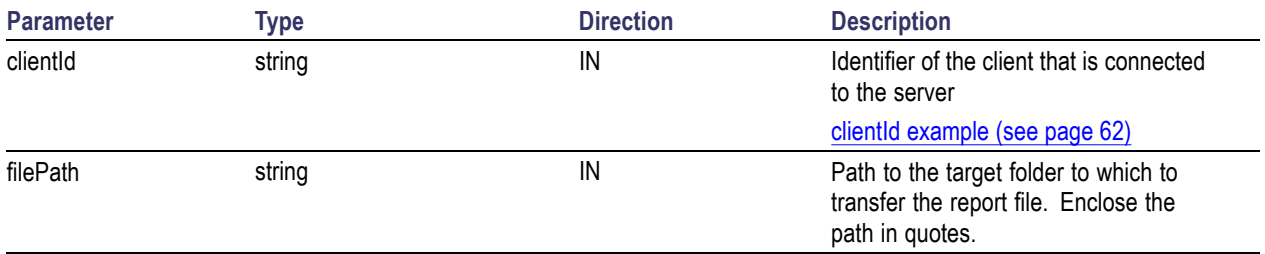

### **Return value**

String that indicates the status of the operation upon completion.

### **Example**

TransferReport(clientId, "C:\Report")

### **Comments**

If the client does not provide the location to save the report, the report is saved at C:\ProgramFiles.

# <span id="page-116-0"></span>**UnlockSession()**

### **UnlockSession(clientId)**

This command unlocks the server from the client. The client id of the client to be unlocked has to be provided.

#### **Parameters**

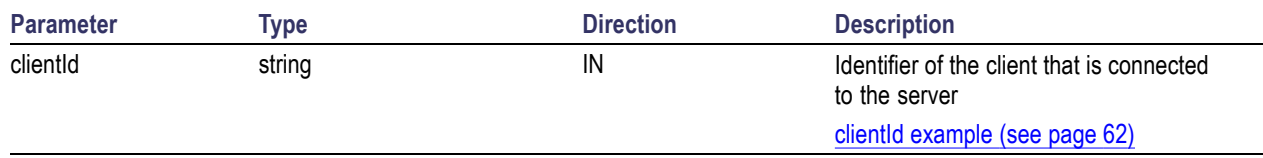

### **Return value**

String that indicates the status of the operation upon completion.

### **Example**

```
returnVal = remoteObject.UnlockSession(clientId);
if ((OP_STATUS)returnVal == OP_STATUS.SUCCESS)
{
  locked = false;
  return "Session UnLocked...";
}
```
### **Comments**

When the client is disconnected, it is automatically unlocked.

#### **Related commands**

[LockSession](#page-85-0) (see page [76\)](#page-85-0)

# <span id="page-117-0"></span>**Select panel parameters**

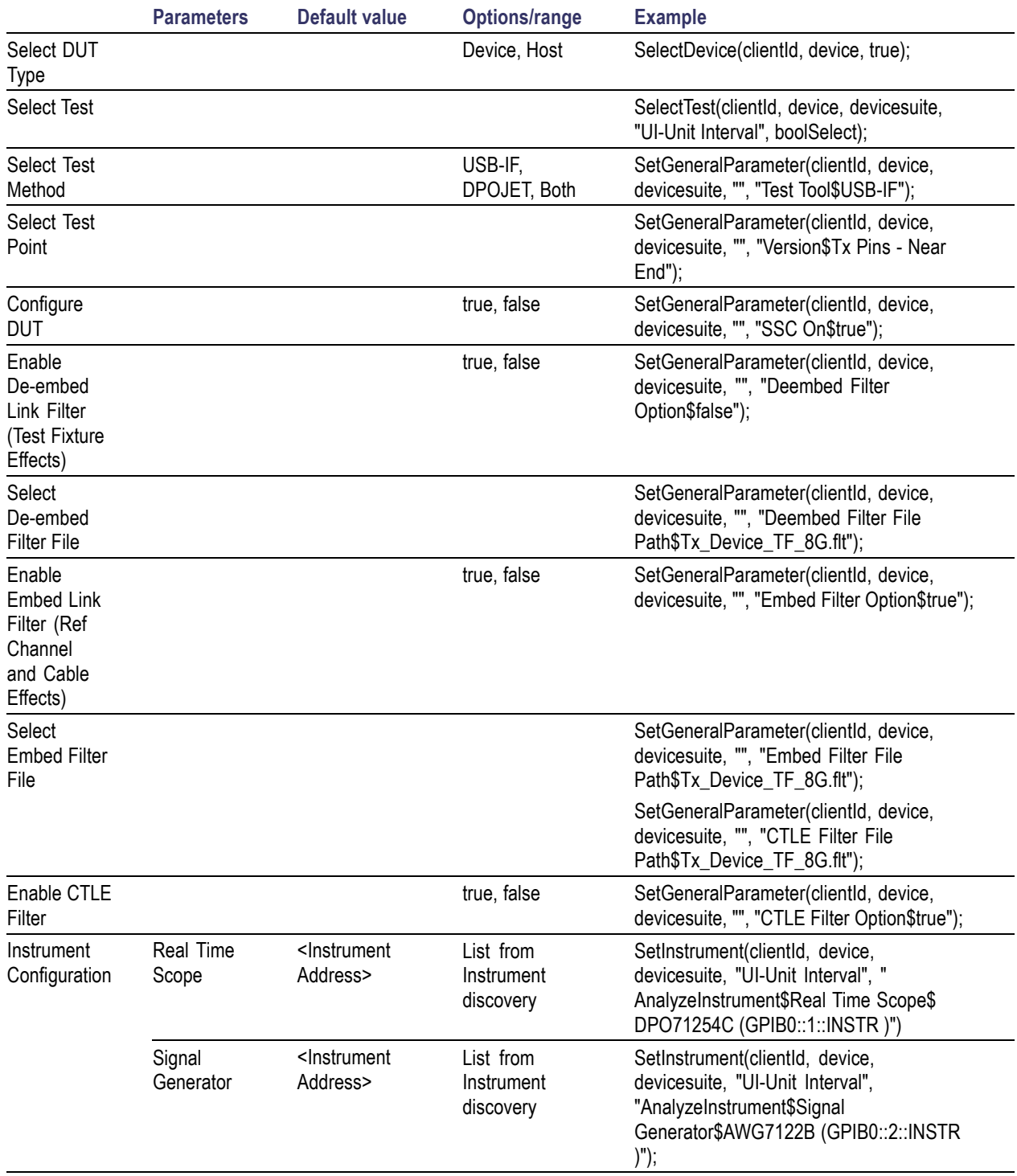

![](_page_118_Picture_72.jpeg)

# <span id="page-120-0"></span>**Handle error codes**

The return value of the remote automations at the server-end is OP\_STATUS, which changes to a string value depending on its code, and returned to the client. The values of OP\_STATUS are as follows:

![](_page_120_Picture_141.jpeg)

*NOTE. The Fail condition for PI commands occurs in any of the following cases:*

*The server is LOCKED and the message displayed is "Server is locked by another client".*

*The session is UNLOCKED and the message displayed is "Lock Session to execute the command".*

*The server is NOTFOUND and the message displayed is "Server not found...Disconnect!".*

*When none of these fail conditions occur, then the message displayed is "Failed...".*

## **Limits Editor: compare string definitions**

The following table lists the definitions of the limit comparison strings:

#### **Table 16: Limits Editor: comparison strings**

![](_page_120_Picture_142.jpeg)

![](_page_121_Picture_185.jpeg)

### <span id="page-121-0"></span>**Table 16: Limits Editor: comparison strings (cont.)**

## **De-Embedding and channel embedding overview**

There are five basic filter files to meet the following combinations:

- $\overline{\phantom{a}}$ Host + 3m cable (Host Channel Back Panel 3M Cable 12.5G.flt
- $\overline{\phantom{a}}$ Device + 3m cable (Device Channel 3M cable  $12.5G$ .flt)
- П Device fixture (Tx\_Device\_TF\_8G.flt)
- ×. Host fixture (TX Host TF 8G.flt)
- USB3CTLE ( same for Device and Host ) H

*NOTE. There is no filter for Host front + 3m cable.*

There are four S-parameter files; two for test fixtures (Device and Host) and two for Reference channels (Device and Host).

- $\overline{\phantom{a}}$ USB-IF\_ENA\_DEVICE\_CHANNEL\_3MCABLE.s4p
- П USB-IF\_ENA\_HOST\_CHANNEL\_3MCABLE.s4p
- INTEL DEVICE FIXTURE\_PLUS SHORT CABLE.s4p  $\mathcal{L}_{\mathcal{A}}$
- $\overline{\phantom{a}}$ INTEL HOST FIXTURE.s4p

Front Panel and capacitive devices do not use a short cable. As the S-parameter files represent the combined reference channel and short cable parameters, the USB-IF does not provide S-parameter files for these devices. Front Panel and capacitive devices need a back channel with no cable

*NOTE. There is one set of filter files that support both 25 GS/s (8 GHz BW oscilloscopes) and 50 GS/s (12.5 GHz BW and above oscilloscopes) sampling rates. The difference between the 25 GS/s and 50 GS/s filters is that the 25 GS/s filters have a stop band setting of 10 GHz for embed filters.*

#### **See also**

[Host Filter Information](#page-122-0) (see page [113\)](#page-122-0) [Device Filter Information](#page-125-0) (see page [116\)](#page-125-0) <span id="page-122-0"></span>[DUT/Filter Combinations](#page-127-0) (see page [118\)](#page-127-0)

## **Host filter information**

### **Host embed filter**

- П The Host embed filter name is Device\_Channel\_3M\_cable\_12.5G.flt.
- This filter is applied for HOST DUT and for the normative CP0 and CP1 measurements. **COL**
- The test point location is compliance TP1. The application uses the device and cable compliance П channels to test the host designs.
- The filter response is generated using the SDLA when the input is set as SigTest (USB-IF) for  $\overline{\phantom{a}}$ the USB-IF\_ENA\_HOST\_CHANNEL\_3MCABLE.s4p file. The S-parameter file represents the combined response of the HOST reference channel and the 3 meter cable.
- This filter embeds the response of the Host 5 inch reference channel and a 3 meter cable.  $\overline{\phantom{a}}$
- $\overline{\phantom{a}}$ The filter response BW is 12.5 GHz and the stop band is 15.625 GHz at an -80 dB roll off.

### **Host de-embed filter**

The Host de-embed filter file is Tx. Host. TF. 8G.flt, which de-embeds the Host USB-IF test fixture. This filter is convolved with the Device Channel 3M cable 12.5G.flt filter to remove the effects of the test fixture.

The application uses the 'Intel Host fixture.s4p' S-parameter file to generate the filter response used by USB-IF.

The filter response BW is 8 GHz and the stop band is 10 GHz at an -80 db roll off.

The following is a representative plot, generated using SDLA. You can use this plot as a reference plot, or to view the response of the filter file.

<span id="page-123-0"></span>![](_page_123_Figure_2.jpeg)

Host fixture and channel response

### **Continuous time linear equalizer (CTLE) filter**

The USB3CTLE.flt filter is a Continuous Time Linear Equalizer (CTLE) filter. Due to the lossy nature of the channel (the combination of the reference channel, cable, and test fixture from TX pins(TP1)), the eye diagram at the receiver may be closed. This filter applies receiver equalization to meet the system timing and voltage margins.

The CTLE filter coefficients are generated by passing the following parameters to the SDLA:

- П DC gain  $(Adc) = 0.667$
- Zero frequency  $(fz) = 650$  MHz ×.
- first pole frequency  $(fp1) = 1.95$  Ghz  $\overline{\phantom{a}}$
- Second pole frequency  $(fp2) = 5 \text{ GHz}$ П

The following is a representative plot, using SDLA, of the combined response of the convolution of Embed, De-embed and CTLE filters. You can use this plot as a reference plot, or to view the response of the filter file.

![](_page_124_Picture_2.jpeg)

![](_page_124_Figure_3.jpeg)

The signal connection path for HOST is HOST <-> TF (B connector) <-> 3 meter reference cable <-> standard (1 meter) SMA cable <-> Oscilloscope channel.

![](_page_124_Figure_5.jpeg)

*NOTE. These filters are applicable for 12.5 GHz and above oscilloscopes. For 8 GHZ oscilloscopes, only the embed filters BW (8 GHz) and stop band (10 GHz) are different; the de-embed parameters remain the same.*

#### **See also**

[De-Embedding and Channel Embedding Overview](#page-121-0) (see page [112\)](#page-121-0) [Device Filter Information](#page-125-0) (see page [116\)](#page-125-0) [DUT/Filter Combinations](#page-127-0) (see page [118\)](#page-127-0)

# <span id="page-125-0"></span>**Device filter information**

### **Device embed filter**

- $\mathcal{L}_{\mathcal{A}}$ The embed filter file is Host Channel Back Panel 3M Cable 12.5G.flt, and is applied for the Device DUT for the normative (CP0 and CP1) measurements.
- The test point location is compliance TP1.  $\Box$
- п The application uses host and cable compliance channels for testing of device designs.
- $\overline{\phantom{a}}$ This filter response is generated using the Tektronix SDLA filter generation application, with input from the USB-IF S-parameter file (USB-IF\_ENA\_DEVICE\_CHANNEL\_3MCABLE.s4p).
- Ľ, This filter embeds the response of the Device 11 inch reference channel and a 3 meter cable.
- The filter response BW is set to 12.5 GHz and the stop band is set to 15.625 GHz at an -80 dB roll off.  $\mathcal{L}_{\mathcal{A}}$

### **Device de-embed filter**

- $\mathcal{L}_{\mathcal{A}}$ The de-embed filter is Tx Device TF 8G.flt, and is applicable for Host.
- This is convolved with the Host Channel 3M cable 12.5G.flt filter to remove the test fixture effects. П
- The filter response is generated using the 'Intel Device fixture.s4p' filter output provided by USB-IF. П
- $\overline{\phantom{a}}$ The filter de-embeds the Device USB-IF test fixture.
- $\overline{\phantom{a}}$ The filter response BW is set to 8 GHz and the stop band is set to 10 GHz at an -80 db roll off.

The following is a representative plot, using SDLA, of the combined response of the convolution of Embed, De-embed and CTLE filters. You can use this plot as a reference plot, or to view the response of the filter file.

![](_page_125_Figure_17.jpeg)

The connection path for DEVICE is DEVICE  $\le$  Short USB cable (4 inch)  $\le$  > TF (A connector)  $\le$  > 3 meter reference cable <-> TF\_convertor\* <-> standard (1m) SMA cable <-> Oscilloscope channel.

![](_page_126_Figure_3.jpeg)

*NOTE. The TF\_convertor uses input from the 3 meter USB cable and provides output as SMA. This convertor is needed for testing the far end of the DUT.*

*NOTE. These filters are applicable for 12.5 GHz and above oscilloscopes. For 8 GHZ oscilloscopes, only the embed filters BW (8 GHz) and stop band (10 GHz) are different; the de-embed parameters remain the same.*

#### **See also**

[De-Embedding and Channel Embedding Overview](#page-121-0) (see page [112\)](#page-121-0) [Host Filter Information](#page-122-0) (see page [113\)](#page-122-0) [DUT/Filter Combinations](#page-127-0) (see page [118\)](#page-127-0)

# <span id="page-127-0"></span>**DUT/Filter combinations**

Use the following table to help select the appropriate filter for listed DUT and embed/de-embed configurations.

### **Table 17: Host/Device DUT embed, de-embed filter combinations**

![](_page_127_Picture_224.jpeg)

### **See also**

[De-Embedding and Channel Embedding Overview](#page-121-0) (see page [112\)](#page-121-0) [Host Filter Information](#page-122-0) (see page [113\)](#page-122-0) [Device Filter Information](#page-125-0) (see page [116\)](#page-125-0)

## **SDLA filter creation requirements**

You can use the optional Tektronix Serial Data Link Analysis (SDLA) software to create custom bandwidth filters using supplied or customsp4 files. See the SDLA documentation and application help for information on running the SDLA application.

Verify that you are using the correct versions of software before using SDLA to create filter files:

- <span id="page-128-0"></span>SDLA: 1.2.90.34 П
- п TekScope: 5.3.4 Build 25

#### **See also**

Setting up SDLA to generate USB Tx filters (see page 119) To create a CTLE [filter using SDLA](#page-129-0) (see page [120\)](#page-129-0) To create a host [filter using SDLA](#page-132-0) (see page [123\)](#page-132-0) [To create a device back panel](#page-130-0) filter using SDLA (see page [121\)](#page-130-0)

### **Setting up SDLA to generate USB Tx filters**

Enter the following settings in SDLA to generate filter files for USB Tx:

- **1.** Recall the CP0.wfm file on Ref1 that was acquired with a 50 GS/s oscilloscope with 12.5 GHz and above bandwidth. Acquire waveforms with a 25 GS/s oscilloscope with 8 GHz bandwidth.
- **2.** In TekScope, select **Analyze > Serial Data Link Analysis** (SDLA).
- **3.** Set the SDLA application parameters:
	- **a.** Oscilloscope Source: **Ref 1**.
	- **b.** Bit Rate: **5 Gb/s**.
	- **c.** Set the **Equalizer** parameters:
		- Source: **Ref 1**. **College**
		- Rate: **5 Gb/s**.
		- Select **Standard** and **CTLE**.
		- Adc: **0.667**.
		- fz: **0.65 GHz**.
		- fp1: **1.95 GHz**.
		- fp2: **5 GHz**.  $\bar{a}$
- **4.** In the next panel, make sure No adapt, FFE/DFE, and PcieD are not selected (unchecked).
- **5.** Use the To create a CTLE [filter using SDLA](#page-129-0) (see page [120\),](#page-129-0) [To create a device back panel](#page-130-0) filter using SDLA [\(see page](#page-130-0) [121\),](#page-130-0) and To create a host [filter using SDLA](#page-132-0) (see page [123\)](#page-132-0) topics to generate the required filter.
- **6.** Copy the generated filters to C:\Program Files\Tektronix\TekExpress\Setup Files\Filters for use in the USB Tx application.

### <span id="page-129-0"></span>**See also**

SDLA [filter creation requirements](#page-127-0) (see page [118\)](#page-127-0)

### **To create a CTLE filter using SDLA**

- **1.** In SDLA, click the **Equalizer** block. Unselect all other blocks.
- **2.** Turn off test points **TpA**, **TpB**, and **TpC** (test point text changes to blue).
- **3.** Click on the **Equalizer** block.
- **4.** Click the **Run EQ** button. Wait until the status bar indicates Single Run completed.
- **5.** Click **Ok**. The generated CTLE Filter (sdlaCtle.flt) is saved at C:\TekApplications\SDLA\output filters. Rename the CTLE filter file as needed.
- **6.** Copy the generated filters to C:\Program Files\Tektronix\TekExpress\Setup Files\Filters for use in the USB Tx application.

#### **See also**

SDLA [filter creation requirements](#page-127-0) (see page [118\)](#page-127-0) [Setting up SDLA to generate USB Tx](#page-128-0) filters (see page [119\)](#page-128-0) To create a host [filter using SDLA](#page-132-0) (see page [123\)](#page-132-0) [To create a device back panel](#page-130-0) filter using SDLA (see page [121\)](#page-130-0)

# <span id="page-130-0"></span>**To create a device back panel filter using SDLA**

- **1.** In SDLA, click the Fixture block and set/verify the following parameters:
	- Fixture: **On**.
	- Data input Type: **S-Parameters**.
	- Touchstone Format:**4-Port**.
	- Click **Browse** and select the sparam file **Intel Device fixture\_plus short cable.s4p**.
	- Derive Filter From: **Single Ended**.  $\blacksquare$
	- Assign ports: **(1 Tx+, 3Rx+)** and **(2Tx-, 4Rx-)**.  $\sim$
	- Bandwidth Limit: **Custom**.
	- Click Filter: **BW->8 GHz** and **Stopband->10 GHz** (for example, 1.25 \* BW) and **-80 dB**. Click **Apply**.
	- Click **OK**.
- **2.** Click Apply. The application saves the generated de-embed filter (sdlaTpA.flt) to C:\TekApplications\SDLA\output filters. Rename the filter file as needed.
- **3.** Click the **Channel** block and set/verify the following parameters:
	- Channel: **On**.
	- Data input Type: **S-Parameters**.
	- Touchstone Format: **4-Port**.
	- $\mathbf{r}$ Click **Browse** and select the sparam file **AGILENT\_ENA\_DEVICE\_CHANNEL\_3MCABLE. s4p**.
	- Derive Filter From: **Single Ended**.
	- Assign ports: **(1 Tx+, 3Rx+)** and **(2Tx-, 4Rx-)**.
	- Bandwidth Limit: **Custom**.
	- Click Filter: **BW->12.5 GHz** and **Stopband->15.625 GHz** (for example, 1.25 \* BW) and **-80 dB**. Click **Apply**.
	- Click **OK**. Make sure that the Fixture and Emphasis blocks are set to **Off** (disabled).
- **4.** Click **Apply**. The application saves the generated de-embed filter file (sdlaTpC.flt) to C:\TekApplications\SDLA\output filters. Rename the filter file as needed.
- **5.** Click the **Emphasis** block and set/verify the following parameters:
	- $\mathcal{L}_{\mathrm{max}}$ Emphasis: **De-**.
	- Data input Type: **Read From File**.  $\overline{a}$
	- Click **Browse** and select the previously created file **USB3\_Ctle.flt**. Ē.
	- Bandwidth Limit: **None**.  $\overline{\phantom{a}}$
	- Click **OK**.  $\blacksquare$
- **6.** Turn on (enable) the **Fixture**, **Emphasis**, and **Channel** blocks.
- **7.** Click **Apply**. The status bar shows the message 'Press Analyze to measure with DPOJET.'
- **8.** Verify the SDLA plots.
- **9.** Click **Analyze** to verify the eye using DPOJET. The application saves the generated convolved filter file as sdlaTpC.flt.
- **10.** Copy the generated filters to C:\Program Files\Tektronix\TekExpress\Setup Files\Filters for use in the USB-TX application.

#### **See also**

SDLA [filter creation requirements](#page-127-0) (see page [118\)](#page-127-0) [Setting up SDLA to generate USB Tx](#page-128-0) filters (see page [119\)](#page-128-0) To create a CTLE [filter using SDLA](#page-129-0) (see page [120\)](#page-129-0) To create a host [filter using SDLA](#page-132-0) (see page [123\)](#page-132-0)

# <span id="page-132-0"></span>**To create a host filter using SDLA**

- **1.** In SDLA, click the Fixture block and set/verify the following parameters:
	- Fixture: **On**.
	- Data input Type: **S-Parameters**.
	- Touchstone Format: **4-Port**.
	- Click **Browse** and select the sparam file **Intel Host fixture.s4p**.
	- Derive Filter From: **Single Ended**.  $\mathcal{L}_{\mathcal{A}}$
	- Assign ports: **(1Tx+, 3Rx+)** and **(2Tx-, 4Rx-)**.  $\sim$
	- Bandwidth Limit: **Custom**.  $\sim$
	- Click on Filter: **BW->8 GHz** and **Stopband->10 GHz** (for example, 1.25 \* BW) and **-80 dB**. Click **Apply**.
	- Click **OK**.
- **2.** Click **Apply**. The application saves the generated de-embed filter (sdlaTpA.flt) to C:\TekApplications\SDLA\output filters.
- **3.** Click the Channel block and set/verify the following parameters:
	- Channel: **On**.
	- Data input Type: **S-Parameters**.
	- Touchstone Format: **Select 4-Port**.
	- Click Browse and select the sparam file **AGILENT\_ENA\_HOST\_CHANNEL\_3MCABLE.s4p**.
	- Derive Filter From: **Single Ended**.
	- Assign ports: **(1 Tx+, 3Rx+)** and **(2Tx-, 4Rx-)**.  $\mathbf{r}$
	- Bandwidth Limit: **Custom**.
	- Click on Filter: **BW->12.5 GHz** and **Stopband->15.625 GHz** (for example, 1.25 \* BW) and **-80 dB**. Click on **Apply**.
	- Click **OK**.
- **4.** Turn off (disable) the **Fixture** and **Emphasis** blocks.
- **5.** Click **Apply**. The application saves the generated de-embed filter (sdlaTpC.flt) to C:\TekApplications\SDLA\output filters.
- <span id="page-133-0"></span>**6.** Click the **Emphasis** block and set/verify the following parameters:
	- Emphasis: **De-**.  $\overline{a}$
	- Data input Type: **Read From File**.
	- Click **Browse** and select the previously created **USB3\_Ctle.flt** filter file.
	- Bandwidth Limit: **None**.  $\blacksquare$
	- Click **OK**. ÷.
- **7.** Turn on (enable) the **Fixture**, **Emphasis**, and **Channel** blocks and click **Apply**. The status bar displays the message 'Press Analyze to measure with DPOJET'.
- **8.** Verify the SDLA Plots.
- **9.** Click **Analyze** to verify the eye using DPOJET. The application generates the convolved filter file **sdlaTpC.flt**.
- **10.** Copy the generated filters to C:\Program Files\Tektronix\TekExpress\Setup Files\Filters for use in the USB Tx application.

#### **See also**

SDLA [filter creation requirements](#page-127-0) (see page [118\)](#page-127-0) [Setting up SDLA to generate USB Tx](#page-128-0) filters (see page [119\)](#page-128-0) To create a CTLE [filter using SDLA](#page-129-0) (see page [120\)](#page-129-0) [To create a device back panel](#page-130-0) filter using SDLA (see page [121\)](#page-130-0)

## **LFPS pattern type validation**

When the Pattern type validation is set to Yes, during the acquisition of LFPS pattern, a signal validation occurs. If the pattern is valid, the measurement continues normally. If the pattern is not valid, the application opens a message dialog box:

![](_page_133_Picture_186.jpeg)

<span id="page-134-0"></span>*NOTE. If Pattern type validation is selected as "No", then the measurement continues with the acquired waveform.*

*NOTE. Signal validation is not done for the SIGTest test method.*

- Click **Reacquire** to start the acquisition again.
- Click **Use Current** to continue with the currently acquired waveform.
- Click **Skip Pattern** to skip all LFPS tests. The rest of the selected measurements continue.

### **CP0 pattern type validation**

When the Pattern type validation is set to Yes, the application validates the CP0 pattern during the acquisition. If the pattern is valid, the measurement continues normally. If the pattern is invalid, the following pop up displays.

![](_page_134_Picture_9.jpeg)

*NOTE. If Pattern type validation is selected as "No", then the measurement continues with the acquired waveform.*

- Click **Reacquire** to start the acquisition again.
- Click **Use Current** to continue with the currently acquired waveform.
- Click **Skip Pattern** to skip all CP0 tests. The rest of the selected measurements continue.

## **CP1 pattern type validation**

Refer to the topic [Oscilloscope-based toggle](#page-135-0) (see page [126\)](#page-135-0) and its related topics.

# <span id="page-135-0"></span>**Oscilloscope-based toggle**

To use the oscilloscope based toggle, do the following:

*NOTE. Oscilloscope based toggle is not guaranteed to work for all DUTs.*

- **1.** In the Configuration panel, for the parameter **CP0 CP1 CP7 Toggle using**, select an oscilloscope (For example DPO72004 (TCPIP::192.158.96.152::INSTR)).
- **2.** Connect the AUX OUT from the oscilloscope to the USB 3.0 Device Fixture 2 RX+ and connect a USB cable from USB 3.0 Device Fixture 2 to Device fixture 1.
- **3.** Click the **Run** button. If the CP1 measurements are selected, then when the CP1 pattern is being acquired, a pop up displays to prompt you to make the necessary connections. Select to either skip the pattern or make a new acquisition after the DUT is transmitting CP1.

![](_page_135_Picture_8.jpeg)

<span id="page-136-0"></span>**4.** If you click **OK (Acquire Now)**, the application takes a new acquisition. If Pattern Type validation is set to Yes, a Pattern Type validation is done on the acquired signal to check if it is a CP1 signal. If it is a CP1 signal, the measurements continue normally. If not, the application shows the following dialog box.

*NOTE. If Pattern type validation is set to No, then the measurement continues with the acquired waveform.*

![](_page_136_Picture_147.jpeg)

- **5.** Choose how to continue:
	- Select **ReAcquire** to start the acquisition again.
	- Select Use Current to continue measurements using this acquired waveform.

■ Select **Skip Pattern** to skip all CP1 tests. The rest of the selected measurements are taken. If CP1 is skipped and CP0 is aquired, TJ and RJ are computed on CP0 for informational purposes.

### **See also**

AWG-based toggle (see page 127) [AFG-based toggle](#page-137-0) (see page [128\)](#page-137-0) [Manual toggle](#page-139-0) (see page [130\)](#page-139-0)

## **AWG-based toggle**

To use the arbitrary waveform generator (AWG) based toggle method, do the following:

- **1.** In the configuration panel, for the parameter **CP0 CP1 CP7 Toggle using**, select an AWG (For example AWG7122C (TCPIP::192.158.96.152::INSTR)).
- **2.** Connect the interleave (analog and analog) output of Ch1 of the AWG to the USB 3.0 Device Fixture 2 (RX+ and RX-) and connect a USB cable from the USB 3.0 Device Fixture 2 to USB 3.0 Device fixture 1.

<span id="page-137-0"></span>**3.** Click the **Run** button. If the CP1 measurements are selected, then when the CP1 pattern is being acquired, a command is sent to the AWG to send a trigger to toggle the DUT from CP0 to CP1. Next, the waveform is acquired. If Pattern type validation is set to Yes, then the validation occurs. If the pattern is valid, the measurement continues normally. If the pattern is not valid, the application opens a dialog box similar to the following image:

|   | <b>Description</b>                     | <b>Requested</b>  | <b>Actual</b>     |
|---|----------------------------------------|-------------------|-------------------|
| ¥ | Period (ps)                            | $>150$ & < 250    | 1159.77979578     |
|   | Source                                 | MATH <sub>2</sub> | MATH <sub>2</sub> |
|   |                                        |                   |                   |
|   |                                        |                   |                   |
|   |                                        |                   |                   |
|   |                                        |                   |                   |
|   |                                        |                   |                   |
|   |                                        |                   |                   |
|   |                                        |                   |                   |
|   |                                        |                   |                   |
|   | <b>Apply to all Subsequent Signals</b> |                   |                   |

*NOTE. If Pattern type validation is set to No, then the measurement continues with the acquired waveform.*

- **4.** Choose how to continue:
	- Click **Toggle Pattern** to reinitiate the toggle sequence to toggle the DUT. (The pop up remains m. displayed during this toggle process.) You can visually verify whether the acquired pattern is correct. If not, keep clicking the Toggle Pattern button until the correct pattern is acquired.
	- Click **Reacquire** to start the acquisition again.
	- Click **Use Current** to continue with the currently acquired waveform. Ē,
	- Click **Skip Pattern** to skip the current CP tests. The rest of the selected measurements continue.

#### **See also**

[Oscilloscope-based toggle](#page-135-0) (see page [126\)](#page-135-0) AFG-based toggle (see page 128) [Manual toggle](#page-139-0) (see page [130\)](#page-139-0)

## **AFG-based toggle**

To use the arbitrary function generator (AFG) based toggle, follow this procedure.

- **1.** In the configuration panel, select an AFG instrument for the parameter CP0-CP1 Toggle (For example: AFG3102 (TCPIP::192.158.96.152::INSTR)).
- **2.** Connect Ch1 of the AFG to the Device fixture 2 (RX+).
- <span id="page-138-0"></span>**3.** Connect a 3 meter USB cable from Device fixture 2 to Device fixture 1.
- **4.** Click the **Run** button. If the CP1 measurements are selected, a command is sent to AFG, when the CP1 pattern is being acquired, to toggle the DUT from CP0 to CP1. Next, the pattern is acquired. If Pattern type validation is set to Yes, then the validation occurs. If the pattern is valid, the measurement continues normally. If the pattern is not valid, the application opens a dialog box similar to the following image:

| <b>Description</b>                     | <b>Requested</b>  | <b>Actual</b>     |
|----------------------------------------|-------------------|-------------------|
| Period (ps)                            | $>150$ & < 250    | 1159.77979578     |
| Source                                 | MATH <sub>2</sub> | MATH <sub>2</sub> |
|                                        |                   |                   |
|                                        |                   |                   |
|                                        |                   |                   |
|                                        |                   |                   |
|                                        |                   |                   |
|                                        |                   |                   |
| <b>Apply to all Subsequent Signals</b> |                   |                   |

*NOTE. If Pattern type validation is set to No, then the measurement continues with the acquired waveform.*

- **5.** Choose how to continue:
	- Click **Toggle Pattern** to reinitiate the toggle sequence to toggle the DUT. (The pop up remains displayed during this toggle process.) You can visually verify whether the acquired pattern is correct. If not, keep clicking the Toggle Pattern button until the correct pattern is acquired.
	- Click **Reacquire** to start the acquisition again.
	- Click **Use Current** to continue with the currently acquired waveform.  $\overline{a}$
	- Click **Skip Pattern** to skip the current CP tests. The rest of the selected measurements continue.  $\mathcal{L}_{\mathcal{A}}$

### **User-Configurable AFG parameters**

![](_page_138_Figure_12.jpeg)

You can configure the following parameters in the Configuration panel before the start of Test Execution when AFG is set as the toggle tool:

- <span id="page-139-0"></span>**Num of Cycles**: Number of cycles per second. The range is from 1 to 5. The default value is 2.  $\mathcal{L}_{\mathcal{A}}$
- $\overline{\phantom{a}}$ **Frequency (MHz)** : The range is from 10 MHz to 100 MHz. The default value is 20 MHz.
- Ē, **Voltage Level High**: The range is from –5 V to 5 V. The default value is 0.5 V.
- $\overline{\phantom{a}}$ **Voltage Level Low**: The range is from –5 V to 5 V. The default value is –0.5 V.

#### **See also**

[Oscilloscope-based toggle](#page-135-0) (see page [126\)](#page-135-0) [AWG-based toggle](#page-136-0) (see page [127\)](#page-136-0) Manual toggle (see page 130)

## **Manual toggle**

To not use the AWG-based toggle capability, do the following:

- **1.** Click **Setup > Configuration > Global Settings**.
- **2.** In the Instruments Detected field, set the **CP0 CP1 CP7 Toggle using** parameter to **Do not use**.
- **3.** Run the test. When the application needs to acquire the CP0, CP1, or CP7 pattern, it opens windows similar to the following graphics, prompting you to manually transmit the pattern signal and acquire the waveform, and validate it against the displayed waveform.

![](_page_139_Figure_13.jpeg)

![](_page_140_Picture_49.jpeg)

**4.** Click **OK** to acquire the waveform. If Pattern type validation is set to **Prompt me if Signal Check Fails**, the application runs a pattern type validation on the acquired signal. If the acquired signal is a valid pattern, the measurement continues normally.

If it is not a valid pattern, the application shows one of the following message dialog boxes:

![](_page_140_Picture_50.jpeg)

![](_page_141_Picture_2.jpeg)

*NOTE. If Pattern type validation is set to Turn Off Signal Check, then the measurement continues with the acquired waveform.*

- **5.** Choose how to continue:
	- Click **Reacquire** to start the acquisition again.
	- Click Use Current to continue with the currently acquired waveform.
	- Click **Skip Pattern** to skip the current tests. The rest of the selected measurements continue.

### **See also**

[Oscilloscope-based toggle](#page-135-0) (see page [126\)](#page-135-0) [AWG-based toggle](#page-136-0) (see page [127\)](#page-136-0) [AFG-based toggle](#page-137-0) (see page [128\)](#page-137-0)

# **Index**

### **A**

[About TekExpress, 15](#page-24-0) [Acquire live](#page-36-0) waveforms, [27](#page-36-0) [Acquire parameters](#page-50-0) [including in test reports, 41](#page-50-0) [viewing in reports, 43](#page-52-0) [Acquisition tab](#page-39-0), [30](#page-39-0) [Activate the USB-TX license](#page-16-0), [7](#page-16-0) [AFG parameters](#page-138-0), [129](#page-138-0) [AFG-based toggle](#page-137-0), [128](#page-137-0) [Application controls, 18](#page-27-0) [application directory setup, 9](#page-18-0) [Application version](#page-17-0), [8](#page-17-0) [Application window](#page-27-0) [moving, 18](#page-27-0) [AWG-based toggle, 127](#page-136-0)

### **B**

[Bandwidth](#page-42-0), [33](#page-42-0) [Before you click Start](#page-57-0), [48](#page-57-0)

### **C**

[Client proxy object, 55](#page-64-0) [Code example, remote access](#page-69-0), [60](#page-69-0) [Comments, 27](#page-36-0) [Compliance Mode](#page-42-0), [33](#page-42-0) [Configuration parameters](#page-42-0), [33](#page-42-0) [Configure AFG parameters, 129](#page-138-0) [Configuring email notifica](#page-32-0)[tions, 23](#page-32-0) [Connected instruments](#page-30-0) [searching for](#page-30-0), [21](#page-30-0) [Connection requirements](#page-56-0), [47](#page-56-0) [CP0 Pattern Type](#page-134-0), [125](#page-134-0) [CP1 pattern type, 125](#page-134-0) Create a host [filter \(SDLA\)](#page-132-0), [123](#page-132-0) [Create CTLE](#page-129-0) filter using [SDLA, 120](#page-129-0) [Create custom bandwidth](#page-127-0) filters [\(SDLA\)](#page-127-0), [118](#page-127-0) [Create device back panel](#page-130-0) [filter](#page-130-0), [121](#page-130-0) [CTLE](#page-123-0) filter, [114](#page-123-0)

[Custom bandwidth](#page-127-0) filters [\(SDLA\)](#page-127-0), [118](#page-127-0) [Custom CTLE](#page-129-0) filter using [SDLA](#page-129-0), [120](#page-129-0) [Custom device back panel](#page-130-0) [filter](#page-130-0), [121](#page-130-0) Custom host [filter \(SDLA\), 123](#page-132-0)

### **D**

De-embed [filters \(Host,](#page-127-0) [Device\)](#page-127-0), [118](#page-127-0) [De-embedding, 112](#page-121-0) Default [directory, 12](#page-21-0) [Deselect All \(tests\)](#page-38-0), [29](#page-38-0) [Deskew](#page-54-0) [real time oscilloscopes, 45](#page-54-0) [Detailed log view, 37](#page-46-0) [Device back panel](#page-130-0) filter, [121](#page-130-0) [Device embed](#page-125-0) filter, [116](#page-125-0) [Device parameters, 27](#page-36-0) [Device profile connections](#page-56-0), [47](#page-56-0) [Device profiles](#page-36-0), [27](#page-36-0) Device test [fixtures \(supported\)](#page-14-0), [5](#page-14-0) [Directories](#page-21-0), [12](#page-21-0) Do [Not Use \(manual toggle\)](#page-139-0), [130](#page-139-0) [DPOJET, 4](#page-13-0) [DUT ID, 27](#page-36-0) [DUT parameters](#page-36-0), [27](#page-36-0) [DUT type](#page-36-0) [device](#page-36-0), [27](#page-36-0) [host, 27](#page-36-0) [DUT/Filter combinations](#page-127-0) [table, 118](#page-127-0)

### **E**

[Email notifications, 23](#page-32-0) Embed [filters \(Host, Device\), 118](#page-127-0) [Embedding, 112](#page-121-0) [Enable remote access](#page-60-0), [51](#page-60-0) [Equipment setup, 47](#page-56-0) [Error notification \(email\)](#page-32-0), [23](#page-32-0) [Evaluation mode](#page-26-0), [17](#page-26-0) [Exiting the application, 18](#page-27-0)

### **F**

[Fail notification \(email\)](#page-32-0), [23](#page-32-0) [Features \(USB-TX\), 15](#page-24-0) [File name extensions](#page-22-0), [13](#page-22-0) [Filter creation requirements](#page-127-0) [\(SDLA\)](#page-127-0), [118](#page-127-0) [Filter/DUT combinations](#page-127-0) [table, 118](#page-127-0) Firewall [\(remote access\), 51](#page-60-0) [Flowchart for client programmatic](#page-66-0) [interface, 57](#page-66-0) [Free trials](#page-26-0), [17](#page-26-0)

### **G**

[Generate USB Tx](#page-128-0) filters [\(SDLA\)](#page-128-0), [119](#page-128-0) [Global settings, 33](#page-42-0)

### **H**

[Help conventions, 1](#page-10-0) [Host de-embed](#page-122-0) filter, [113](#page-122-0) [Host embed](#page-122-0) filter, [113](#page-122-0) Host test [fixtures \(supported\)](#page-14-0), [5](#page-14-0)

### **I**

[Inbound Rule Wizard \(remote](#page-60-0) [access\)](#page-60-0), [51](#page-60-0) [Initial application directory](#page-18-0) [setup, 9](#page-18-0) [Installing the software](#page-15-0) [TekExpress application for](#page-15-0) [USB-TX](#page-15-0), [6](#page-15-0) [Instruments](#page-29-0) [discovering connected](#page-29-0), [20](#page-29-0) [viewing connected](#page-30-0), [21](#page-30-0) [Instruments detected, 33](#page-42-0) [Interface](#page-60-0), [51](#page-60-0) [Interface commands](#page-70-0) [ApplicationStatus](#page-70-0), [61](#page-70-0) [ChangeDutId, 62](#page-71-0) [CheckSessionSaved, 64](#page-73-0) [Connect, 64](#page-73-0)

[Disconnect](#page-76-0), [67](#page-76-0) [GetCurrentStateInfo, 68](#page-77-0) [GetDutId](#page-79-0), [70](#page-79-0) [GetPassFailStatus](#page-80-0), [71](#page-80-0) [GetReportParameter](#page-80-0), [71](#page-80-0) [GetResultsValue](#page-82-0), [73](#page-82-0) [GetTimeOut](#page-83-0), [74](#page-83-0) [LockSession](#page-84-0), [75](#page-84-0) [QueryStatus](#page-85-0), [76](#page-85-0) [RecallSession](#page-86-0), [77](#page-86-0) [Run](#page-87-0), [78](#page-87-0) [SaveSession, 79](#page-88-0) [SaveSessionAs](#page-89-0), [80](#page-89-0) [SelectDevice, 82](#page-91-0) [SelectSuite](#page-92-0), [83](#page-92-0) [SelectTest, 84](#page-93-0) [SendResponse, 81](#page-90-0) [SetDutId, 85](#page-94-0) [SetGeneralParameter](#page-94-0), [85](#page-94-0) [SetTimeOut](#page-110-0), [101](#page-110-0) [setVerboseMode](#page-111-0), [102](#page-111-0) [Status, 103](#page-112-0) [Stop, 104](#page-113-0) [TransferImages](#page-114-0), [105](#page-114-0) [TransferReport, 106](#page-115-0) [UnlockSession, 107](#page-116-0) [Interface error codes](#page-120-0), [111](#page-120-0)

## **K**

[Keep On Top](#page-26-0), [17](#page-26-0) [Key](#page-26-0), [17](#page-26-0)

### **L**

[LFPS Pattern Type, 124](#page-133-0) [License, 17](#page-26-0) [License agreement, 8](#page-17-0) [Limits Editor, 33](#page-42-0) [Loading a test setup, 50](#page-59-0) [Loading saved waveform](#page-39-0) files, [30](#page-39-0) [Log view](#page-46-0) [save](#page-46-0) file, [37](#page-46-0) [Log View tab](#page-46-0), [37](#page-46-0)

### **M**

[Manual toggle, 130](#page-139-0) [Map X drive, 10](#page-19-0) [Measurement limits, 33](#page-42-0) [Menus, 18](#page-27-0) [Minimum system requirements](#page-12-0), [3](#page-12-0) [Mode](#page-42-0) [Compliance](#page-42-0), [33](#page-42-0) [User Defined](#page-42-0), [33](#page-42-0) [Moving the application](#page-27-0) [window](#page-27-0), [18](#page-27-0) [My TekExpress folder](#page-49-0) [files stored](#page-49-0) in, [40](#page-49-0) [mapping](#page-19-0), [10](#page-19-0) [My TekExpress folder](#page-20-0) [permissions](#page-20-0), [11](#page-20-0)

### **N**

[New Inbound Rule Wizard](#page-60-0), [51](#page-60-0) [Notifications \(email\)](#page-32-0), [23](#page-32-0)

### **O**

[Open the application, 17](#page-26-0) [Opening a saved test setup](#page-59-0), [50](#page-59-0) [Option Installation wizard](#page-16-0), [7](#page-16-0) [Options menu](#page-28-0), [19](#page-28-0) [Instrument control](#page-29-0) [settings, 20](#page-29-0) [Keep On Top, 17](#page-26-0) [Oscilloscope-based toggle, 126](#page-135-0) [Oscilloscopes supported](#page-14-0), [5](#page-14-0) [Overall test result](#page-47-0), [38](#page-47-0)

### **P**

[Panels](#page-35-0), [26](#page-35-0) [Pass/Fail summary](#page-52-0) [viewing](#page-52-0), [43](#page-52-0) [Pass/Fail Summary](#page-51-0) [including in reports](#page-51-0), [42](#page-51-0) [Plot images](#page-51-0) [including in reports](#page-51-0), [42](#page-51-0) [viewing](#page-52-0), [43](#page-52-0) [Preferences menu, 39](#page-48-0) [Preferences tab, 27](#page-36-0) [Prerecorded waveform](#page-39-0) files, [30](#page-39-0) [selecting run sessions for, 27](#page-36-0) [Prerun checklist](#page-57-0), [48](#page-57-0) [Probes \(supported\)](#page-14-0), [5](#page-14-0) [Program example, 60](#page-69-0) [Programmatic interface](#page-60-0), [51](#page-60-0)

### **R**

[Reactivate the USB-TX license, 7](#page-16-0) [Real time oscilloscope, 33](#page-42-0) [Recalling a test setup](#page-59-0), [50](#page-59-0) [Record length](#page-42-0), [33](#page-42-0) [Related documentation, 1](#page-10-0) [Remote access](#page-60-0) firewall [settings, 51](#page-60-0) [Remote proxy object](#page-64-0), [55](#page-64-0) [Report name, 42](#page-51-0) [Report options](#page-50-0), [41](#page-50-0) [Report sections](#page-52-0), [43](#page-52-0) [Reports](#page-52-0), [43](#page-52-0) [receiving in email](#page-32-0) [notifications](#page-32-0), [23](#page-32-0) [Reports panel, 40](#page-49-0) [Resource](#page-26-0) file, [17](#page-26-0) [Resources.xml](#page-26-0) file, [17](#page-26-0) [Results panel](#page-47-0), [38](#page-47-0) [Run the application](#page-26-0), [17](#page-26-0)

### **S**

[Sample Rate](#page-42-0), [33](#page-42-0) [Save log](#page-46-0) file, [37](#page-46-0) [Saved sessions location, 10](#page-19-0) [Saving test setups](#page-58-0), [49](#page-58-0) [Saving tests](#page-49-0), [40](#page-49-0) [Schematic button, 29](#page-38-0) SDLA [filter creation](#page-127-0) [requirements](#page-127-0), [118](#page-127-0) [SDLA software](#page-13-0), [4](#page-13-0) [Search for connected](#page-30-0) [instruments](#page-30-0), [21](#page-30-0) [Select All \(tests\), 29](#page-38-0) [Select Panel parameters](#page-117-0), [108](#page-117-0) [Selecting test report contents](#page-50-0), [41](#page-50-0) [Selecting tests](#page-37-0), [28](#page-37-0) [Server, 54](#page-63-0) [Session](#page-49-0) files, [40](#page-49-0) [Session folders](#page-49-0), [40](#page-49-0) [Set AFG parameters](#page-138-0), [129](#page-138-0) [set My TekExpress folder](#page-20-0) [permissions](#page-20-0), [11](#page-20-0) [Set remote access, 51](#page-60-0) [Setting up equipment](#page-56-0), [47](#page-56-0) [Setting up SDLA, 119](#page-128-0) [Setting up tests, 45](#page-54-0)
[Setup](#page-58-0) files, [49](#page-58-0) [Setup panel](#page-35-0), [26](#page-35-0) [Setup panel views, 27](#page-36-0) [Show MOI button, 29](#page-38-0) [Signal Path Compensation](#page-54-0) [\(SPC\)](#page-54-0), [45](#page-54-0) [Signal sources supported](#page-14-0), [5](#page-14-0) [SigTest](#page-13-0), [4](#page-13-0) [SMA Breakout Fixture, 5](#page-14-0) [Software installation](#page-16-0) [activate USB-TX license](#page-16-0), [7](#page-16-0) [TekExpress USB, 6](#page-15-0) [Software version](#page-17-0), [8](#page-17-0) [Start the application](#page-26-0), [17](#page-26-0) [Status panel](#page-46-0), [37](#page-46-0) [Support](#page-11-0), [2](#page-11-0) [Supported instruments](#page-14-0) [AFG](#page-14-0), [5](#page-14-0) [AWG, 5](#page-14-0) [oscilloscopes, 5](#page-14-0) [probes, 5](#page-14-0) [signal sources, 5](#page-14-0) test [fixtures, 5](#page-14-0) USB [fixtures, 5](#page-14-0) [System requirements, 3](#page-12-0)

# **T**

[Technical support, 2](#page-11-0) [TekExpress application install for](#page-15-0) [USB-TX, 6](#page-15-0) [TekExpress client, 51](#page-60-0)

[TekExpress client require](#page-63-0)[ments, 54](#page-63-0) [TekExpress server](#page-60-0), [51](#page-60-0) [Test completion notification](#page-32-0) [\(email\)](#page-32-0), [23](#page-32-0) Test [fixtures \(supported\), 5](#page-14-0) [Test groups](#page-37-0), [28](#page-37-0) [Test limits, 111](#page-120-0) [Test parameters \(Configuration](#page-42-0) [tab\)](#page-42-0), [33](#page-42-0) [Test reports](#page-52-0), [43](#page-52-0) [Test results](#page-32-0) [emailing, 23](#page-32-0) [Test selection controls, 28](#page-37-0) [Test setup](#page-58-0) files, [49](#page-58-0) [Test setup steps, 45](#page-54-0) [Test setups](#page-59-0) [creating, 50](#page-59-0) [load](#page-59-0), [50](#page-59-0) [open, 50](#page-59-0) [recalling, 50](#page-59-0) [saving](#page-58-0), [49](#page-58-0) [Test Status tab, 37](#page-46-0) [Test-related](#page-49-0) files, [40](#page-49-0) [Tests, 29](#page-38-0) [running, 47](#page-56-0) [selecting](#page-37-0), [28](#page-37-0) [Toggle](#page-137-0) [AFG-based, 128](#page-137-0) [AWG based, 127](#page-136-0) [Do not use selection](#page-139-0), [130](#page-139-0)

[manual toggle](#page-139-0), [130](#page-139-0) [oscilloscope-based](#page-135-0), [126](#page-135-0) [set AFG parameters, 129](#page-138-0)

#### **U**

USB [fixtures \(supported\)](#page-14-0), [5](#page-14-0) USB TX [filters \(SDLA\), 119](#page-128-0) [USB-TX features, 15](#page-24-0) [USB-TX license activation, 7](#page-16-0) [User account setting \(Windows](#page-13-0) [7\)](#page-13-0), [4](#page-13-0) [User comments](#page-52-0) [location in reports, 43](#page-52-0) [User Comments](#page-51-0) [including in reports, 42](#page-51-0) [User Defined Mode](#page-42-0), [33](#page-42-0)

# **V**

Verify [application installation](#page-16-0), [7](#page-16-0)

### **W**

[Waveform](#page-49-0) files [locating and storing, 40](#page-49-0) [Windows 7 user account setting](#page-13-0), [4](#page-13-0)

# **X**

[X drive \(location of saved](#page-19-0) [sessions\)](#page-19-0), [10](#page-19-0)